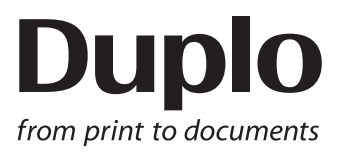

# **INSTRUCTION MANUAL**

## DC-648 Rotary Tool Module

# **RTM-09**

Be sure to read this manual prior to use. Please leave this manual at the site of use for easy reference.

## Introduction

Thank you for your purchase of the DC-648 Rotary Tool Module.

To ensure safe and efficient long-term use of this product, read and thoroughly understand this manual before using the product. After using this manual, be sure to keep it in a handy place for reference.

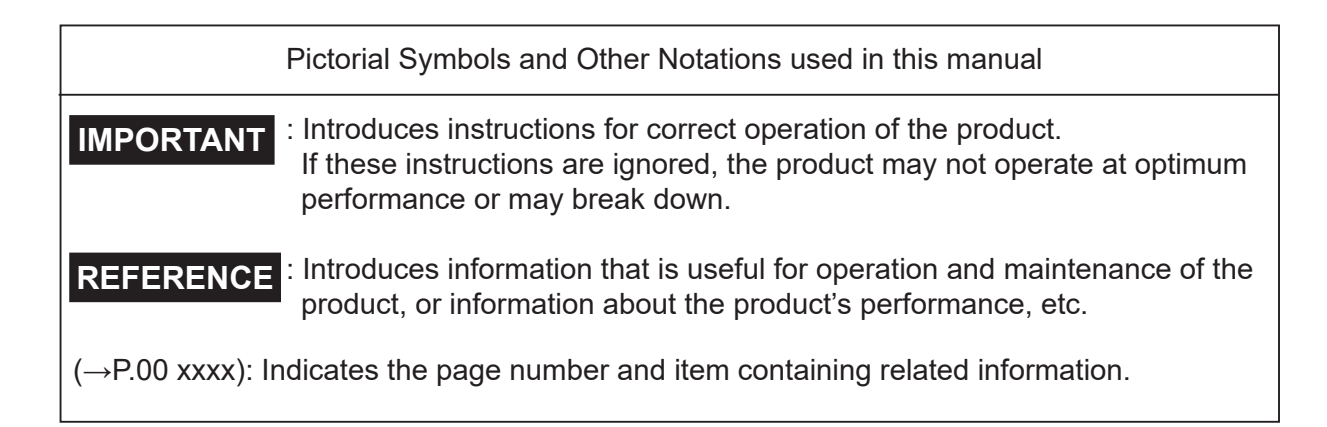

### **Trademarks**

● Microsoft and Windows are either registered trademarks or trademarks of Microsoft Corporation in the United State and/or other countries. All other trademarks are the property of their respective owners.

### **PLEASE NOTE**

In the interests of upgrading our products, specifications and other data given in this manual are subject to change without notice. If the manual contains anything that you do not understand, contact the dealer for clarification.

## Notes on Safety (Please Read and Observe)

### **Safety Precautions**

Various symbols and pictures are used in this manual and on the labels affixed to the machine. These symbols and pictures provide warnings and instructions to prevent danger to you or other person, and to prevent damage to office property.

The meanings of these symbols and pictures are explained below.

**WARNING** Indicates a high degree of potential danger. Failure to heed the warning may lead to death or serious injury.

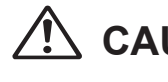

**CAUTION** Indicates a medium degree of potential danger. Failure to heed the caution may lead to injury or damage to property.

<Examples of Pictorial Symbols>

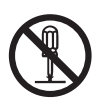

 $\bigcirc$  A circle with a line through it indicates a prohibited action. The particular act prohibited is indicated by a picture inside the circle. (In the example shown here, the prohibited act is disassembly.)

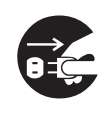

A black disc indicates an instruction, or sometimes a prohibited action. The instruction itself is indicated by pictorial symbols drawn in white on the disc. (In the example shown here, the instruction is **Remove the plug from the outlet**.)

### ● **Precautions for Use**

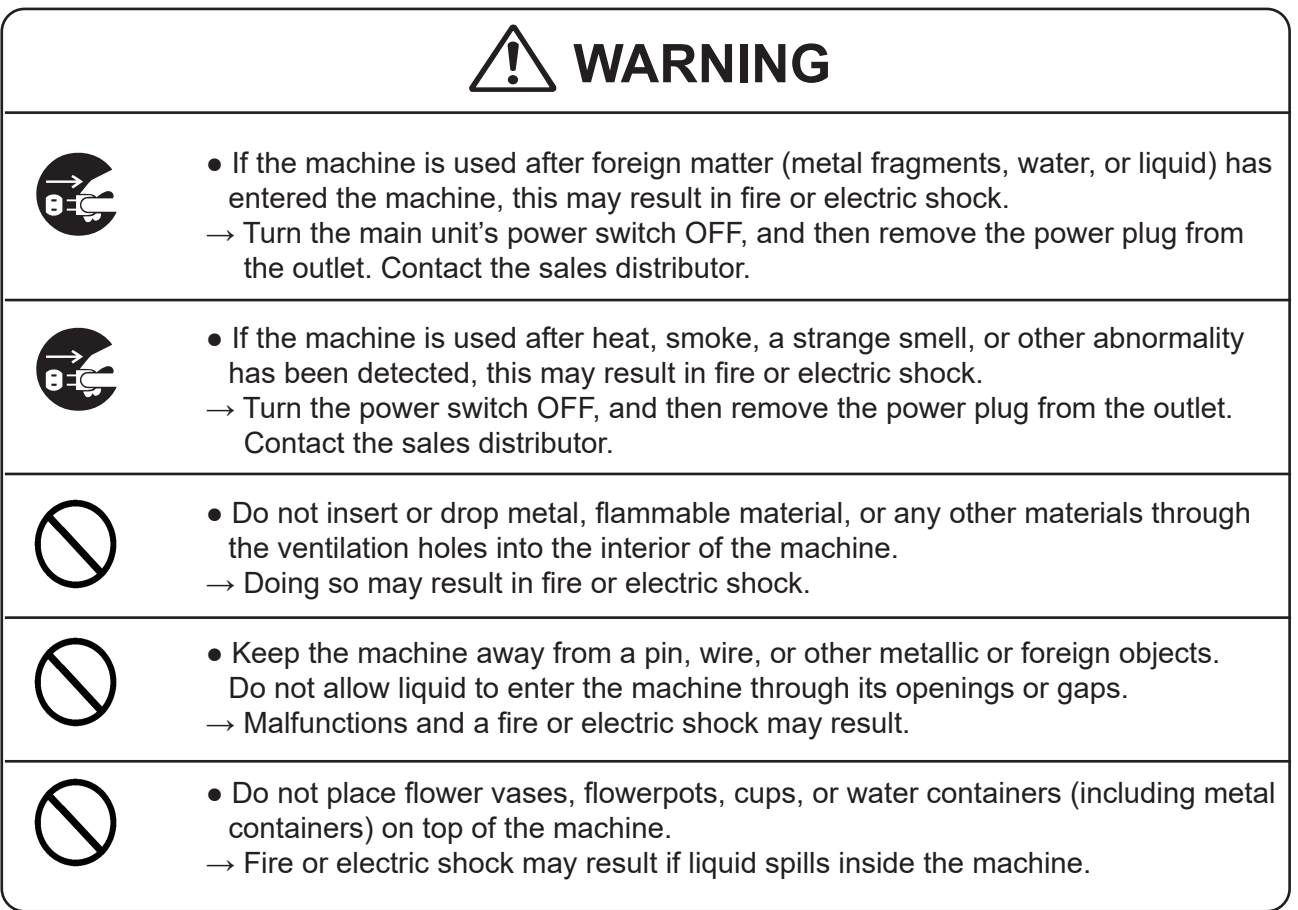

### **● Caution for Cleaning**

# $\bigwedge$  CAUTION

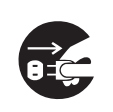

• Before cleaning the machine, turn off the power switch and unplug the power cord.

 $\rightarrow$  If the machine is activated accidentally, it may cause injury.

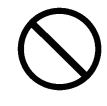

• Do not use flammable sprays or solvents inside or near the machine.

 $\rightarrow$  Gas may accumulate inside the machine causing a fire or explosion.

### **● Preventing Injury to Hands or Fingers**

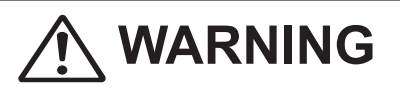

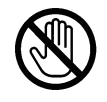

• There are tools of the Rotary Tool Module inside the machine. Keep your fingers away from those.

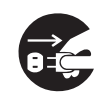

● Use pliers or a similar tool to remove a jammed document. Be sure to unplug the power cord before removing a jammed document in order to prevent an electric shock.

## **Contents**

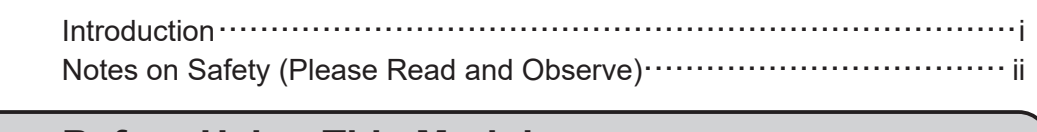

#### **Chapter 1 Before Using This Module**

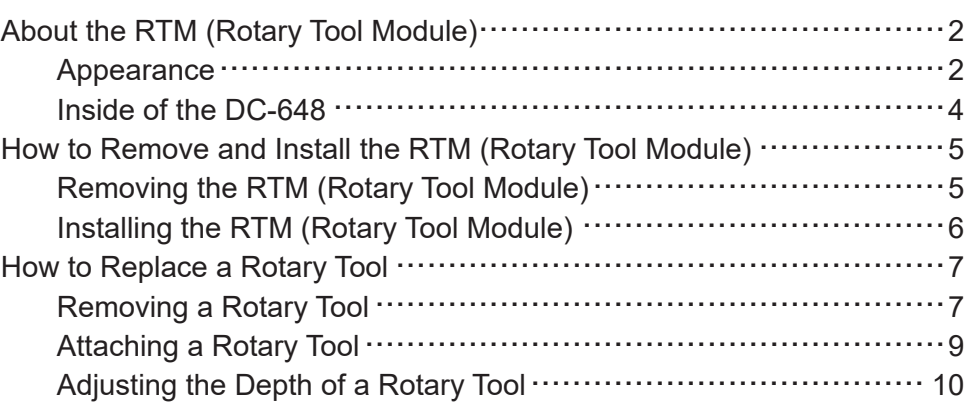

#### **Chapter 2 Programming a JOB on the Control Panel**

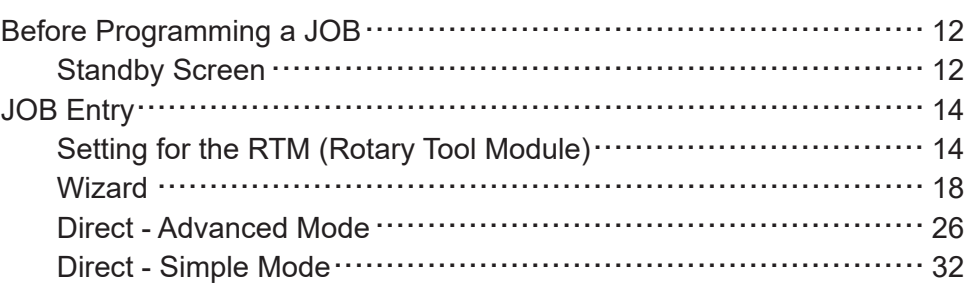

#### **Chapter 3 Basic Operations**

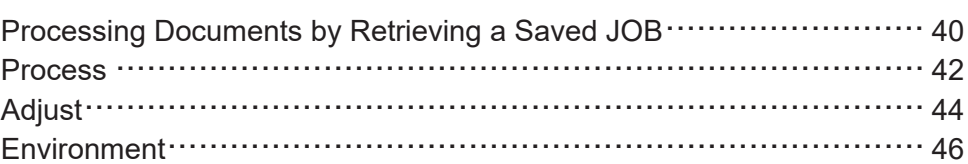

#### **Chapter 4 Programming a JOB on a Computer**

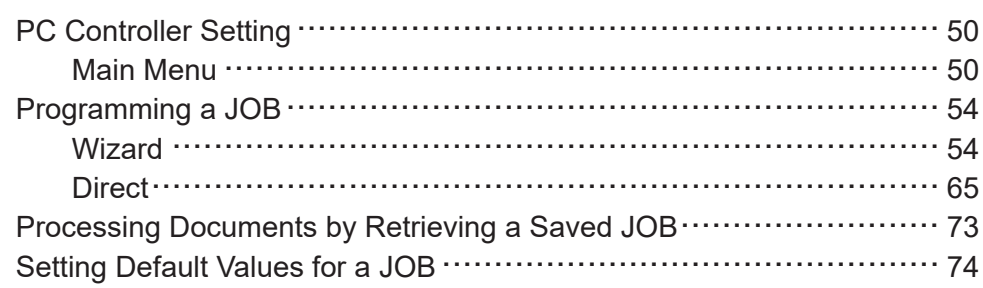

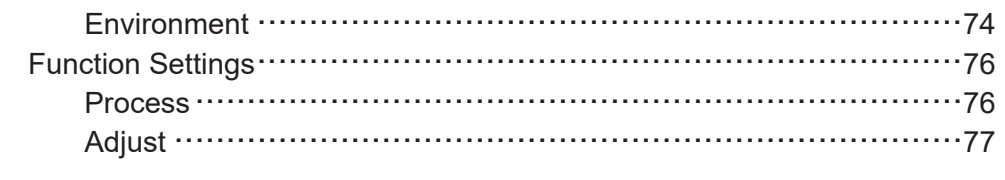

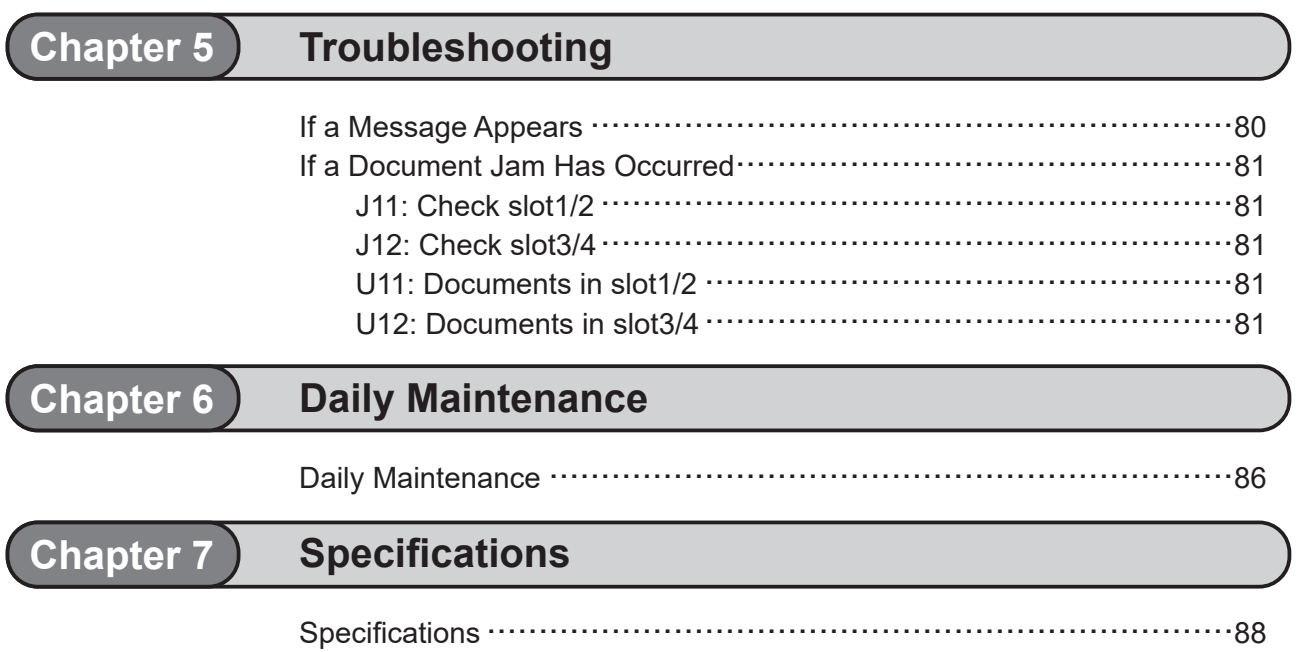

## **MEMO**

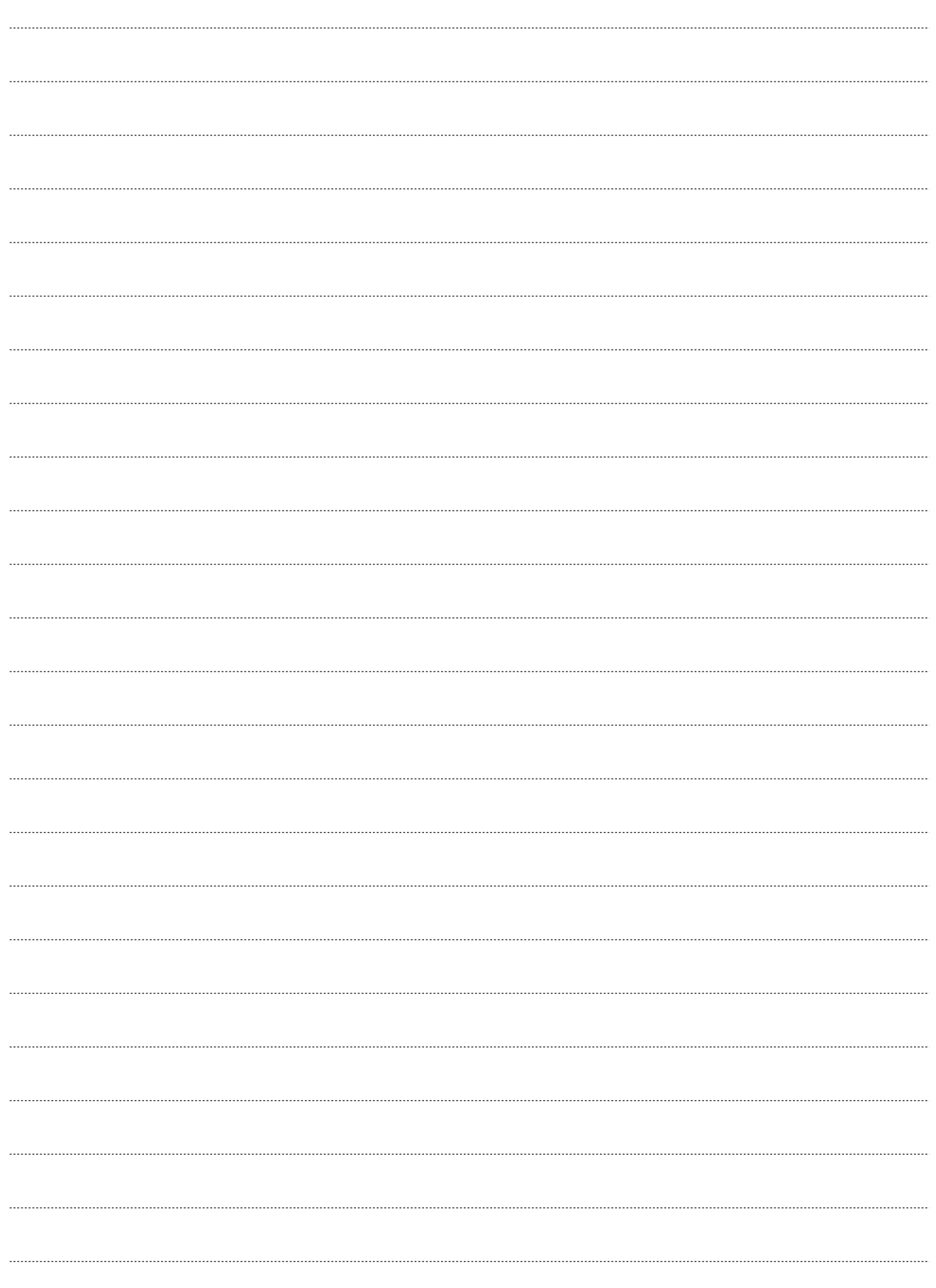

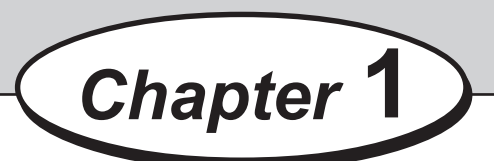

# **Before Using This Module**

This chapter contains essential information you should understand such as the part names of the machine and how to remove and install the module.

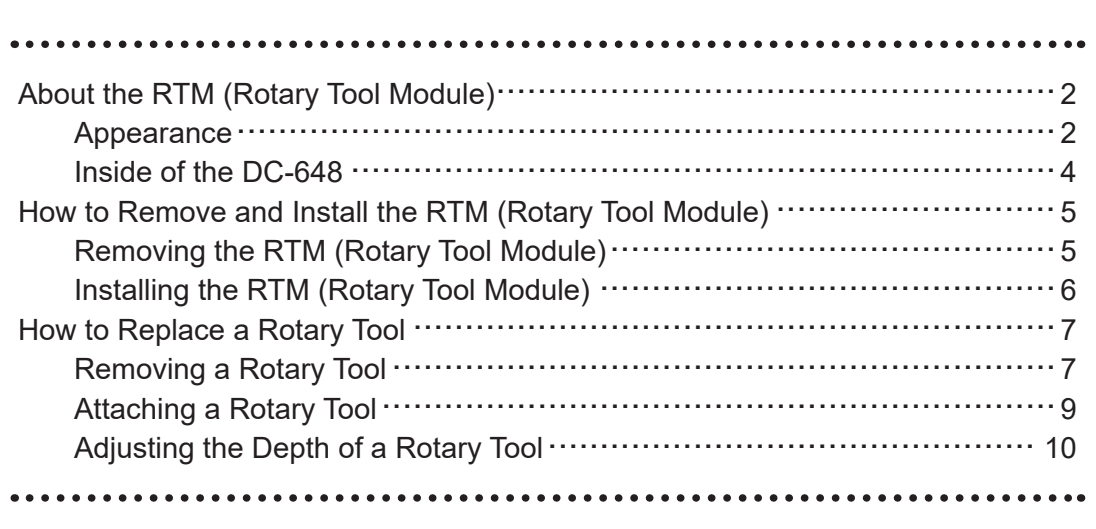

# **About the RTM (Rotary Tool Module)**

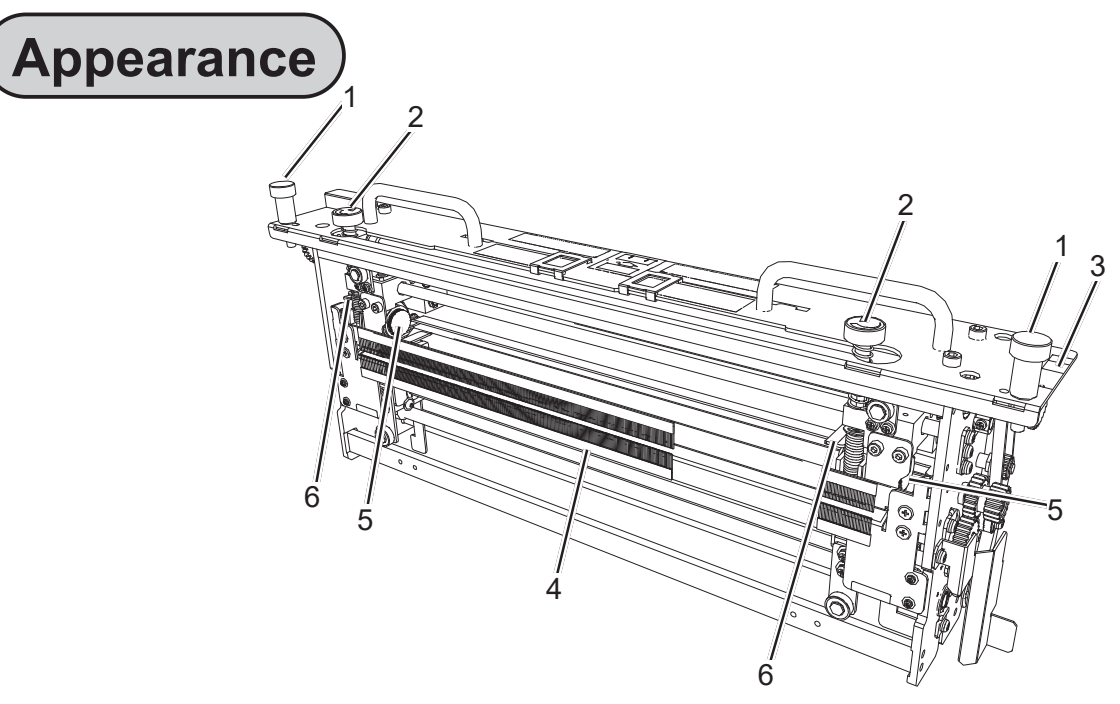

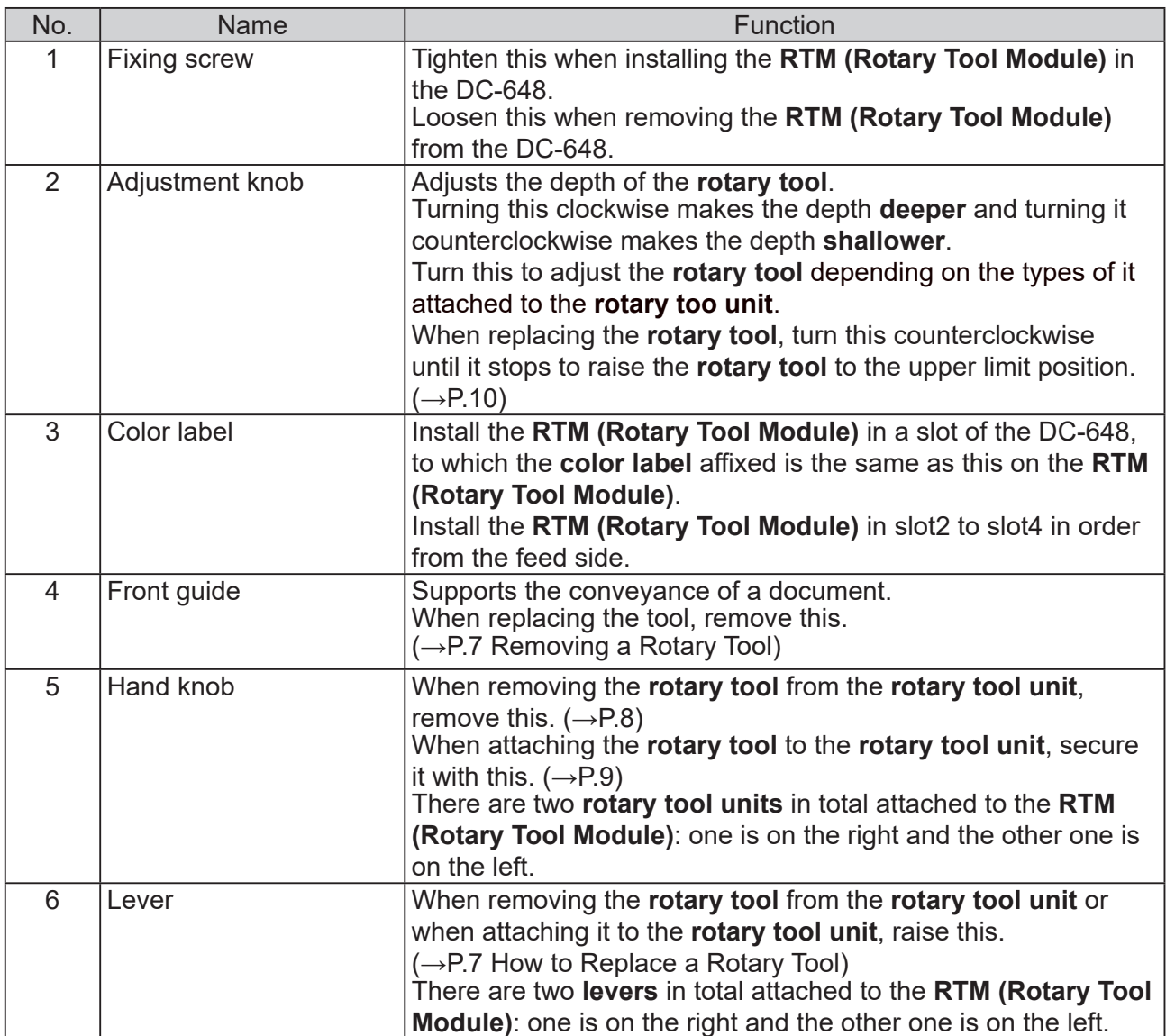

### ● Feed side

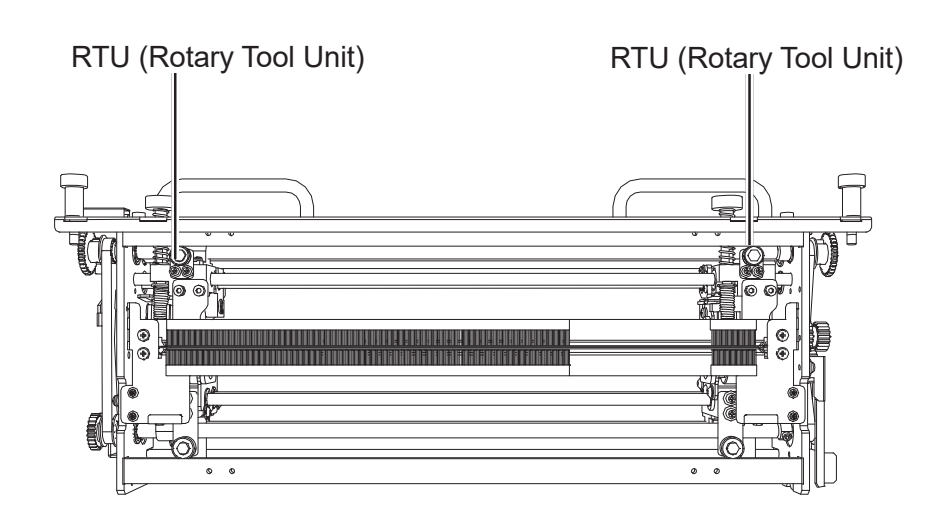

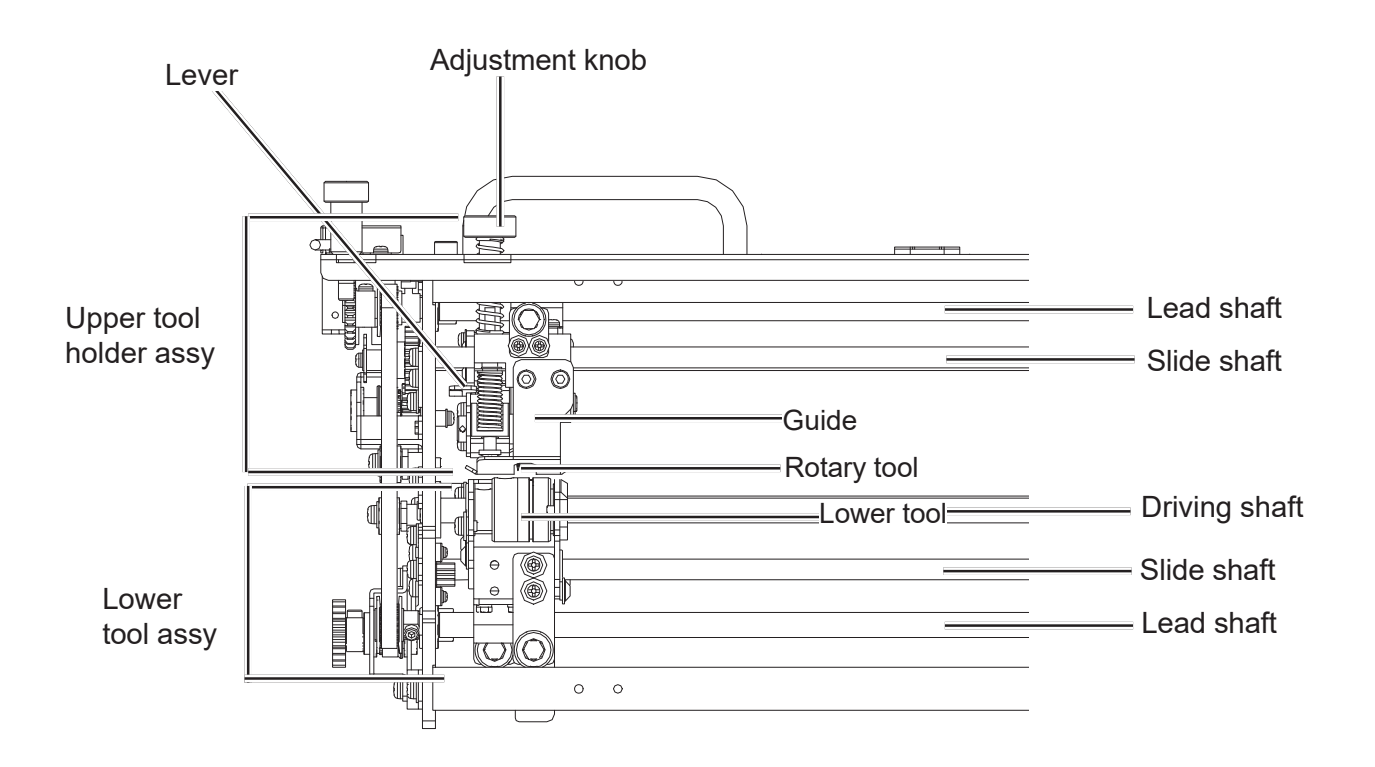

### **REFERENCE**

In this manual, the combination of the **upper tool holder assy** and the **lower tool assy** is called **RTU (Rotary Tool Unit)**.

**1**

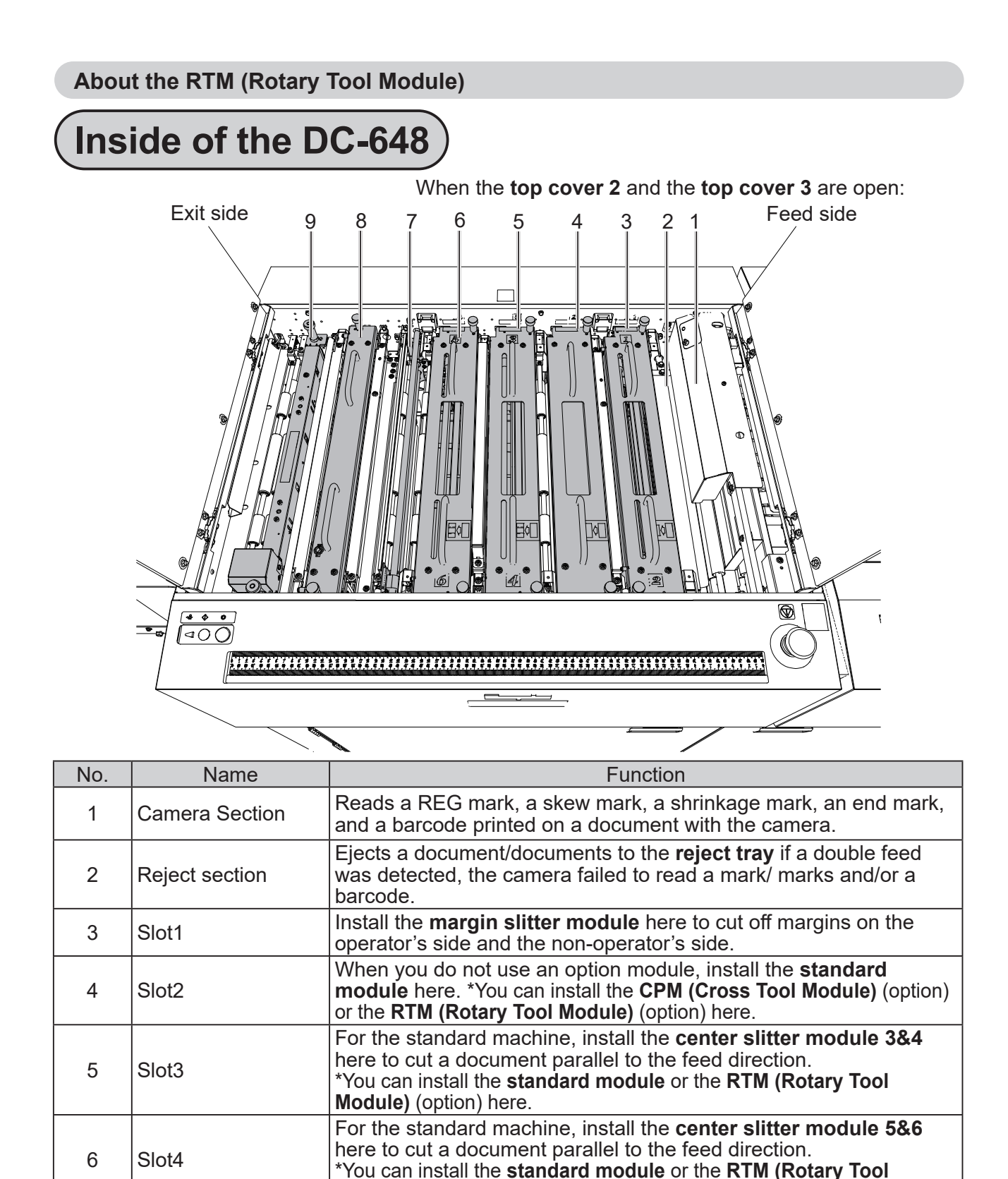

• When removing and reattaching a module, make sure that it is installed correct slot in the correct orientation.

8 Creaser Creases a document perpendicularly to the feed direction. 9 Cutter Cuts a document perpendicularly to the feed direction.

Drops waste that was cut off onto the conveyor.

• No module designated for other DC machines is compatible with the DC-648.

**Module)** (option) here.

 $7 \left| \begin{array}{c} \text{Gutter deflection} \\ \text{section} \end{array} \right|$ 

**IMPORTANT**

# **How to Remove and Install the RTM (Rotary Tool Module)**

## **Removing the RTM (Rotary Tool Module)**

Open the **top cover 2** and the **top cover 3**.

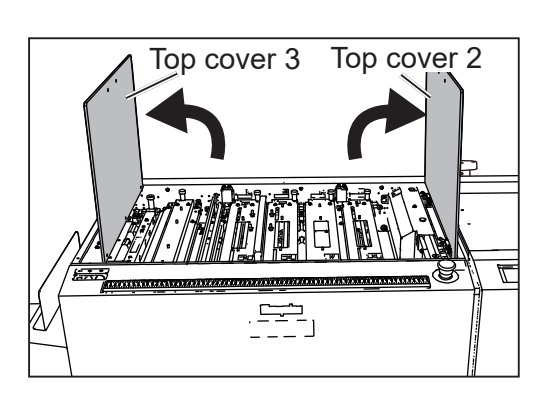

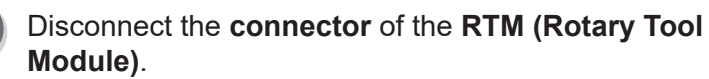

(The figure on the right shows when the RTM (Rotary **Tool Module)s** are installed in slot2 to slot4.

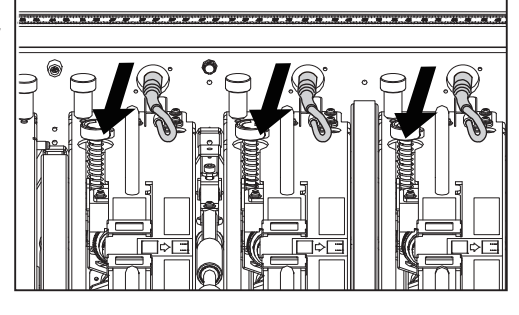

Operator's side

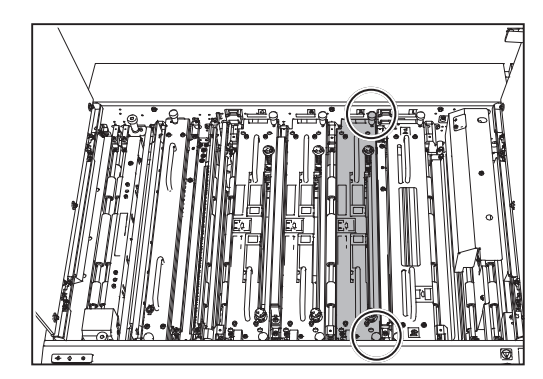

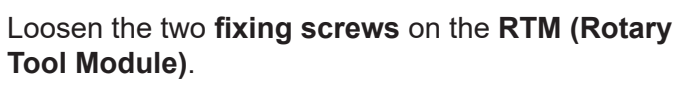

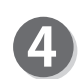

Take out the **RTM (Rotary Tool Module)**. (The figure on the right shows the RTM (Rotary Tool **Module)** in slot2.)

\*Make sure to grasp the **handles** on the **RTM (Rotary Tool Module)** to lift it upward.

\*Make sure to place the removed **RTM (Rotary Tool Module)** on a flat, stable surface.

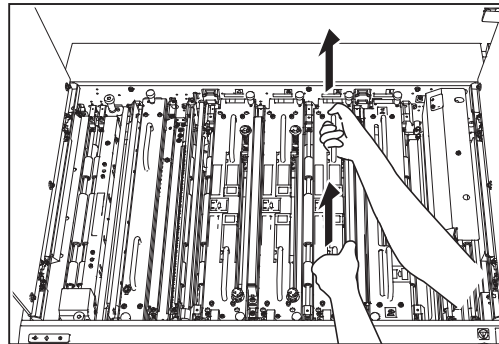

### **Installing the RTM (Rotary Tool Module)**

Open the **top cover 2** and the **top cover 3**.

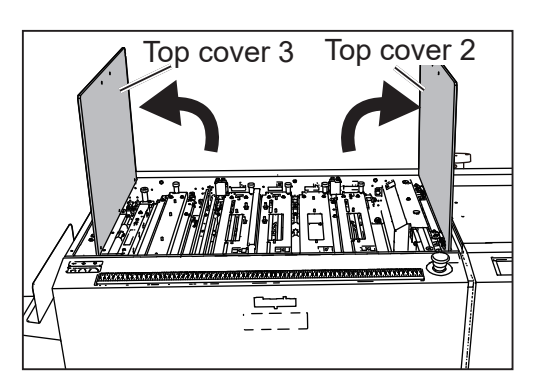

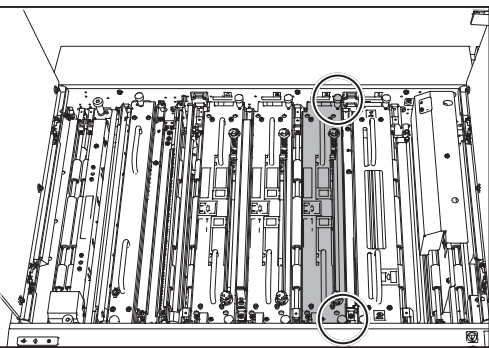

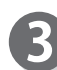

Install the **RTM (Rotary Tool Module)** in the slot with the jump motor attached. Tighten the two **fixing screws**. (The Figure on the right shows the **RTM (Rotary Tool Module)** in slot2.)

#### **REFERENCE**

Make sure that the pins on both sides are securely fitted in the module.

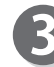

Connect the **connector** of the **RTM (Rotary Tool Module)**. (The figure on the right shows when the **RTM (Rotary Tool Module)s** are installed in slot2 to slot4.

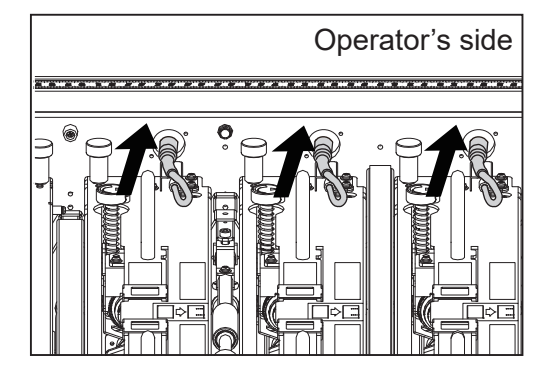

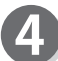

Close the **top cover 2** and the **top cover 3**.

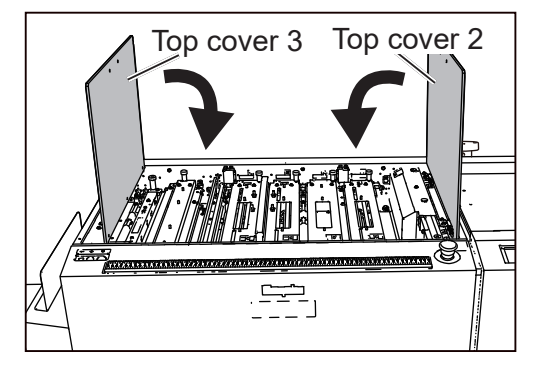

# **How to Replace a Rotary Tool**

### **IMPORTANT**

Make sure that replacement of the **rotary tool** must be performed only by a trained person in charge of maintenance.

### **● Types of rotary tools**

The **RTM (Rotary Tool Module)** can process documents with the following four types of **rotary tools** attached to the **rotary tool unit**.

Select a proper **rotary tool** and attach it to the **rotary tool unit**.

**Perforation tool**: A tool having cutting blades and grooves that are alternatively arranged. Perforates a document.

**Score tool**: Makes scores on a document.

**Micro perforation tool**: A tool having narrower cutting blades and grooves than the standard type (perforation tool). Perforates a document.

**Slit-score tool**: Cuts approximately half of the document thickness.

(Adjust the slit-score depth with the **adjustment knobs**.)

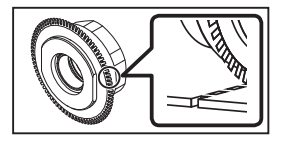

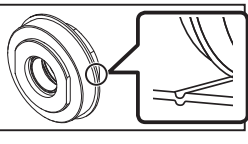

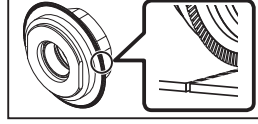

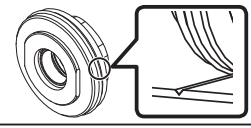

Slit-score tool

Perforation tool Score tool Micro perforation tool

### **● Positions of the rotary tool and the lower tool**

The position of the **lower tool** varies depending on the types of the **rotary tool**.

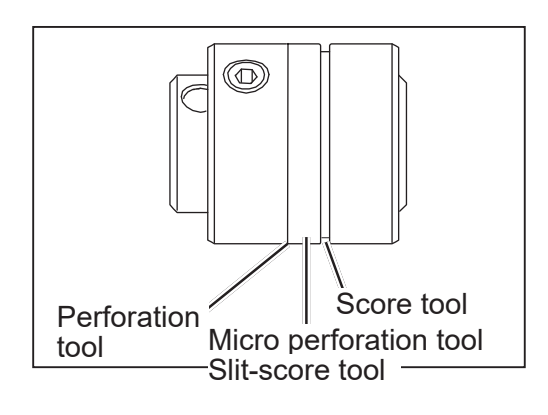

## **Removing a Rotary Tool**

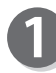

Remove the **front guide** in the direction of the arrows.

### **REFERENCE**

Remove the **front guide** while holding the circled parts in the figure on the right.

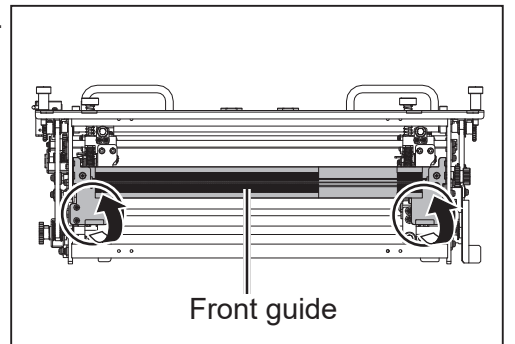

**Before Using This Module**

**Before Using This Module** 

### **How to Replace a Rotary Tool**

Turn the **adjustment knobs** counterclockwise until they stop to separate the **rotary tools** and the **lower tools**.

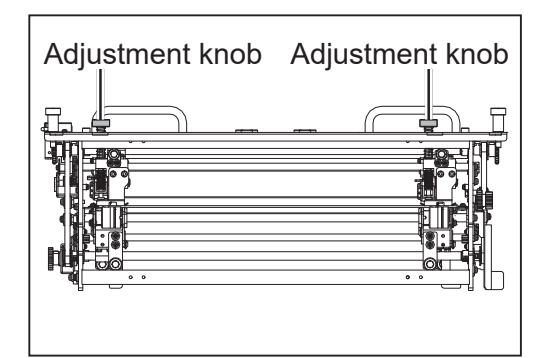

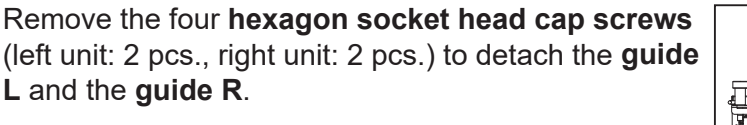

### **REFERENCE**

Use the hexagon wrench that came with the DC-648.

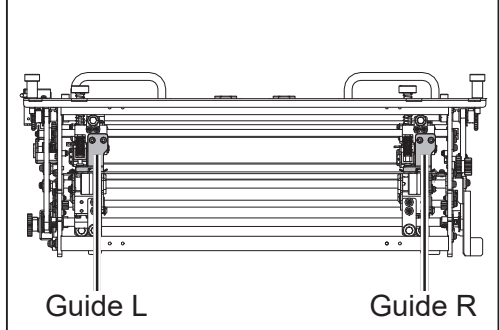

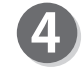

Remove the two **hand knobs** (unit L: 1 pce., unit R: 1 pce.).

### **REFERENCE**

Do not lose the **hand knobs**.

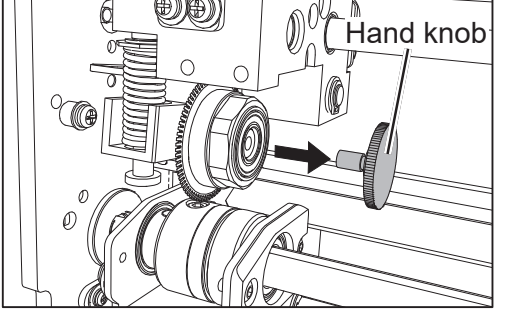

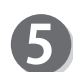

While raising the **lever** (1 in the figure on the right), remove the **rotary tool** (2 in the figure on the right).

#### **IMPORTANT**

- Do not hold the cutting edge when removing the **rotary tool**.
- When removing the **rotary tool**, be careful not to bring it into contact with the **lower tool** to avoid damaging it.

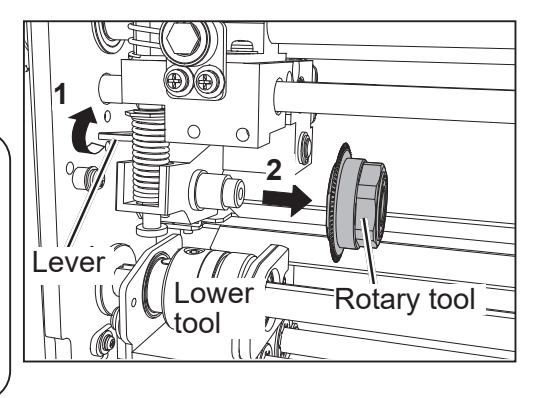

**8**

**1**

**2**

Lower Rotary tool

**1**

Lever

## **Attaching a Rotary Tool**

While raising the **lever** (1 in the figure on the right), attach the **rotary tool** (2 in the figure on the right) in the direction of the arrow.

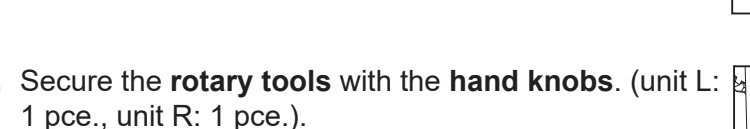

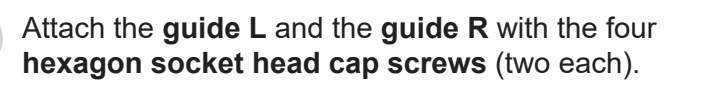

### **REFERENCE**

Use the hexagon wrench that came with the DC-648.

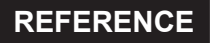

Attach the **guide** so that the bottom faces of the **guide L** and the **guide R** are parallel to the faces of the **lower tool**.

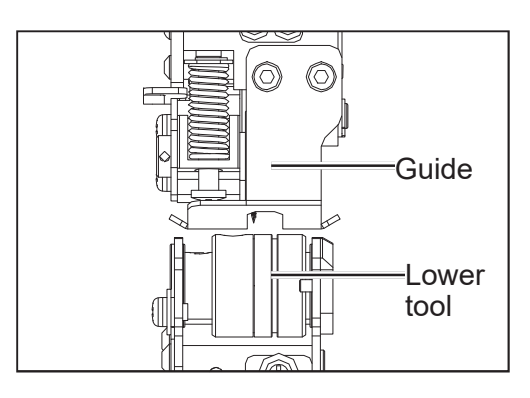

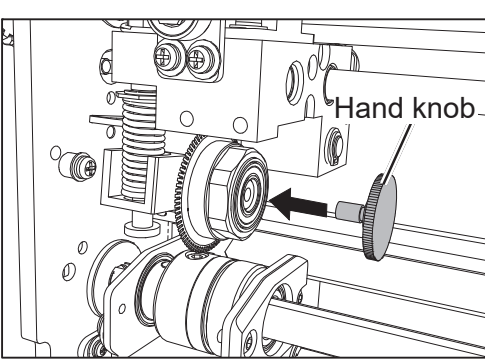

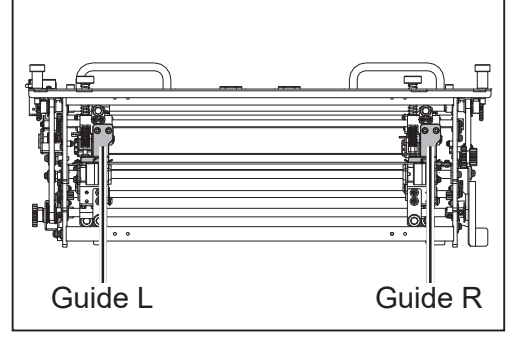

### **How to Replace a Rotary Tool**

Turn the **adjustment knobs** clockwise to lower the **rotary tools** to the position for the types of the **rotary tool unis**.

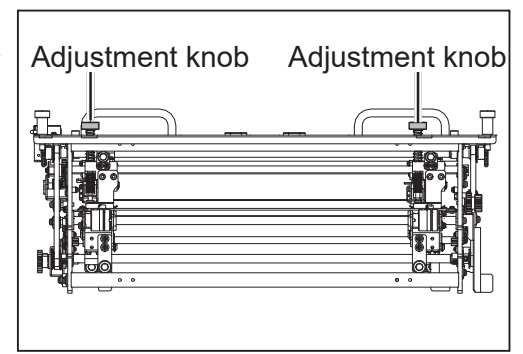

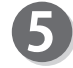

Attach the **front guide** in the direction of the arrows in the figure on the right.

### **REFERENCE**

Attach the **front guide** while holding the circled parts in the figure on the right.

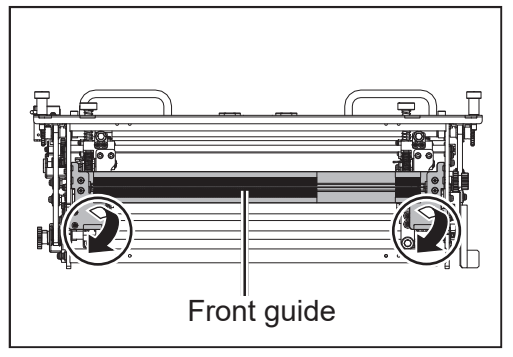

## **Adjusting the Depth of a Rotary Tool**

Turn the **adjustment knobs** counterclockwise to raise the **rotary tools** to the upper limit position.

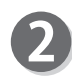

Turn the **adjustment knobs** until they are at the standard position shown on the **label** on the top plate of the module according to the types of the **rotary tools**.

Slide the **indicator** on the top plate of the module to the attached **rotary tool**. (The figure on the right shows that the score tool is attached.)

**Per**: Perforation tool **Sco**: Score tool **Mic**: Micro perforation tool **SI-S**: Slit-score tool

### **REFERENCE**

● Adjust the **adjustment knobs** according to the position of the black arrow on the label of the **rotary** 

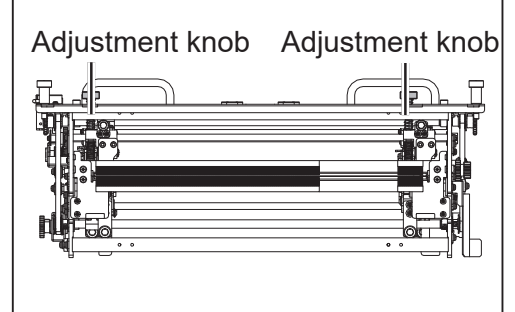

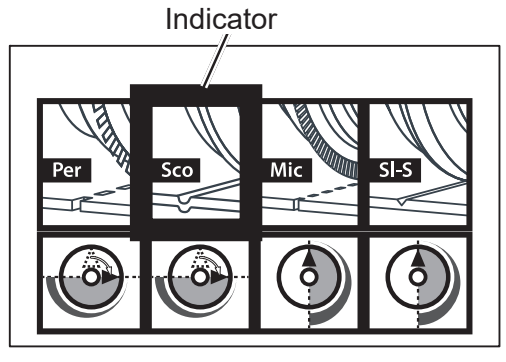

**tool** attached. You can also adjust the **adjustment knobs** within the gray-colored area when it is necessary to adjust the processing depth after processing the test sheet. Adjusting them to the outside of the gray-colored area may damage the **rotary tool**.

- The position of the **adjustment knob** may differ depending on the diameter of a **rotary tool** even when the same type of tool is used.
- When processing light weight documents, if a **rotary tool** is at a deeper position, it may not be able to perform a document processing straight to a finished product. If this is the case, adjust the depth of the **rotary tool** slightly shallower (toward the upper limit position).

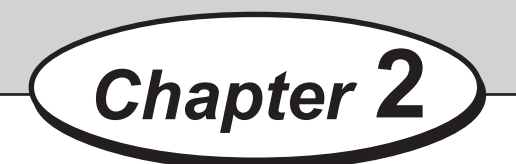

## **Programming a JOB on the Control Panel**

This chapter describes how to program a JOB on the control panel of the DC-648.

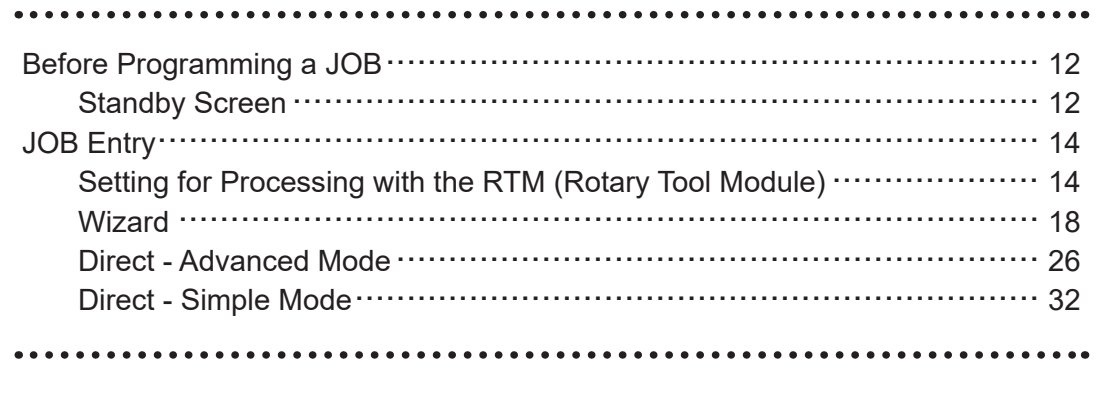

# **Before Programming a JOB**

This section describes the functions which are related to the **RTM (Rotary Tool Module)**. For other settings, refer to Chapter 2 Programming a JOB - Before Programming a JOB in the DC-648 Instruction Manual.

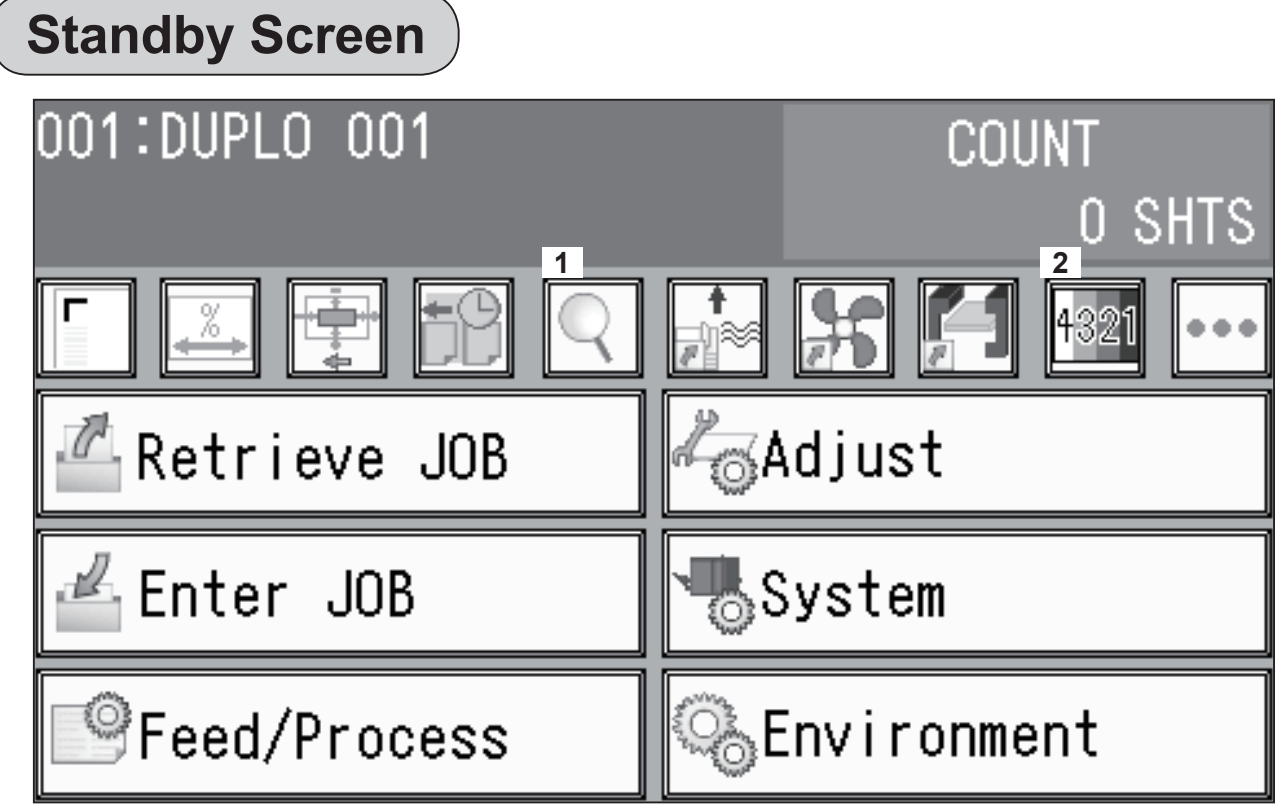

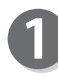

### **JOB Details**

1. Touching  $\boxed{\mathbb{Q}}$  displays the details of the selected JOB.

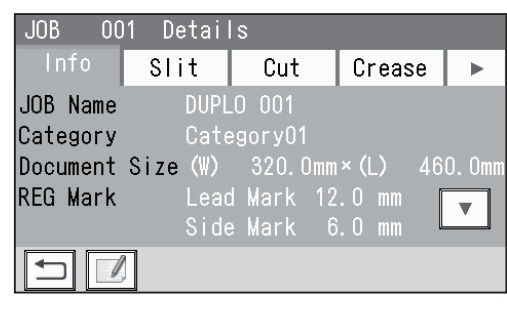

2. Touch  $\boxed{\blacktriangleright}$ .

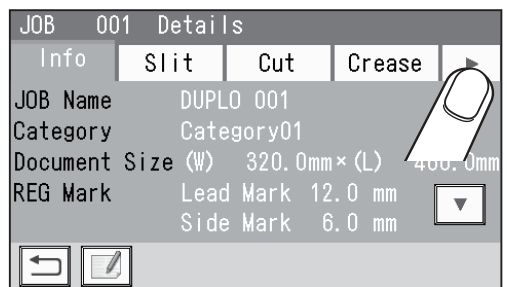

**2**

 $\overline{\mathbf{v}}$ 

 $\overline{\mathbf{v}}$ 

- 3. Touch **RTM**.
	- The screen shown on the right is that for a JOB with **RTM** selected for **Slot2** to **Slot4**. (**1**: **Slot4**, **2**: **Slot3**, **3**: **Slot2**)
- $JOB$ **1 2 3 RTM**  $\blacktriangleleft$ **RTM RTM**  $\bar{p}$ Slot4  $X1$  $R: 70.0$  $L: 220.0$  $\overline{\mathbf{v}}$

**Before Programming a JOB**

- The screen shown on the right is that for a JOB with **RTM** selected for **Slot2** and **Slot3**. (**1**: **Slot3**, **2**: **Slot2**)
- The screen shown on the right is that for a JOB with **RTM** selected for **Slot2**. (**1**: **Slot2**)

4. **RTM**

**Modules Setup**

**3** in the figure on the right.

Processing positions of the **RTM (Rotary Tool Module)** for the selected JOB appear. Touching  $\blacktriangleright$  displays the continuity of the processing positions on the next page. Touching  $\left| \right\rangle$  redisplays the **standby** screen.

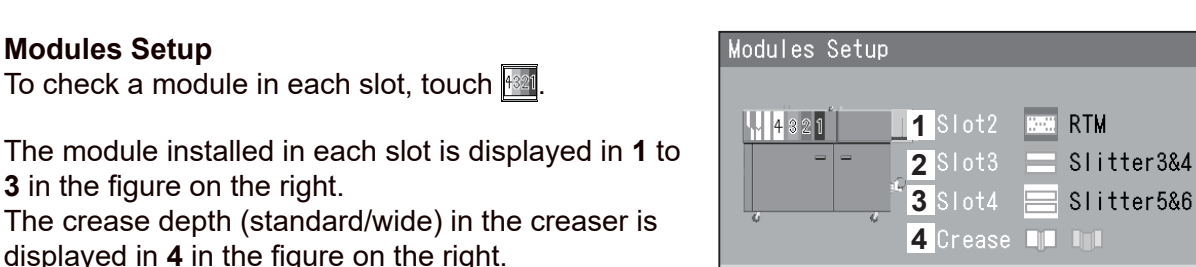

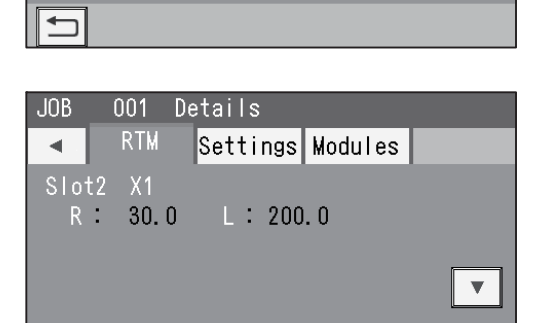

001<br>RTM

 $X1$ 

 $30.0$ 

Details

Settings Modules

 $L: 200.0$ 

 $\Box$ 

 $JOB$ 

 $\blacktriangleleft$  $Slot2$ 

 $\Box$ 

 $R =$ 

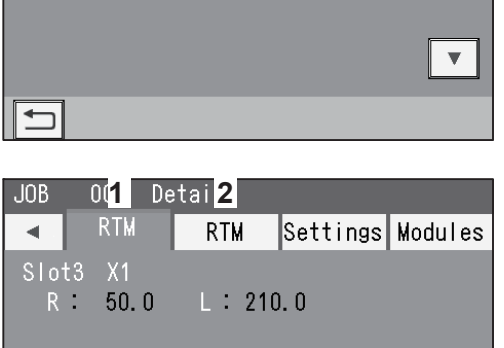

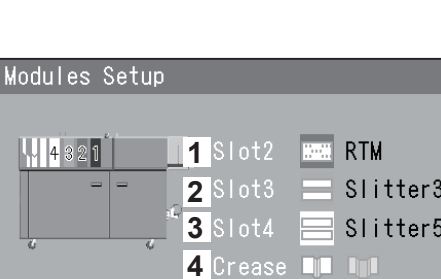

To return to the **standby** screen, touch  $\vert \Delta \vert$ .

displayed in 4 in the figure on the right.

The crease depth (standard/wide) in the creaser is

To check a module in each slot, touch  $\frac{4321}{1321}$ .

The DC-648 provides two programming modes, **Wizard mode** and **Direct mode**.

There are two programming modes in **Direct mode**: **Advanced Mode** and **Simple Mode**. **Wizard mode**

**Direct mode (Advanced Mode) Direct mode (Simple Mode)**

Before programming a JOB, set either mode in **Basic Mode** in **Environment**. (→ Chapter 3 Basic Operations in the DC-648 Instruction Manual.)

Hints for entering a JOB:

- Touching  $s$ <sub>ET</sub> goes on to the next step.
- Touching **WEXT** goes on to the next screen.
- Touching  $\boxed{\triangle}$  redisplays the previous screen.
- Pressing the STOP key during JOB entering redisplays the **standby** screen.

The following items that appear on the touch panel stand for as below.

**Standard: Standard module Perf: Perforation tool Slitter**: Slitter module **Micro**: Micro perforation tool **RTM: Rotary Tool Module <b>Score:** Score tool

**CPM**: Cross Tool Module (Option) **Sl-Score**: Slit-score tool

### **Setting for the RTM (Rotary Tool Module)**

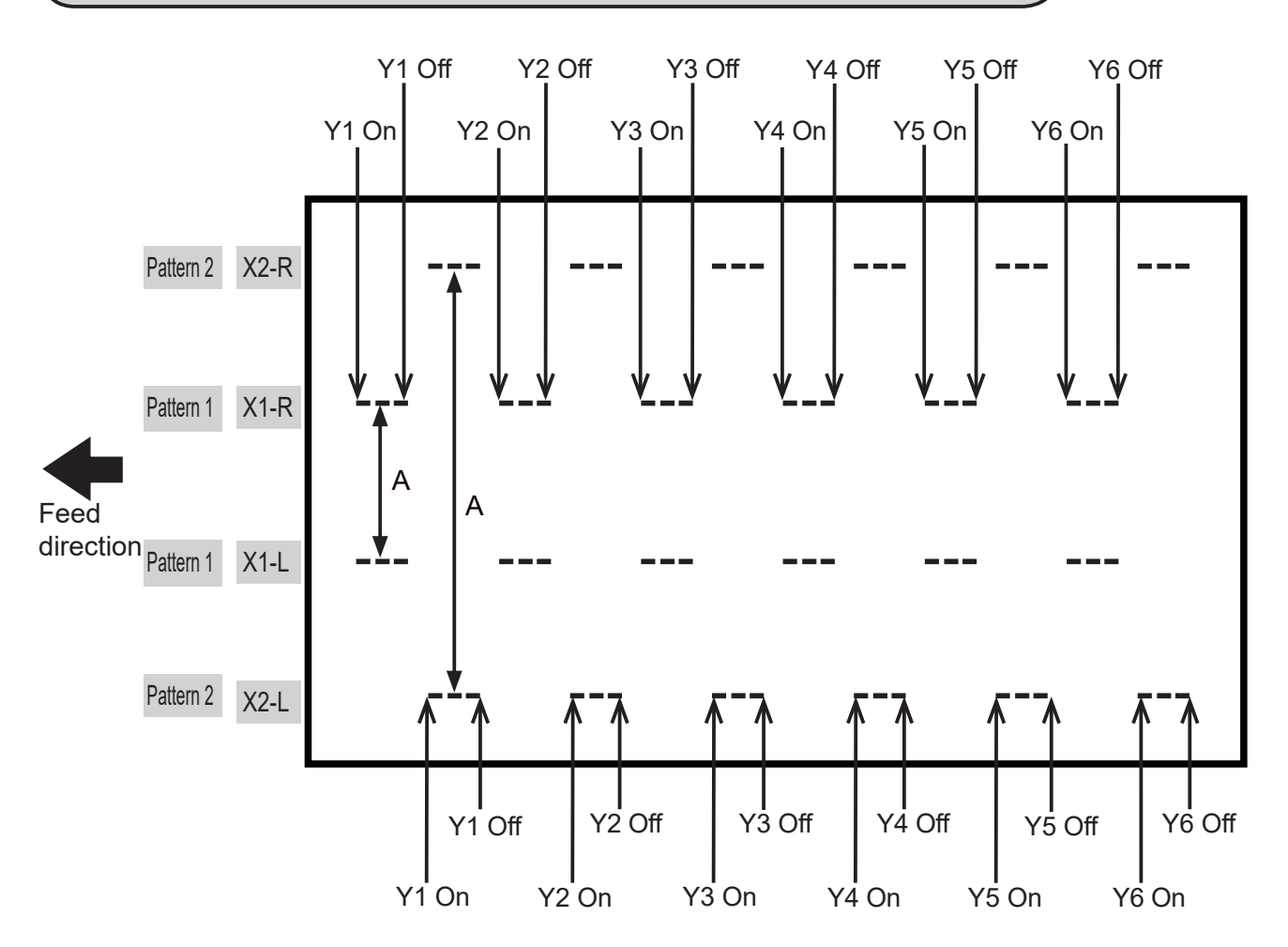

### **REFERENCE**

- You can set two patterns ([**X1-R**, **X1-L**] and [**X2-R**, **X2-L**]) in the X direction (widthwise) from the right edge of a document.
- The distance between **X1-R** and **X1-L**, and that between **X2-R** and **X2-L** must be 48.0 mm or more. (A in the figure on page 14.)
- You cannot set processing positions within 5.0 mm from the document edge and slit in the X direction.
- In **Direct mode**, the range of values that can be entered is displayed on the LCD panel. You cannot enter any values outside of the range.
- The **unit L** is on the left side and the **unit R** is on the right side of the **RTM (Rotary Tool Module)** to the feed direction.

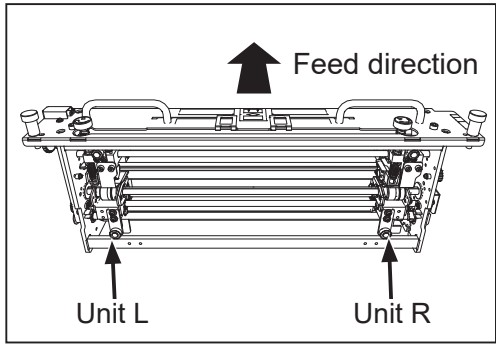

- Pattern 2 X2-R Pattern 1 X1-R Pattern 1 X1-L X2-L On Off Set 1 Set 1 Set 1 Set 1 Set 2 Set 2 Set 2 Set 2 Set 3 Set 3 Set 3 Set 3 Set 4 Set 4 Set 4 Set 4 Set 5 Set 5 Set 5 Set 5 Set 6 Set 6 Set 6 Set 6 Pattern 2 Feed direction
- Patterns of processing with **RTM (Rotary Tool Module)**

### **REFERENCE**

- You can program up to six sets of **On** (a start position) and **Off** (a stop position) in the Y direction (lengthwise) from the lead edge of a document for each pattern. One set consists of one **On** position and one **Off** position. (See above.)
- **X1** and **X2** cannot be programmed at the same processing positions.

**2**

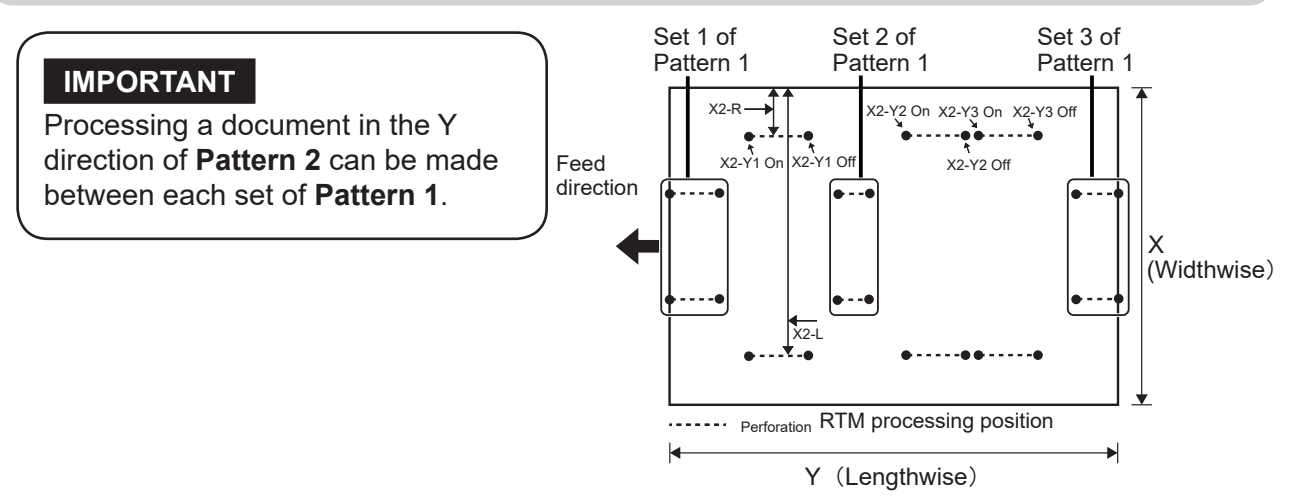

● Limitations

**1** in the figure below shows that the **unit L** processing **Pattern 1** is located between 5.0 to 47.9 mm from the edge of a finished product on the non-operator's side.

When a JOB is programmed with the **unit L** at this position, the **unit R** is located outside of the finished product. If the **Off** position of **Patter 1** is located at the position of 20.0 mm or more from the trail edge of the document and there is **Pattern 2** processed with the **unit R** after that, the **unit R** comes into contact with the edge of a finished product and may cause a document jam, disabling the JOB entry.

The above is applied if **Pattern 1** and **Pattern 2** are processed in the opposite positions as well.

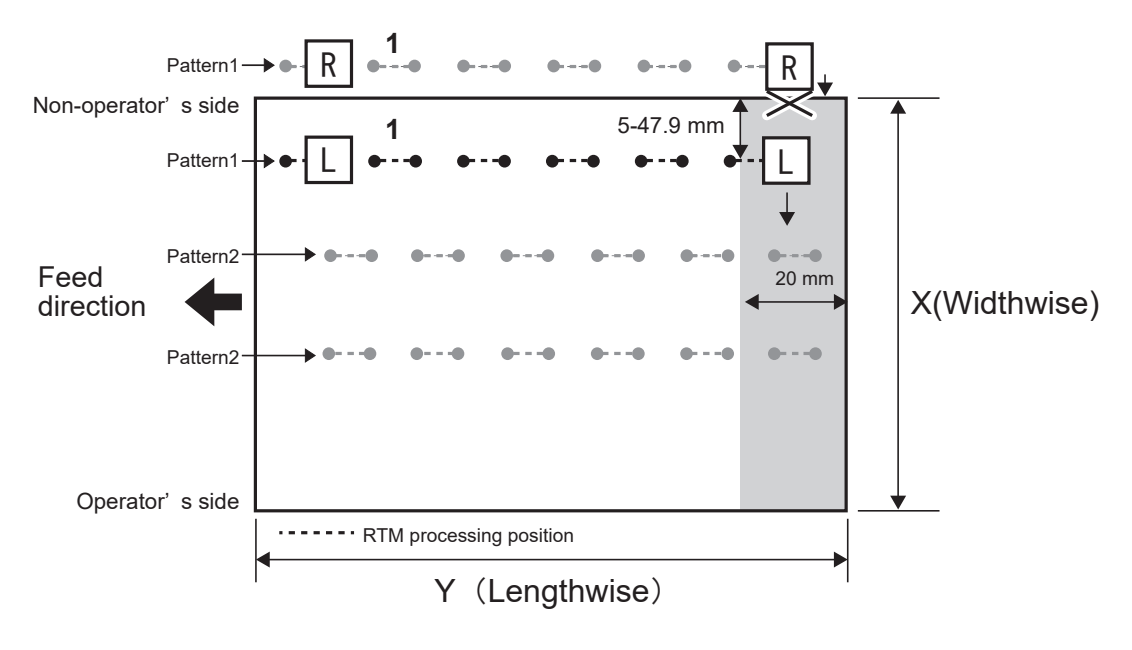

: A position where the **unit R** comes into contact with the edge of a finished product.

#### **REFERENCE**

If the settings meet the conditions of the above limitations, the screen shown on the right appears.

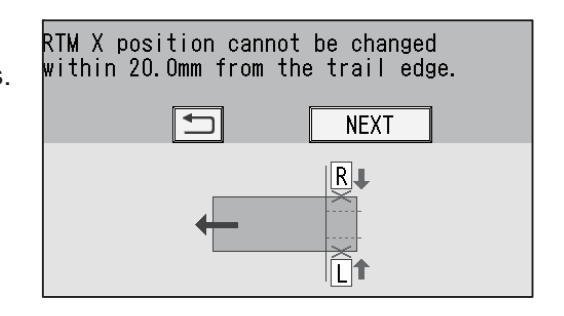

### ● Limitations

**1** in the figure shows that the **unit R** processing **Pattern 1** is located between 5.0 to 47.9 mm from a finished product on the operator's side.

When a JOB is programmed with the **unit R** at this position, the **unit L** is located outside of the finished product. If the **Off** position of **Patter 1** is located at the position of 20.0 mm or more from the trail edge of the document and there is **Pattern 2** processed with the **unit L** after that, the **unit L** comes into contact with the edge of a finished product and may cause a document jam, disabling the JOB entry.

The above is applied if **Pattern 1** and **Pattern 2** are processed in the opposite positions as well.

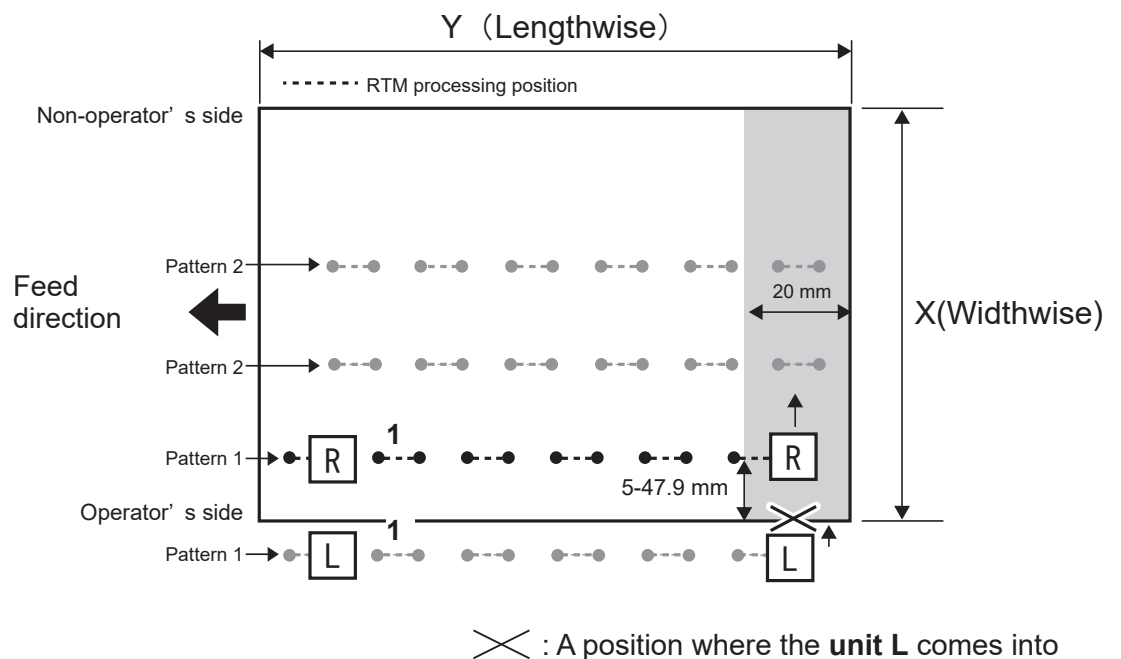

contact with the edge of a finished product.

### **REFERENCE**

If the settings meet the conditions of the above limitations, the screen shown on the right appears.

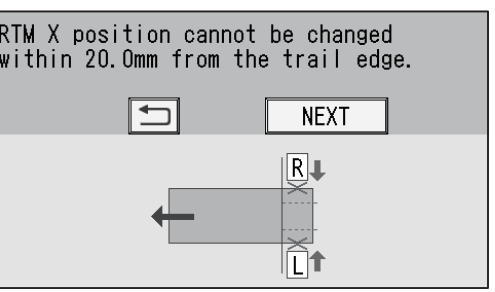

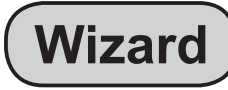

- This section describes the function which are related to the **RTM (Rotary Tool Module)**. For other settings, refer to Chapter 2 Programming a JOB - Wizard in the DC-648 Instruction Manual.
- In **Wizard mode**, you can set processing positions of the rotary tool on one finished product, up to two sets in the **X** direction and up to six sets in the **Y** direction.

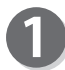

Make sure that the **standby** screen is displayed on the **touch panel**, and then touch **Enter JOB**. Referring to Chapter 2 Programming a JOB - Programming a JOB - Wizard - steps  $\bullet$  to  $\bullet$  in the DC-648 Instruction Manual, make settings for the following items. • JOB number

- JOB name
- 
- Category
- JOB Programming (Wizard)
- Document Size
- Crease

Touch  $\boxed{=}$  to set processing positions of the **RTM (Rotary Tool Module)**.

Pattern 1 in the X direction (widthwise) **X1**

### **REFERENCE**

• You can set up to two sets of two patters in the X direction on one document. In **Wizard mode**, the number of sets that can be set varies depending on the number of cards in the X direction. Even if two **RTM (Rotary Tool Module)s** are installed, the total of processing positions for one **RTM (Rotary Tool Module)** is as shown in the table on the right.

• Limitation on entry (X direction) Enter a value so that there is 5.0 mm or more of the distance between the right edge of the finished product and a slit.

Enter a value so that there is 48.0 mm or more of the distance between the tools (**R** and **L**) of the **RTM (Rotary Tool Module)**.

- When setting one **RTM (rotary Tool Module)** and one card in the X direction
- 1. Enter the distance between the right edge of the finished product and the processing position (1) in the X direction. Touch  $\sqrt{\text{set}}$ .
- 2. Enter the distance between the right edge of the finished product and the processing position in the  $X$  direction (2:  $X1-L$ ). Touch  $\sqrt{SET}$ .

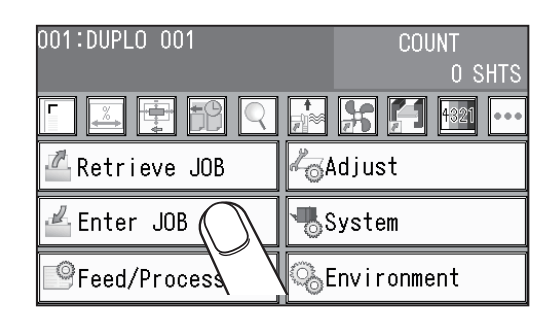

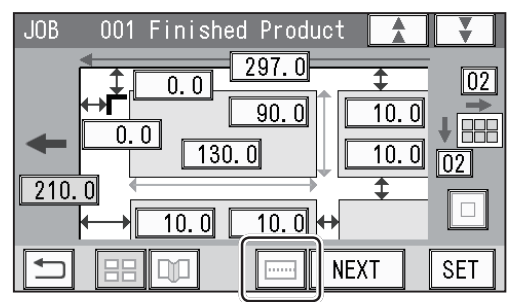

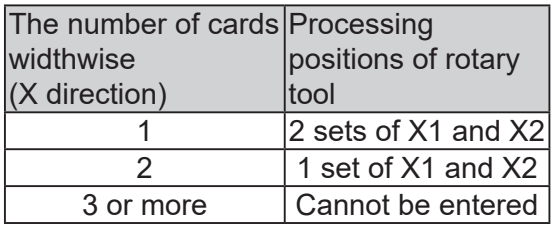

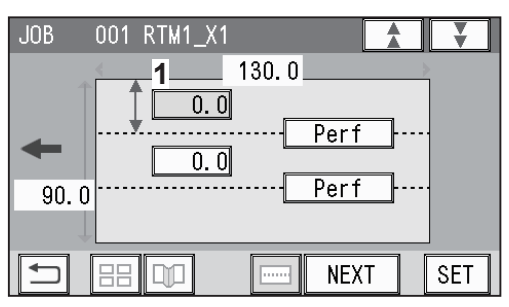

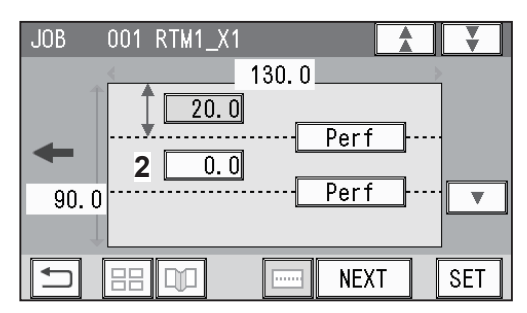

**2**

### 3. Touch **3** and select a type of **rotary tool** that is used for **X1-R** (**1**).

Every time **3** is touched, **Perf**, **Micro**, **Sl-Score**, or **Score** is displayed in turn.

4. Touch **4** and select a type of **rotary tool** that is used for **X1-L** (**2**). Every time **4** is touched, **Perf**, **Micro**, **Sl-Score**, or

**Score** is displayed in turn. Proceed to step  $\mathbf{\mathbb{G}}$ .

5. Touch  $\boxed{\blacktriangledown}$ .

**REFERENCE**

the right.

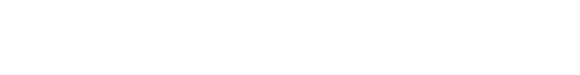

Touch  $\boxed{\triangle}$  to return to the previous screen.

the finished product is set.

● When setting one **RTM (Rotary Tool Module)** and two cards in the X direction

Touching  $\sqrt{\text{max}}$  may display the screen as shown on

The third processing position in the **X** direction on

1. Enter the distance between the right edge of the finished product and the processing position (1) in the X direction with the NUMERIC keys. Touch  $\sqrt{\text{SET}}$ .

### **REFERENCE**

If the number of cards in the X direction is **2**, entering the processing position (**1**) in the X direction processes the same position in the X direction on the other finished product. (The rotary tool on the right side of the **RTM (Rotary Tool Module)** processes the finished product on the right and the rotary tool on the left side processes that on the left.)

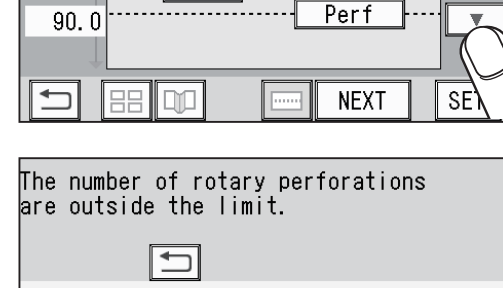

 $\overline{Perf}$ 

1  $\overline{2}$  $\times$  3

 $\overline{20.0}$ 

 $\overline{70.0}$ 

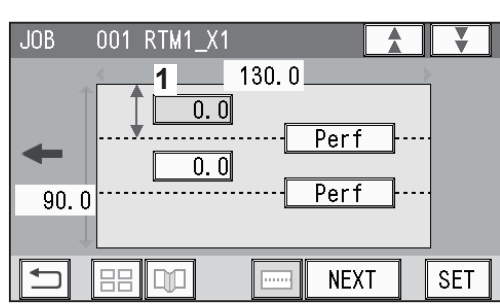

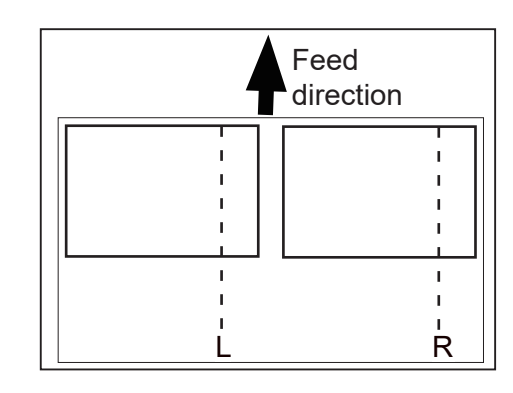

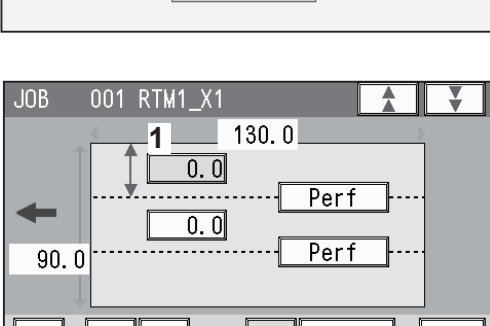

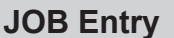

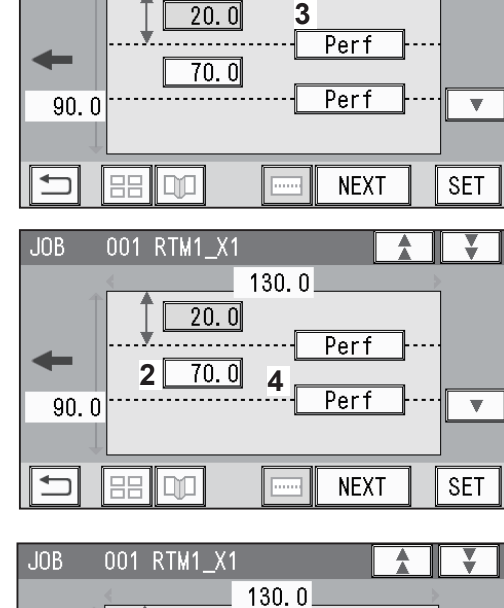

 $[ 130.0]$ 

**1**

001 RTM1\_X1

 $JOB$ 

### **REFERENCE**

If the number of cards in the X direction is **2**, entering the processing position (**2**) in the X direction and then touching  $\sqrt{\text{max}}$  displays the alert screen, which shows that an invalid value is entered because two cards are programmed to be processed with one **RTM (Rotary Tool Module)** in the X direction. Enter **0** (zero) for (**2**).

2. Touch **3** and select a type of **rotary tool** that is used for **X1** (**1**). Every time **3** is touched, **Perf**, **Micro**, **Sl-Score**, or **Score** is displayed in turn.

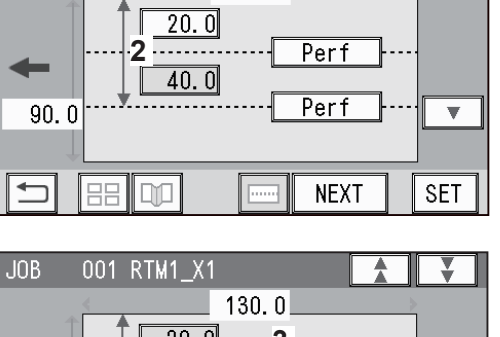

 $130.0$ 

 $JOB$ 

001 RTM1\_X1

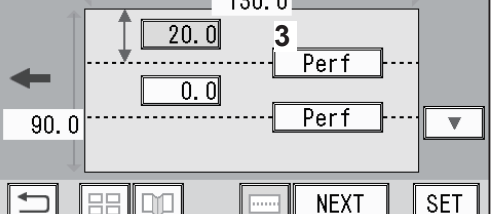

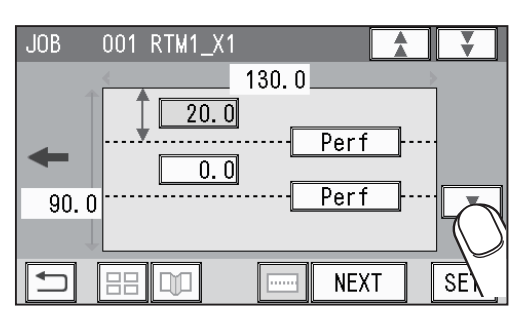

3. Touch the  $\boxed{\nabla}$ .

**RTM1\_X1\_Y** (Settings in the Y direction of Pattern 1 on the X side)

1. Enter the distance between the lead edge of the finished product and 1 (On position: the processing start position of the rotary tool) of **Y1** (**Set 1** in the Y direction) with the NUMERIC keys. Touch **SET**.

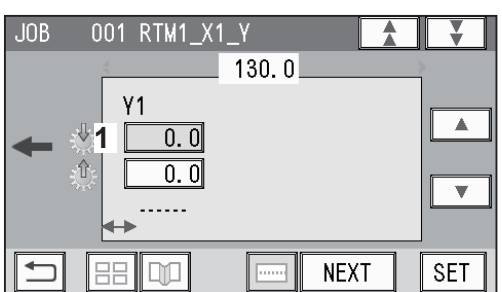

### **REFERENCE**

- If the number of cards in the Y direction is any of **2** to **6**, entering a processing position (**1**) in the Y direction sets the **On** position of **Y1** at the same position in the Y direction on another (other) finished product (products).
- The tools on the left side (**L**) and the right side (**R**) skip at the same time.

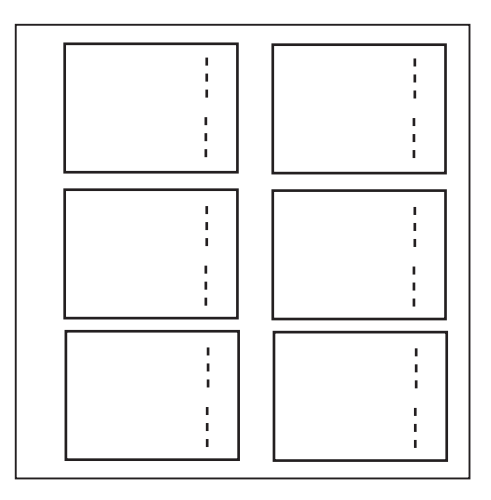

**Programming a JOB on the Control Panel**

Programming a JOB on the Control Pane

**2**

You can set up to six sets on one document in the Y direction. In **Wizard mode**, the number of sets that

can be set varies depending on the number of cards in the Y direction.

Even if two or three **RTM (Rotary Tool Module)s** are installed, the total of processing positions for one **RTM (Rotary Tool Module)** is as shown in the table on the right.

2. Enter the distance between the lead edge of the fi nished product and **2** (**Off** position: the processing stop position of the rotary tool) of **Y1** (**Set 1** in the Y direction).

Touch **SET** 

If the number of cards in the Y direction is **4** to **6**, go to step  $\mathbf{\Theta}$ .

- 3. Enter the distance between the lead edge of the fi nished product and **3** (**On** position: the processing start position of the rotary tool) of **Y2** (**Set 2** in the Y direction). Touch **SET**.
- 4. Enter the distance between the lead edge of the fi nished product and **4** (**Off** position: the processing stop position of the rotary tool) of **Y2** (**Set 2** in the Y direction).

Touch **SET**.

If the number of cards in the Y direction is **3**, go to step  $\mathbf{\Theta}$ .

- 5. Enter the distance between the lead edge of the finished product and **5** (On position: the processing start position of the rotary tool) of **Y3** (**Set 3** in the Y direction). Touch  $\overline{\text{SET}}$ .
- 6. Enter the distance between the lead edge of the fi nished product and **6** (**Off** position: the processing stop position of the rotary tool) of **Y3** (**Set 3** in the Y direction).

Touch  $\overline{\text{SET}}$ .

If the number of cards in the Y direction is **2**, go to step  $\mathbf{6}$ .

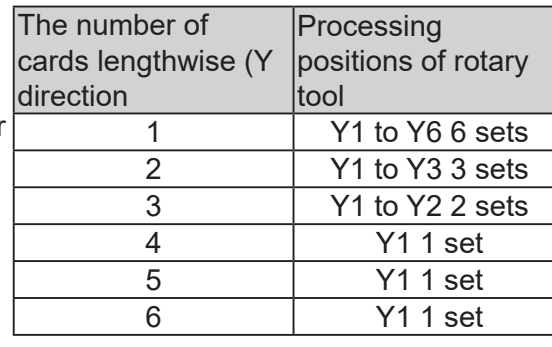

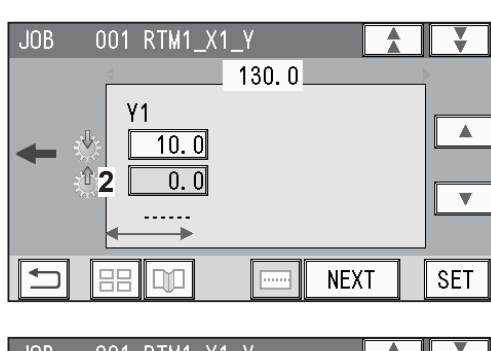

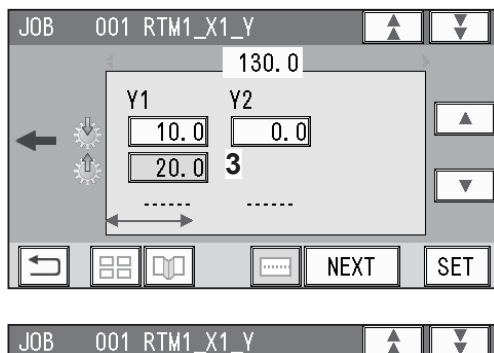

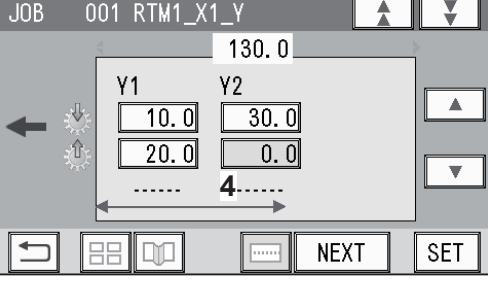

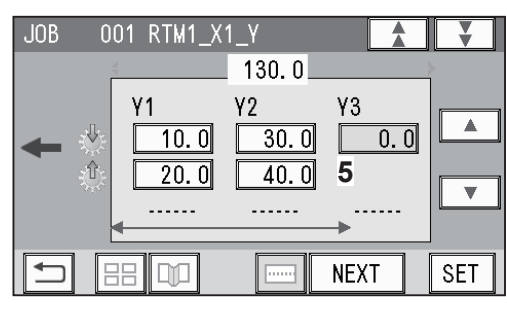

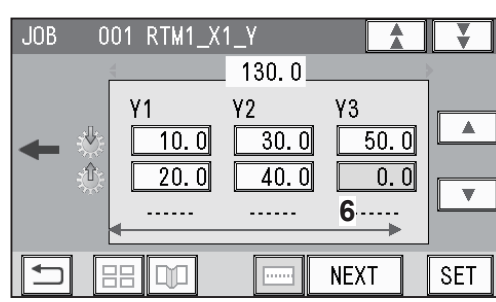

7. If the number of cards in the Y direction is **1**, **Y4** to **Y6** are displayed.

Enter the distance between the lead edge of the finished product and **7** (On position: the processing start position of the rotary tool) of **Y4** (**Set 4** in the Y direction). Touch **SET**.

8. Enter the distance between the lead edge of the fi nished product and **8** (**Off** position: the processing stop position of the rotary tool) of **Y4** (**Set 4** in the Y direction). Touch **SET**.

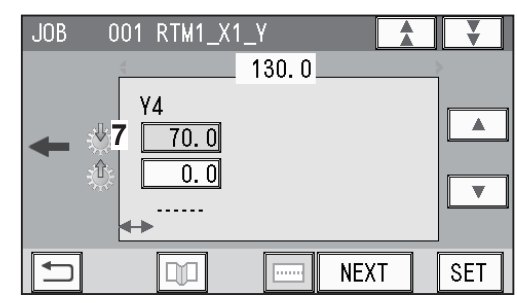

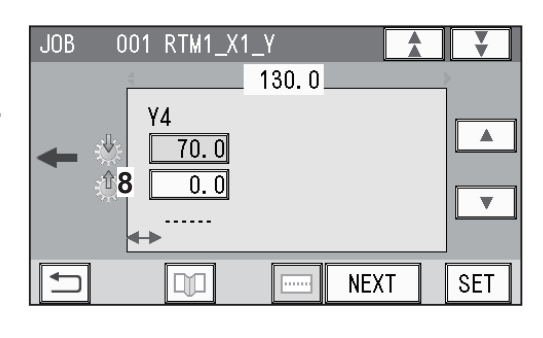

र ।

 $\overline{\blacktriangle}$ 

 $\overline{\mathbf{v}}$ 

**SET** 

- 9. Enter the distance between the lead edge of the finished product and 9 (On position: the processing start position of the rotary tool) of **Y5** (**Set 5** in the Y direction). Touch **SET**.
- 10. Enter the distance between the lead edge of the fi nished product and **10** (**Off** position: the processing stop position of the rotary tool) of **Y5** (**Set 5** in the Y direction). Touch **SET**.
- 11. Enter the distance between the lead edge of the finished product and 11 (On position: the processing start position of the rotary tool) of **Y6** (**Set 6** in the Y direction). Touch **SET**.
- 12. Enter the distance between the lead edge of the fi nished product and **12** (**Off** position: the processing stop position of the rotary tool) of **Y6** (**Set 6** in the Y direction). Touch **SET**.

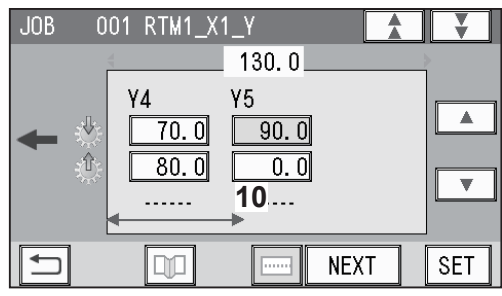

**9**

Y<sub>5</sub>

 $130.0$ 

 $\overline{0,0}$ 

**NEXT** 

001 RTM1 X1 Y

 $70.0$ 

 $\overline{80.0}$ 

. . . . . .

DiO

Υ4

 $JOB$ 

 $\Box$ 

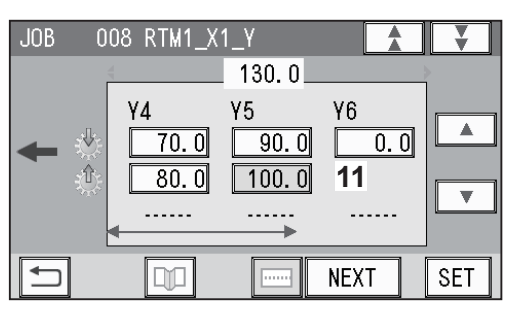

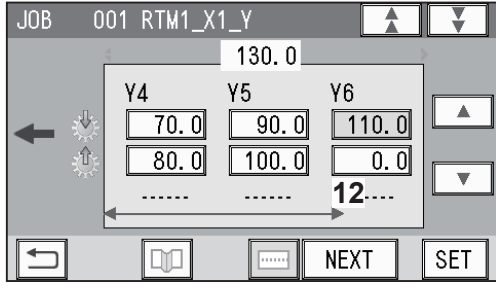

 $\overline{6}$ 

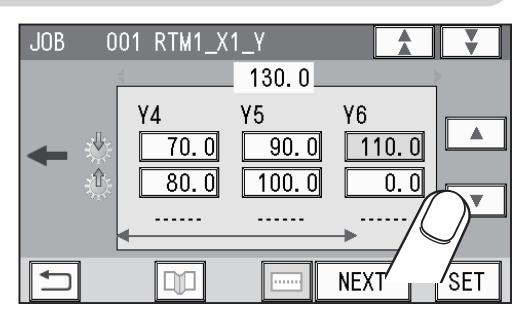

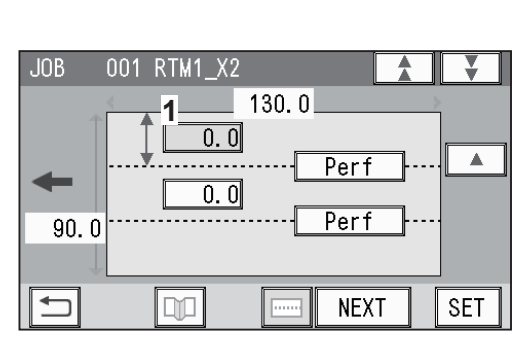

### finished product and the processing position in the

● **Pattern 2 in the X direction (widthwise) X2** 1. Enter the distance between the right edge of the

 $X$  direction (1:  $X2-R$ ). Touch  $\sqrt{SET}$ .

If the number of cards in the X direction is **1**, go to step  $\mathbf{G}$ -2.

If the number of cards in the X direction is **2**, go to step  $<sub>0</sub>$ .</sub>

### **REFERENCE**

If the number of cards in the X direction is **2**, entering the processing position (**1**) in the X direction processes the same position in the X direction on the other finished product. (The rotary tool on the right side of the **RTM (Rotary Tool Module)** processes the finished product on the right and the rotary tool on the left side processes that on the left.)

2. Enter the distance between the right edge of the finished product and the processing position in the  $X$  direction (2:  $X2-L$ ). Touch  $\sqrt{3ET}$ .

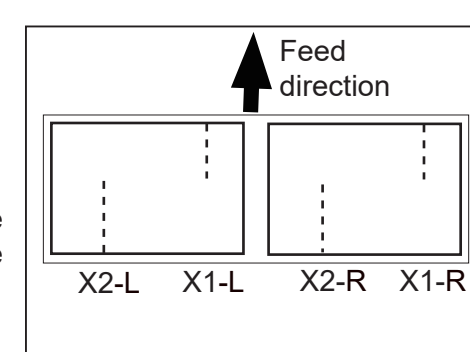

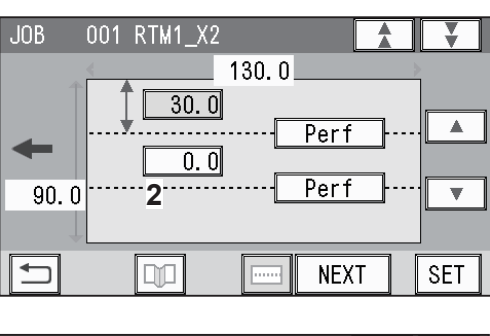

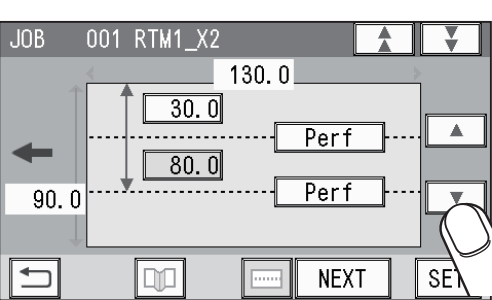

**2**

3. Touch  $\boxed{\blacktriangledown}$ .

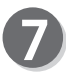

**RTM1\_X2\_Y** (Settings in the Y direction of Pattern 2 on the X side)

Set the processing start and the stop positions of the rotary tool for Pattern 2 with the **RTM (Rotary Tool Module)** in similar ways to steps  $\bullet$ -1 to  $\bullet$ -12.

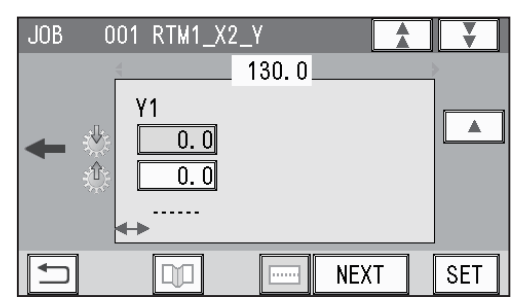

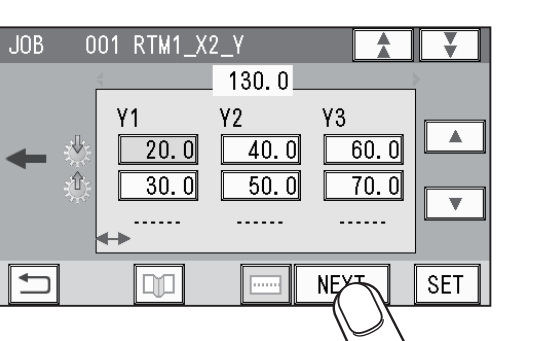

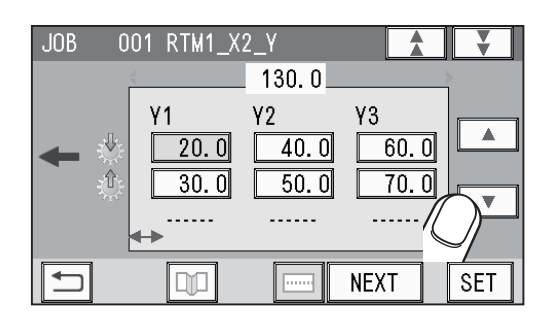

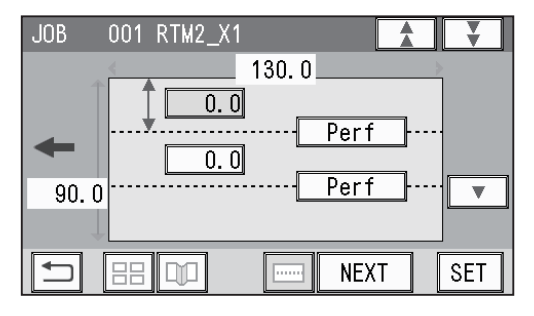

### **REFERENCE**

Touch **NEXT**.

1. If you use two or three **RTM (Rotary Tool Module)s**, touch  $|\nabla|$ .

and/or **RTM3** (the second and/or third **RTM (Rotary Tool Module)(s)** in similar ways to steps  $\bullet$  to  $\bullet$ .

2. Enter values for processing positions of **RTM2**

### **REFERENCE**

The screen on the right appears.

Touching  $\boxed{\triangle}$  may display the lower screen on the right.

The value on the screen is displayed in red. In this case, the values for **R** and **L** were entered in Layout - Layout in step **8** even though 2 was entered for the number of the finished products on the X side.

To clear the error, touch the value for **R** or **L** and then enter **0** (zero). Or enter **1** for the number of finished products on the  $X$  side in step  $\odot$  and then touch **NEXT**.

The number of rotary perforations are outside the limit.

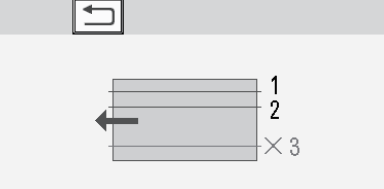

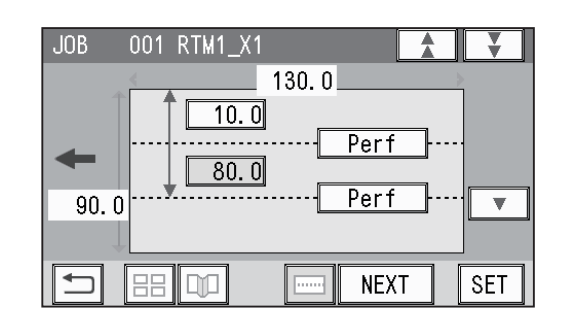

### **REFERENCE**

The figure on the right appears if seven or more sets of **On** position and **Off** position in the Y direction with the **RTM** have been programmed. Touch  $\Box$  to check the number of sets for processing or of the cards in the Y direction of the **RTM (Rotary Tool Module)**.

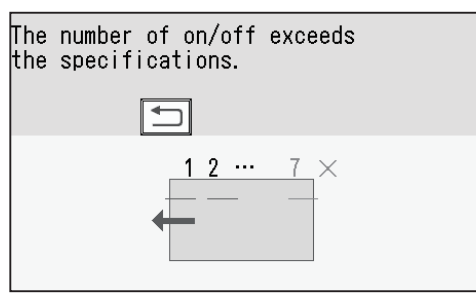

Follow Chapter 2 Programming a JOB - Programming a JOB - steps  $\odot$  to  $\odot$  in Wizard in the DC-648 Instruction Manual to make settings for the following items:

- Layout (Finished products in a length/width direction)
- Layout Layout (Manual/Center)
- Gutter
- Finished Product
- Shrinkage Mark
- Mark Spec
- Settings-1 to 4
- Entry

The following describes the function, which is related to the **RTM (Rotrary Tool Module)**, in the above settings.

### **Settings-1**

Slitter Guide

This function enables you to use the **slitters** and the **RTM (Rotary Tool Module)** that you do not use to process a JOB as document guides to stabilize document conveyance. To use this function, select **ON**. To not use this function, select **OFF**.

### **REFERENCE**

- It is recommended that you select **ON** when processing light weight documents.
- Modules that function as a slitter guide are the **slitter module** and the **RTM (Rotary Tool Module)**.

**2**

### **Direct - Advanced Mode**

This section describes the function which are related to the **RTM (Rotary Tool Module)**. For other settings, refer to Chapter 2 Programming a JOB - Direct - Advanced Mode in the DC-648 Instruction Manual.

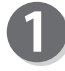

Make sure that the **standby** screen is displayed on the **touch panel**, and then touch **Enter JOB**.

Referring to Chapter 2 Programming a JOB -Programming a JOB - steps  $\bullet$  to  $\bullet$  in Direct -Advanced Mode in the DC-648 Instruction Manual, make settings for the following items:

- JOB number
- JOB name
- Category
- JOB Programming (Direct)

0 SHTS  $\mathbb H$ ∜<sub>©</sub>Adjust ₫ Retrieve JOB **System** ≝ Enter JOB ම්Feed/Proces ් ▒Environment

**COUNT** 

001:DUPLO 001

Touching **Direct** on the **JOB Programming** screen displays the **Modules2 / Select Tool** screen.

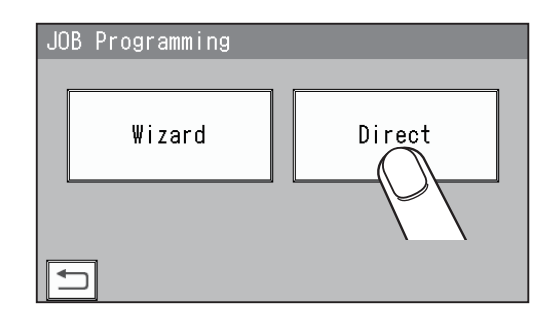

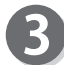

### **Modules2 / Select Tool**

Touch  $\overline{\mathbf{A}}$  /  $\overline{\mathbf{b}}$  to select **RTM** (Rotary Tool Module) for **slot2**.

(No module which was not programmed by a service person when installed will be displayed.)

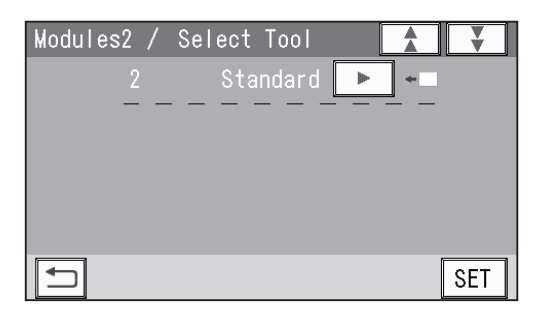

1. Touching / displays **Perf**, **Micro**, **Sl-Score**, and **Score** in turn. Select a rotary tool for **R** (right side) in **slot2**.

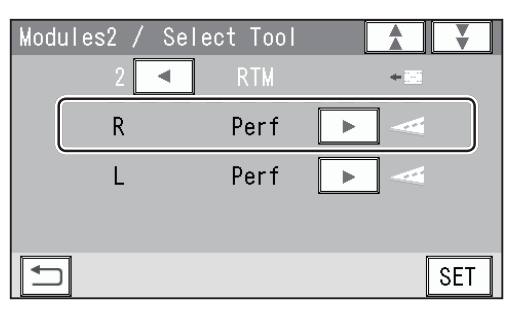

- 2. Touching  $\blacksquare$  /  $\blacksquare$  displays **Perf**, Micro, SI-Score, and **Score** in turn. Select a rotary tool for **L** (left side) in **slot2**.
- 3. Touch  $\sqrt{\text{SET}}$ .

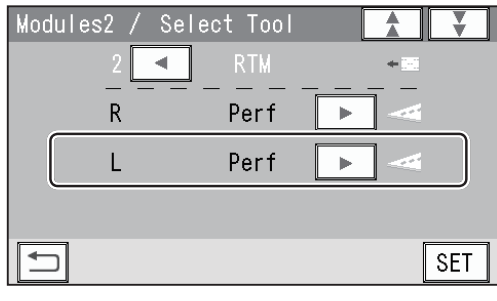

#### **Modules3 / Select Tool Modules4 / Select Tool**

If the **RTMs (Rotary Tool Modules)** are installed in **slot3** to **slot4**, select rotary tools for both **R** and **L** in **slot3** to **slot4** as well in similar ways to steps  $\odot$  to  $\odot$ .

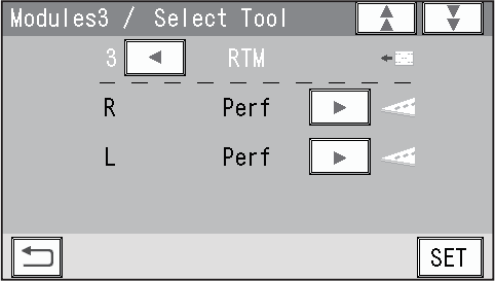

Referring to Chapter 2 Programming a JOB - Programming a JOB - steps **6** to **8** in Direct -Advanced Mode in the DC-648 Instruction Manual, make settings for the following items: • Document Size

- REG Mark
- Shrinkage Mark
- Mark Spec

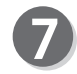

### **Slit**

1. Set processing positions of the **margin slitter module** installed in **slot1**.

Enter values for the distances between the right edge of the document and **Slit1** for **1**.

Touch **SET**.

Enter a value for **Slit2** as well in a similar way to the above.

**JOB** 001 Slit **1** $0.0$ mm Slit1  $(0/3, 2-55, 0)$ **SET** 

- 2. In steps  $\mathbf{\Theta}$  to  $\mathbf{\Theta}$ :
	- If you have set three **RTMs (Rotary Tool Modules)** (installed in **slot2** to **slot4**):  $\rightarrow$  Go to step  $\odot$ .
	- If you have set two **RTMs (Rotary Tool Modules)** (installed in **slot3** to **slot4**):  $\rightarrow$  Go to step  $\mathbf{\odot}$ .
	- If you have set two **RTMs (Rotary Tool Modules)** (installed in **slot2** to **slot3** or **slot2** and **slot4**):
	- → If a **center slitter module** is installed in the rest of the **slot**, enter the distance between the right edge of the document and **each slit**. Touch  $\sqrt{\text{set}}$ .
	- If you have set one **RTM (Rotary Tool Module)** (installed in **slot2**, **slot3**, or **slot4**):
	- $\rightarrow$  If a **center slitter module** is installed in the rest of the **slots**, enter the distance between the right edge of the document and **each slit**. Touch  $\sqrt{3E|}$ .

### **REFERENCE**

Slit position setting order:

- **1**, **2**: Margin slitter module
- **3**, **4**: Center slitter module
- **5**, **6**: Center slitter module
- e.g. If the settings were made for two **RTMs (Rotary Tool Modules)** (installed in **slot2** to **slot3**) and for one **center slitter module** (installed in
	- **slot4**), **1**, **2**, **5**, and **6** are displayed. • If the settings were made for three **RTMs**
	- **(Rotary Tool Modules)** (installed in **slot2** to **slot4**), **1** and **2** are displayed.

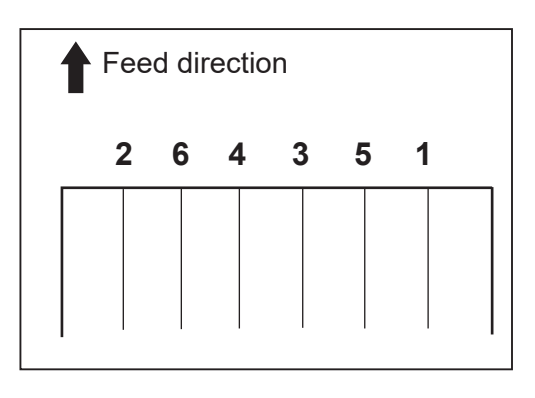

- Referring to Chapter 2 Programming a JOB Programming a JOB steps  $\Phi$  to  $\Phi$  in Direct -Advanced Mode in the DC-648 Instruction Manual, make settings for the following items: • Cut
	-
	- Crease

**Programming a JOB on the Control Panel**

**Programming a JOB on the Control Pane** 

**2**

#### **Slot2 RTM**

**X1** (Pattern 1 in the X direction)

### 1. **RTM\_X1 R**

Enter the distance between the right edge of the document and the rotary tool on the right side (**R**) of the **RTM (Rotary Tool Module)**. Touch **SET**.

### **REFERENCE**

If you have set gutter slit(s) in step  $\bullet$ , touching  $\sqrt{\phantom{a}}$  /  $\blacktriangleright$  switches the value that can be entered for the positions of the rotary tool for the finished product on the right and for those on the left.

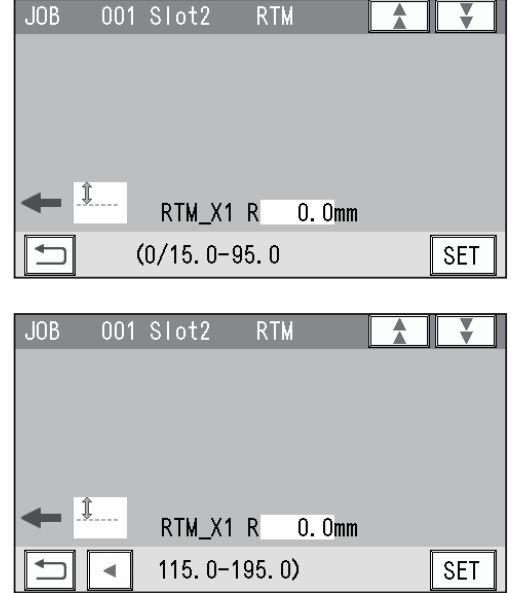

### 2. **RTM\_X1 L** Enter the distance between the right edge of the

document and the rotary tool on the left side (**L**) of the **RTM (Rotary Tool Module)**. Touch  $\sqrt{\text{SET}}$ .

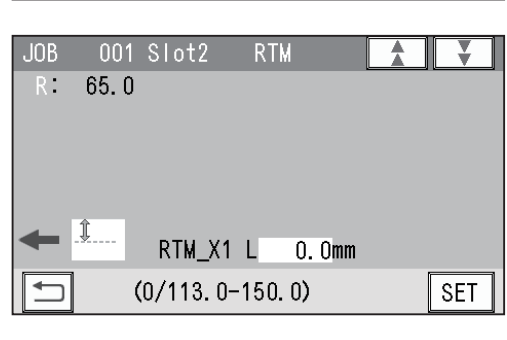

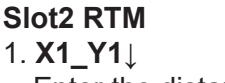

Enter the distance between the lead edge of the document and the **On** position (the processing start position of the rotary tool) of **Y1** (**Set 1** in the Y direction). Touch  $\sqrt{\text{set}}$ 

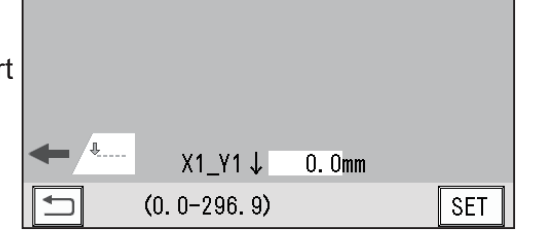

**RTM** 

Z

### **REFERENCE**

The tools on the left side (**L**) and the right side (**R**) skip at the same time. You can program up to six sets (**Y1** to **Y6**) in the Y direction each for **X1** (Pattern 1 in the X direction) and **X2** (Pattern 2 in the X direction).

**JOB** 

001 Slot2

To finish the setting for the Y direction with fewer than six sets, enter a value for the last processing position and touch  $\sqrt{3ET}$ .

Then touch  $\frac{\text{SET}}{\text{a}}$  again, which proceeds to step  $\textcircled{B}$ .

#### 2. **X1\_Y1 ↑**

Enter the distance between the lead edge of the document and the **Off** position (the processing stop position of the rotary tool) of **Y1** (**Set 1** in the Y direction). Touch  $\sqrt{\text{set}}$ .

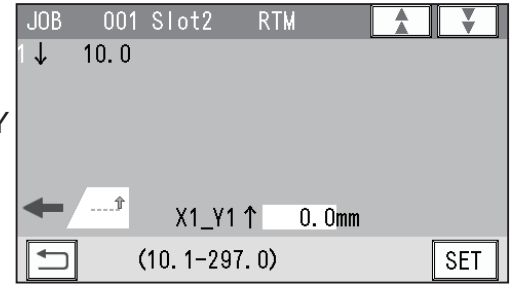
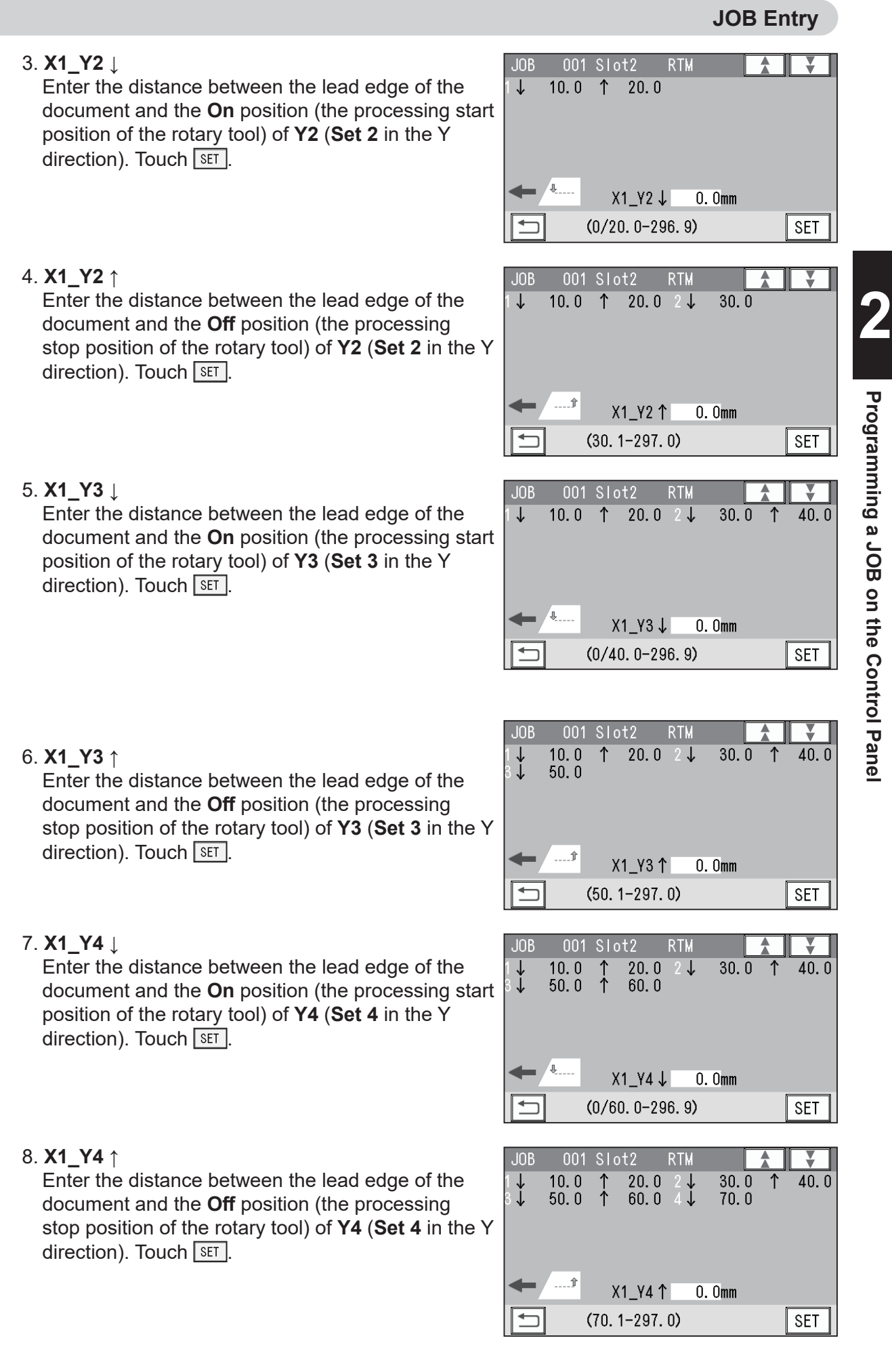

Programming a JOB on the Control Panel **Programming a JOB on the Control Panel**

9. **X1\_Y5 ↓**

Enter the distance between the lead edge of the document and the **On** position (the processing start position of the rotary tool) of **Y5** (**Set 5** in the Y direction). Touch  $\sqrt{\text{set}}$ .

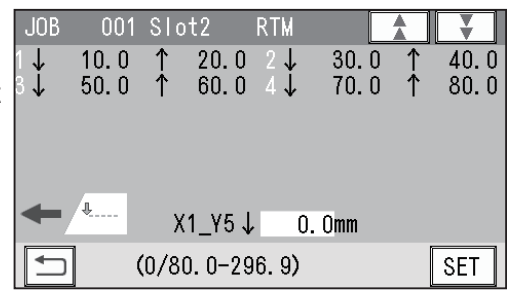

10. **X1\_Y5 ↑**

Enter the distance between the lead edge of the document and the **Off** position (the processing stop position of the rotary tool) of **Y5** (**Set 5** in the Y direction). Touch  $\sqrt{\text{set}}$ .

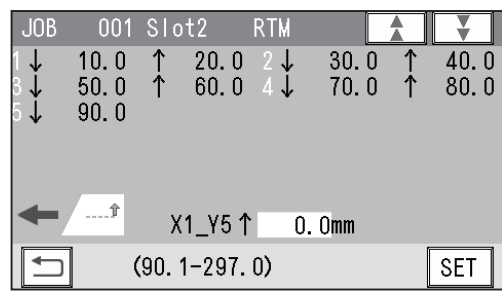

11. **X1\_Y6 ↓**

Enter the distance between the lead edge of the document and the **On** position (the processing start position of the rotary tool) of **Y6** (**Set 6** in the Y direction). Touch  $\sqrt{\text{set}}$ .

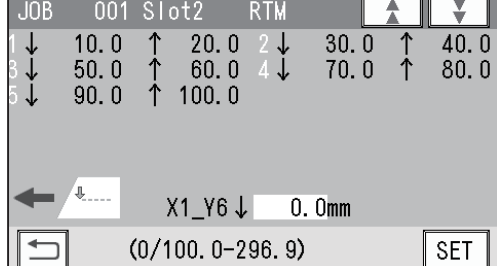

12. **X1\_Y6 ↑**

Enter the distance between the lead edge of the document and the **Off** position (the processing stop position of the rotary tool) of **Y6** (**Set 6** in the Y direction). Touch  $\sqrt{3ET}$ .

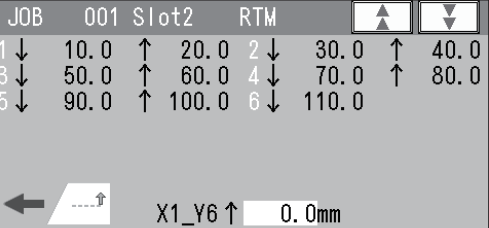

**SET** 

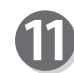

#### **Slot2 RTM**

**X2** (Pattern 2 in the X direction)

1. **RTM\_X2 R**

Enter the distance between the right edge of the document and the rotary tool on the right side (**R**) of the **RTM (Rotary Tool Module)**. Touch  $\sqrt{SET}$ .

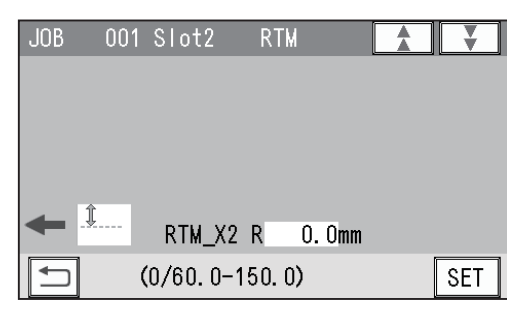

 $(110.1 - 297.0)$ 

2. **RTM\_X2 L**

Enter the distance between the right edge of the document and the rotary tool on the left side (**L**) of the **RTM (Rotary Tool Module)**. Touch **SET**.

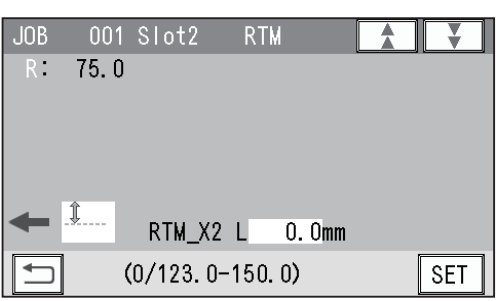

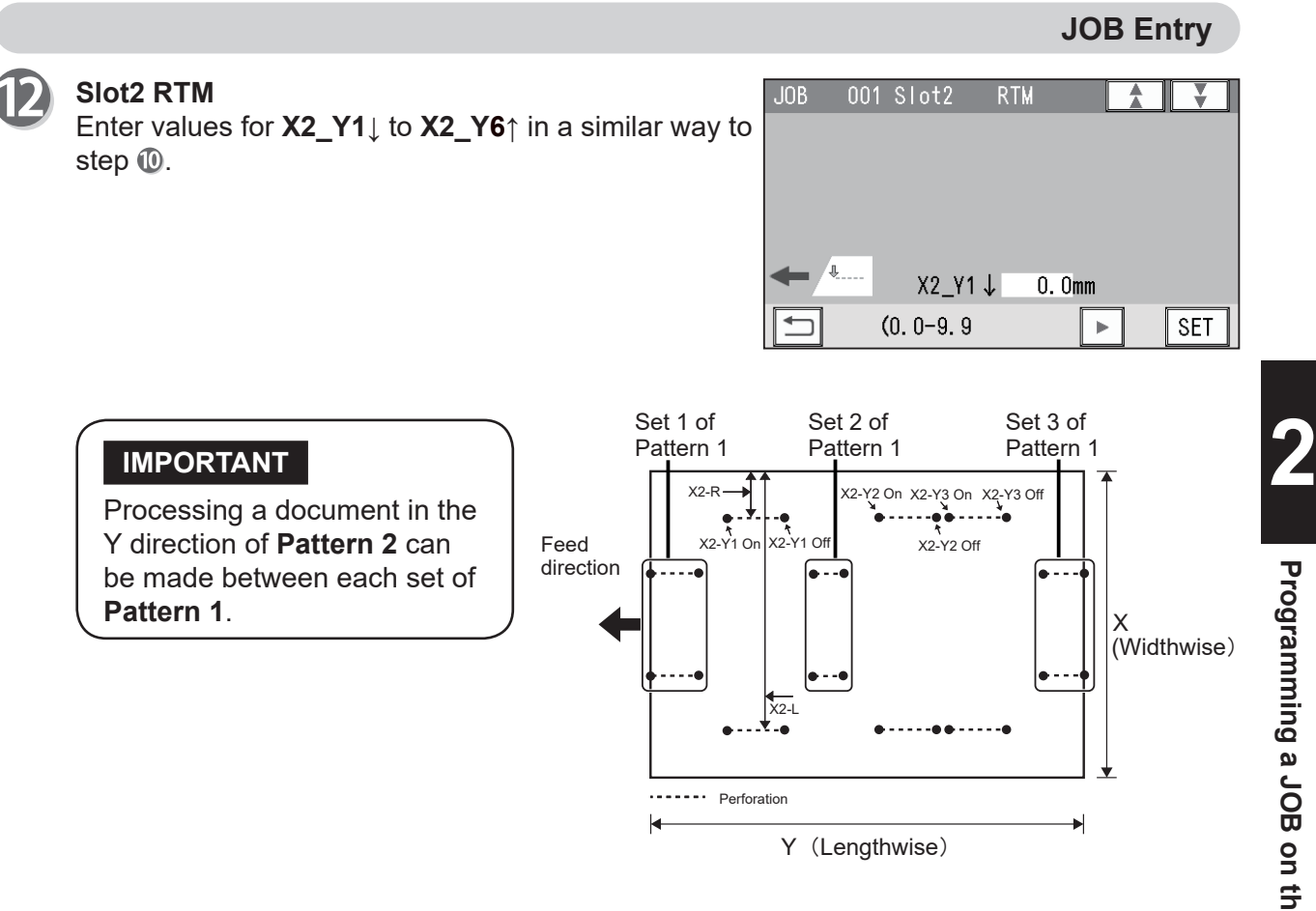

#### If you have set the **RTMs (Rotary Tool Modules)** in **slot3** to **slot4**, go to step **.** If you have set another module, go to step  $\mathbf{\mathbb{G}}$ .

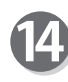

#### **Slot3 RTM Slot4 RTM**

If you have set the **RTMs (Rotary Tool Modules)** in **slot3** to **slot4** in step **o**, enter processing positions in similar ways to steps  $\mathbf{\odot}$  to  $\mathbf{\odot}$ .

You can set the second set in the X direction and the sixth set in the Y direction.

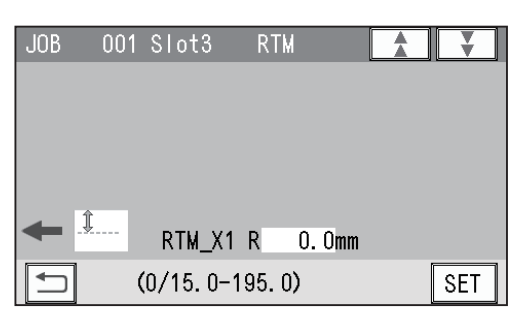

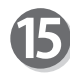

The function setting screen appears. Referring to Chapter 2 Programming a JOB - Programming a JOB - steps  $\mathbf \mathbf \Theta$  to  $\mathbf \mathbf \Phi$  - Wizard in the DC-648 Instruction Manual, make settings for the following items.

- Settings-1 to 4
- Entry

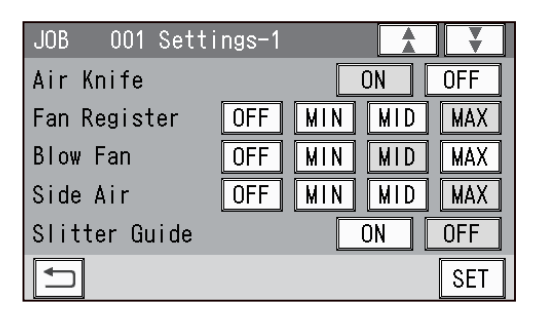

### **Direct - Simple Mode**

This section describes the functions which are related to the **RTM (Rotary Tool Module)**. For other settings, refer to Chapter 2 Programming a JOB - Direct - Simple Mode in the DC-648 Instruction Manual.

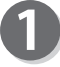

Make sure that the **standby** screen is displayed on the **touch panel**, and then touch **Enter JOB**.

Referring to Chapter 2 Programming a JOB -Programming a JOB - steps  $\bullet$  to  $\bullet$  Direct - Simple Mode in the DC-648 Instruction Manual, make settings for the following items:

- JOB number
- JOB name
- Category
- JOB Programming (Direct)
- Document Size
- REG Mark
- Shrinkage Mark
- Mark Spec

### **Slit**

Set processing positions for a **slitter module**: Enter the distance from the right edge of the document and the position of **SlitA**. A **margin slitter module** is installed in **slot1**.

- If one **RTM (Rotary Tool Module)** is installed in **slot2**:
- $\rightarrow$  You can enter values for processing positions of the **margin slitter module** and four processing positions of the **center slitter module**. (**SlitA** to **SlitF**).
- If two **RTMs (Rotary Tool Modules)** are installed in **slot2** to **slot3**:
- $\rightarrow$  You can enter values for processing positions of the **margin slitter module** and two processing positions of the **center slitter module**. (**SlitA** to **SlitD**).
- If three **RTMs (Rotary Tool Modules)** are installed in **slot2** to **slot4**:
- $\rightarrow$  You can set the margin positions on both sides of the document. (**SlitA** to **SlitB**)
- \* The value limit appears on the lower part of the screen.

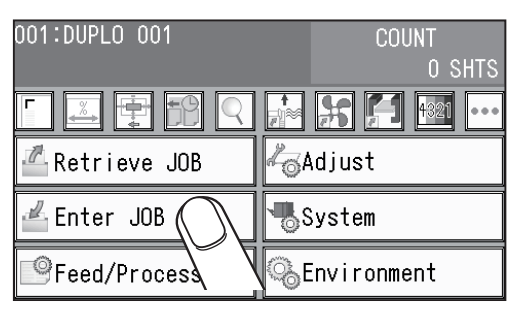

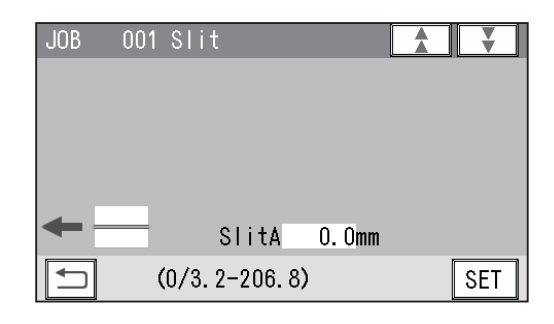

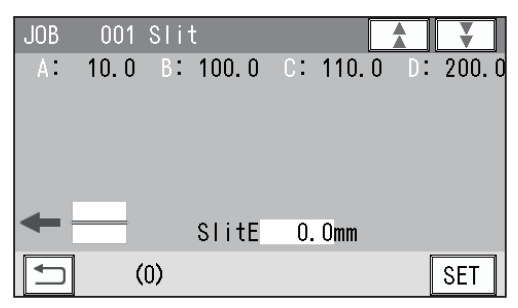

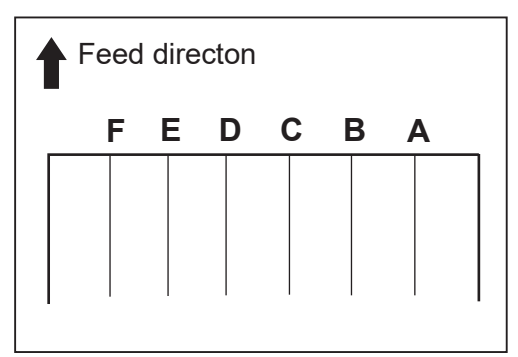

Referring to Chapter 2 Programming a JOB - Programming a JOB - steps  $\textcircled{u}$  to  $\textcircled{u}$  Direct -Advanced Mode in the DC-648 Instruction Manual, make settings for the following items:

- Cut
- Crease

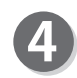

#### **RTM1\_X1**

**X1** (Pattern 1 in the X direction)

#### **REFERENCE**

• Limitation on entry (X direction) Enter a value so that there is 5.0 mm or more of the distance between the right edge of the finished product and a slit. Enter a value so that there is 48.0 mm or more of the distance between the tools (**R** and **L**) of the **RTM (Rotary Tool Module)**.

• If **RTMs (Rotary Tool Modules)** are set for **Slot2** to **Slot4**, **RTM1** is set for **Slot2, RTM2** is set for **slot3**, and **RTM3** is set for **Slot4**.

If only **RTM1** to **RTM2** are set, they are set for a slot for which no other module is used. If the **CPM (Cross Tool Module)** (option) is set, **RTM1** is set for **Slot3**, and **RTM2** is set for **Slot4**.

1. Enter the distance between the right edge of the document and the rotary tool on the right side (**R**) of the **RTM (Rotary Tool Module)**. Touch  $\sqrt{\text{SET}}$ .

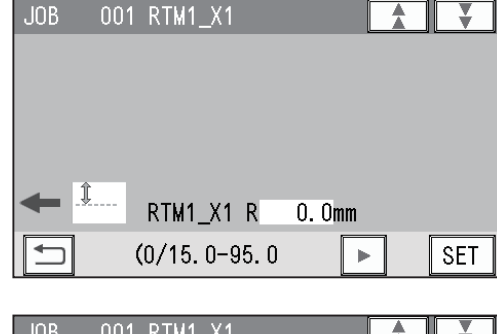

2. Enter the distance between the right edge of the document and the rotary tool on the left side (**L**) of the **RTM (Rotary Tool Module)**. Touch **SET**.

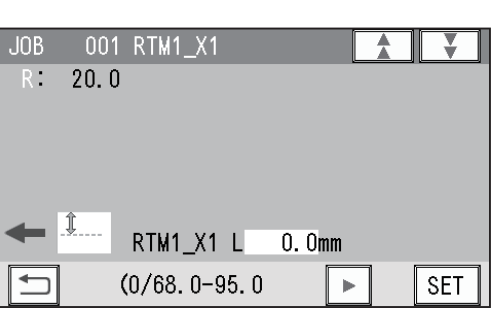

**2**

### **RTM1\_X1\_Y**

 $.10B$ 001 RTM1\_X1\_Y 1. **X1\_Y1↓** Enter the distance between the lead edge of the document and the **On** position (the processing start position of the rotary tool) of **Y1** (**Set 1** in the Y direction). Touch  $\sqrt{\text{set}}$ .  $X1$   $Y1$   $\downarrow$  $0.0mm$ 

#### **REFERENCE**

The tools on the left side (**L**) and the right side (**R**) skip at the same time.

You can program up to six sets (**Y1** to **Y6**) in the Y direction each for **X1** (Pattern 1 in the X direction) and **X2** (Pattern 2 in the X direction).

To finish setting for the Y direction with fewer than six sets, enter a value for the last processing position and touch  $\sqrt{s_{ET}}$ .

Then touch  $\boxed{\text{SET}}$  again, which proceeds to step  $\odot$ .

2. **X1\_Y1 ↑**

Enter the distance between the lead edge of the document and the **Off** position (the processing stop position of the rotary tool) of **Y1** (**Set 1** in the Y direction). Touch  $\sqrt{\text{set}}$ .

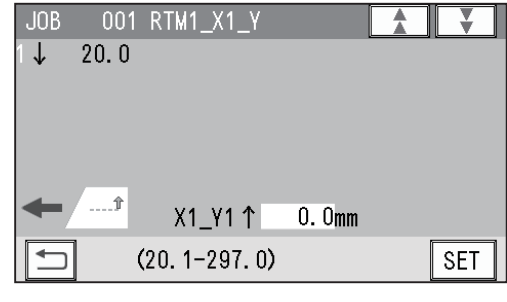

 $(0, 0-296, 9)$ 

**SET** 

⊼ ┱╓  $\overline{\mathbf{v}}$  ii

3. **X1\_Y2 ↓**

Enter the distance between the lead edge of the document and the **On** position (the processing start position of the rotary tool) of **Y2** (**Set 2** in the Y  $direction)$ . Touch  $\sqrt{3ET}$ .

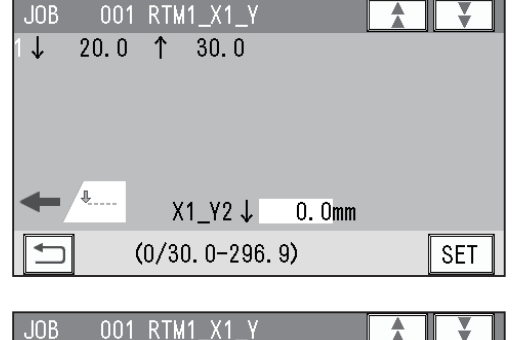

#### 4. **X1\_Y2 ↑**

Enter the distance between the lead edge of the document and the **Off** position (the processing stop position of the rotary tool) of **Y2** (**Set 2** in the Y direction). Touch  $\sqrt{\text{set}}$ .

#### $20.0$  1  $\downarrow$ 30.0  $2 \downarrow$  $40.0$ X1 Y2 1  $0.0<sub>mm</sub>$  $(40.1 - 297.0)$ **SET**

5. **X1\_Y3 ↓**

Enter the distance between the lead edge of the document and the **On** position (the processing start position of the rotary tool) of **Y3** (**Set 3** in the Y direction). Touch  $\sqrt{\text{set}}$ .

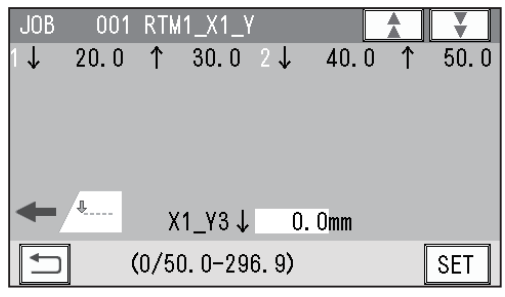

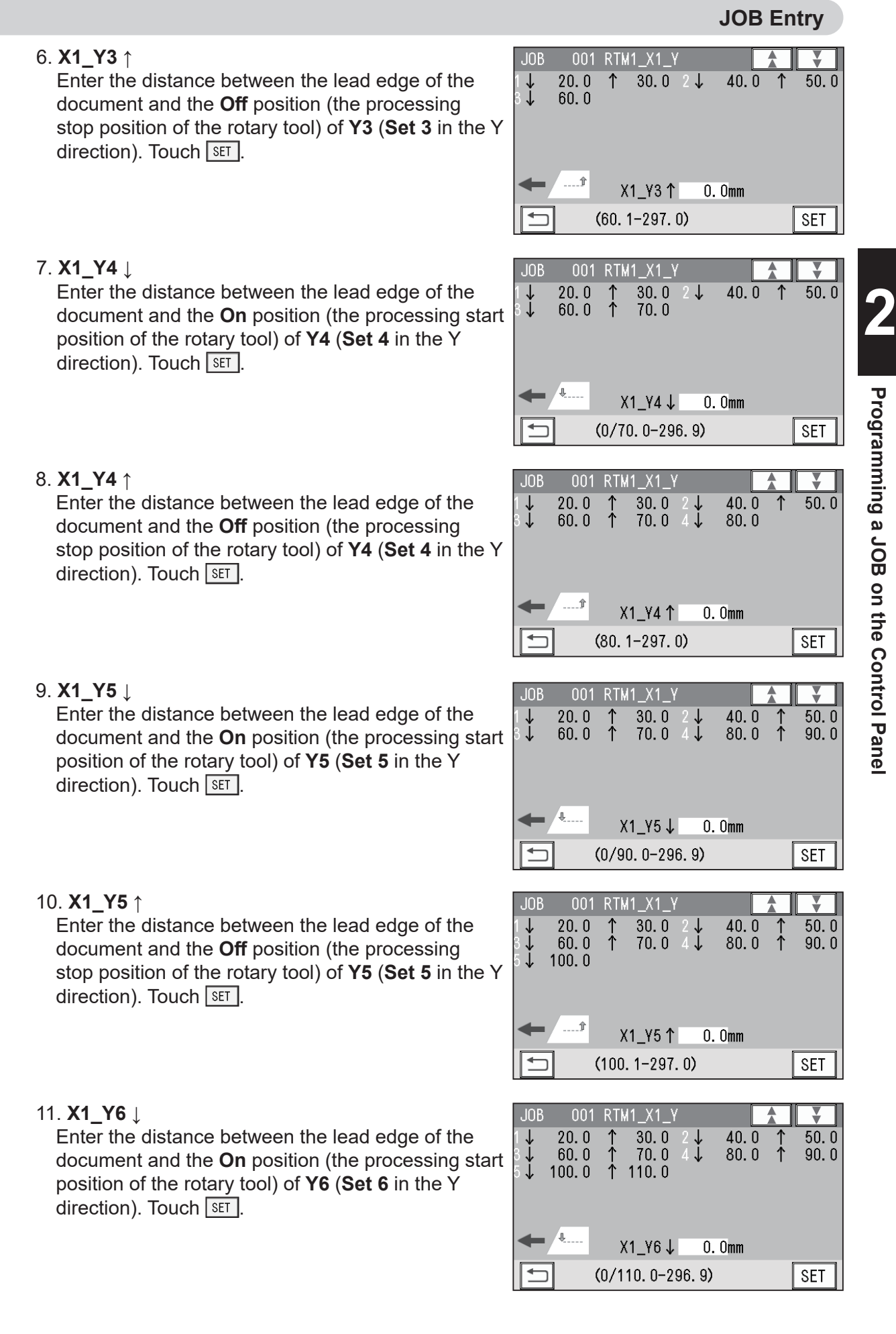

**Programming a JOB on the Control Panel** Ć D ŧ Ć О

12. **X1\_Y6 ↑ JOB** 001 RTM1 X1 \ Enter the distance between the lead edge of the  $20.0$  $30.0$  $40.0$  $50.0$  $\downarrow$ ↑  $2\downarrow$  $\begin{array}{c} 4 \\ 6 \end{array}$  $\dot{\uparrow}$  $60.0$  $70.0$  $80.0$  $90.0$ document and the **Off** position (the processing  $\check{I}$  $100.0$  $\dot{\uparrow}$  $110.0$  $120.0$ stop position of the rotary tool) of **Y6** (**Set 6** in the Y direction). Touch  $\sqrt{\text{set}}$ .  $...$  1  $X1_Y6T$  $0.0<sub>mm</sub>$  $(120.1 - 297.0)$ **SET RTM1\_X2**  $JOB$ 001 RTM1 X2 ⊻ **X2** (Pattern 2 in the X direction) 1. **RTM1\_X2 R** Enter the distance between the right edge of the document and the rotary tool on the right side (**R**) of the **RTM (Rotary Tool Module)**. Touch  $\sqrt{8ET}$ . RTM1\_X2 R  $0.0$ mm  $(0/15.0 - 95.0$ **SET** 2. **RTM1\_X2 L JOB** 001 RTM1 X2 ₹ Enter the distance between the right edge of the  $30.0$  $\overline{R^+}$ document and the rotary tool on the left side (**L**) of the RTM (Rotary Tool Module). Touch **SET**. Ĵ RTM1\_X2 L  $0.0<sub>mm</sub>$  $(0/78, 0-95, 0$  $\mathbf{r}$ **SET RTM1\_X2\_Y JOB** 001 RTM1\_X2\_\ ⊻ **X2** (Pattern 2 in the X direction) Enter values of **On** position(s) and **Off** position(s) for **Y1** to **Y6** of **X2** in a similar way to step **G**. 'JL  $X2_Y1 \downarrow$  $0.0<sub>mm</sub>$  $(0.0 - 19.9)$  $\mathbf{p}$ **SET** Set 1 of Set 2 of Set 3 of Pattern 1 Pattern 1 Pattern 1 **IMPORTANT** X2-R  $\rightarrow$  X2-Y2 On X2-Y3 On X2-Y3 Of  $x_2 - x_1 + x_2$ <br> $x_2 - x_1 + x_2$ - - <sup>6</sup><br>X2-Y1 Off Processing a document in the Y Feed X2-Y2 Off direction of **Pattern 2** can be made direction between each set of **Pattern 1**. X (Widthwise)  $x_{2-L}$ ≛.. Ä . . . . . . . . . . . . . .

k

Perforation Rotary tool processing position

## 8

**Select Tool RTM1**

**RTM2 RTM3**

**Select Tool RTM2 Select Tool RTM3**

way to step  $\mathbf{\Theta}$ .

1. Touch  $\bigcirc$  /  $\bigcirc$  to select a rotary tool for **R** (right side) of **RTM1** from **Perf**, **Micro**, **Sl-Score**, and **Score**.

2. Touch  $\blacksquare / \blacksquare$  to select a rotary too for **L** (left side) of **RTM1** from **Perf**, **Micro**, **Sl-Score**, and **Score**. Touch **SET**.

To make settings for **RTM2** and **RTM3**, enter values

for them in simillar ways to steps  $\bullet$  to  $\bullet$ .

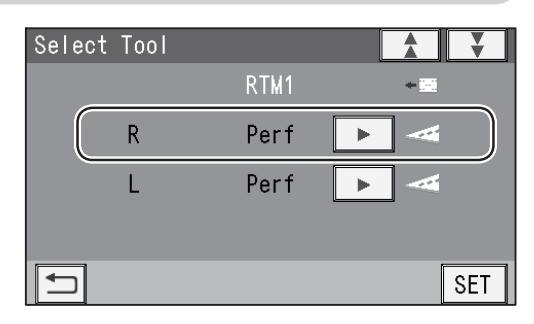

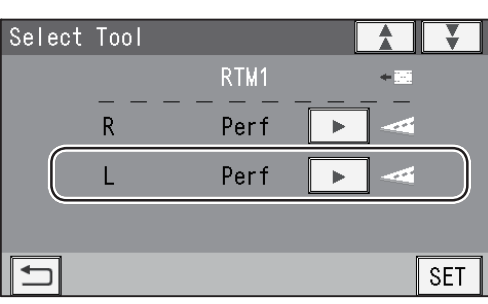

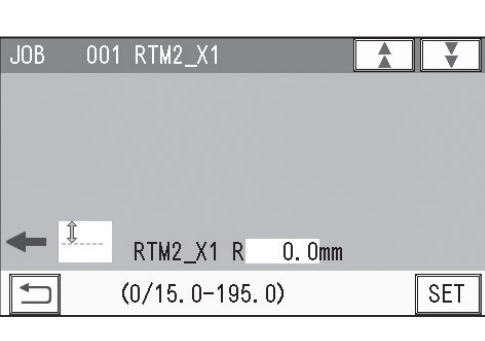

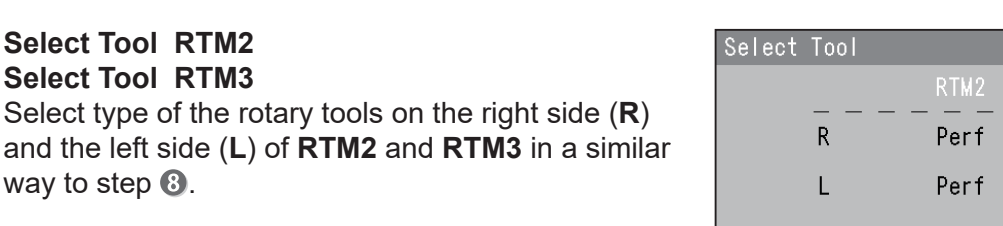

 $\Box$ 

**Tool Setup**

in **slot2** appears.

Check each of them and touch  $\sqrt{\text{set}}$ .

The function setting screen appears. Referring to Chapter 2 Programming a JOB -Programming a JOB - steps  $\mathbf \mathbf \Theta$  to  $\mathbf \mathbf \Theta$  in Wizard in the DC-648 Instruction Manual, make settings for the following items: • Settings-1 to 4

 $JOB$ 001 Settings-1  $\overline{\mathbf{v}}$ Ą Air Knife  $\overline{ON}$  $\overline{OFF}$ Fan Register  $\overline{\text{OFF}}$  $M N$  $\sqrt{\text{MID}}$ **MAX** Blow Fan  $\sqrt{\text{MID}}$  $\overline{OFF}$  $\overline{M}$  $\overline{N}$ **MAX** Side Air  $\overline{\text{OFF}}$  $\overline{\mathsf{MIN}}$  $\sqrt{\text{MID}}$ **MAX** Slitter Guide  $0FF$  $\overline{ON}$  $\Box$ **SET** 

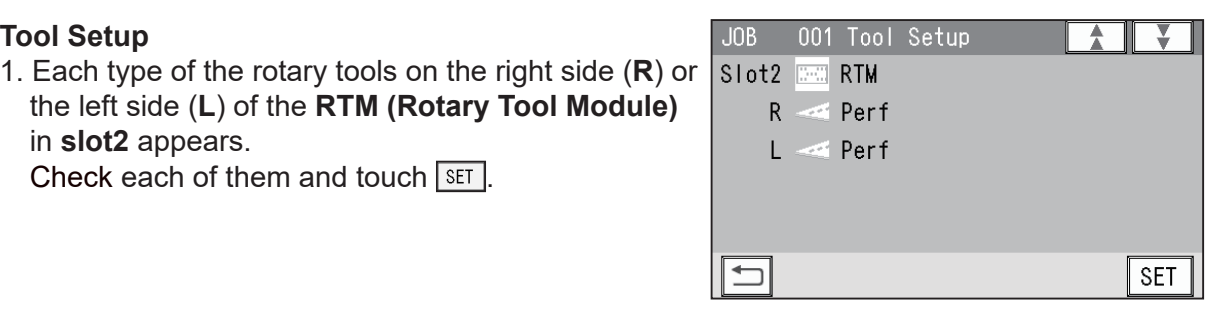

 $\overline{\mathbf{v}}$ 

**SET** 

 $\bar{\mathbf{h}}$ 

**2**

**37**

2. If the **RTMs (Rotary Tool Modules)** are set for **slot3** to **slot4**, each type of the rotary tools on the right side (**R**) or the left side (**L**) of the **RTMs (Rotary Tool Modules)** appears. Check each of them and touch  $\sqrt{\text{set}}$ .

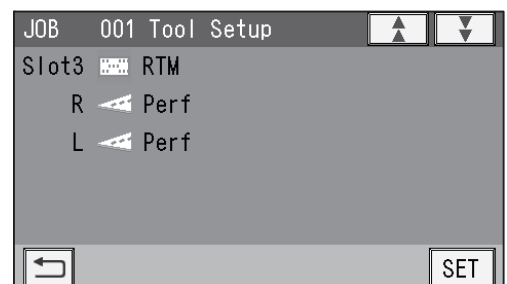

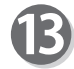

#### **Modules**

Modules in **slot2** to **slot4** appear.

\* The fi gure on the right shows that the **RTMs (Rotary Tool Modules)** are installed in **slot2** to **slot4**.

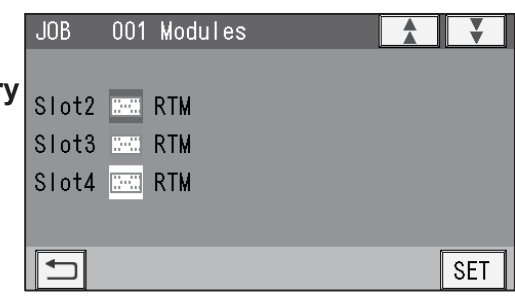

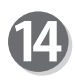

The **Entry** screen appears.

Check them and touch  $\sqrt{\text{SET}}$ .

Referring to Chapter 2 Programming a JOB - Programming a JOB - steps  $<sup>®</sup>$  in Wizard in the</sup> DC-648 Instruction Manual, make settings for the following items:

• Entry

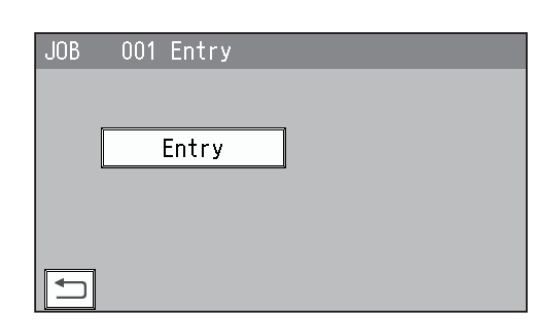

#### **REFERENCE**

The message as shown on the right may appear during the JOB settings.

Refer to Chapter 2 Programming a JOB -Messages (Direct) in the DC-648 Instruction Manual.

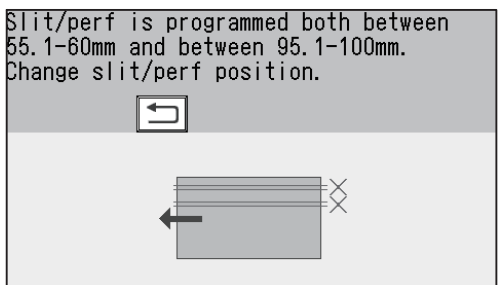

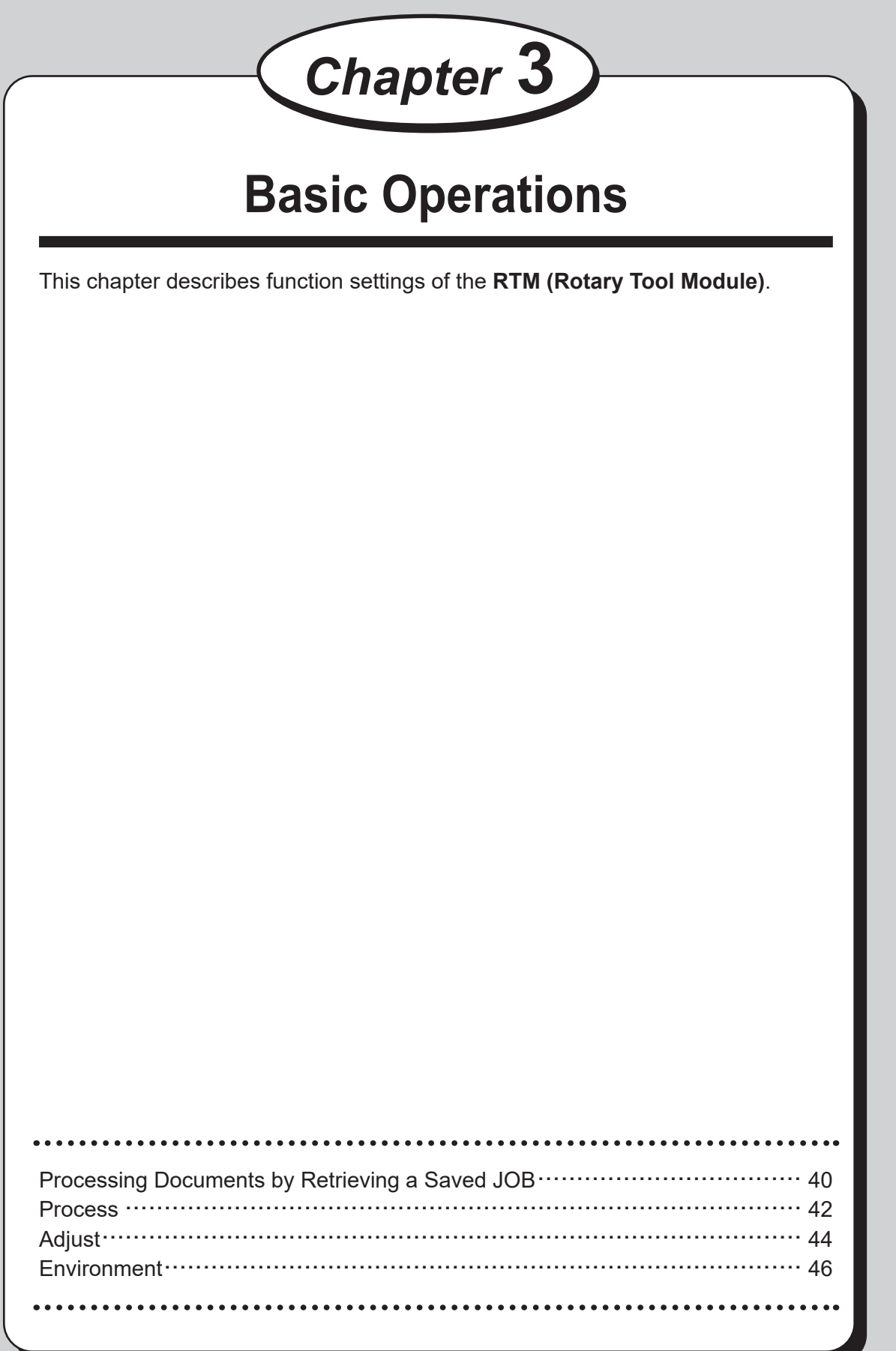

# **Processing Documents by Retrieving a Saved JOB**

This section describes the procedure for processing documents by retrieving a JOB from a saved JOB or **JOB Log**.

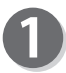

- Follow steps in Chapter 3 Basic Operations Processing Documents by Retrieving a Saved JOB in the DC-648 Instruction Manual.
- If the tool check screen appears, follow the procedure below.
	- 1. Open the **top cover 2** and the **top coverr 3**.

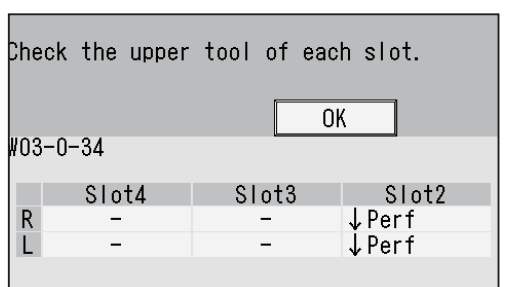

- 2. Raise or lower the tools of the **RTM(s) (Rotary Tool Module(s))** according to the direction of the arrows displayed on the screen.
	- R: Tool on the non-operator's side
	- L: Tool on the operator's side
	- ↑: Raises the tool.
	- ↓: Lowers the tool.
	- −: No rotary tool is used.

#### **REFERENCE**

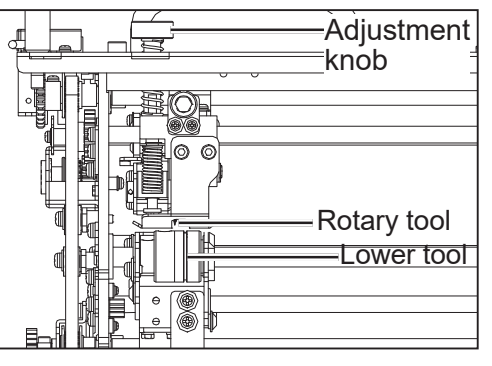

- Tool raising position Turn the **adjustment knob** counterclockwise until it stops to separate the **rotary tool** and the **lower tool**.
- Tool lowering position Turn the **adjustment knob** clockwise to adjust the tool depth.
- 3. Close the **top cover 2** and the **top cover 3**. Touch **OK**.

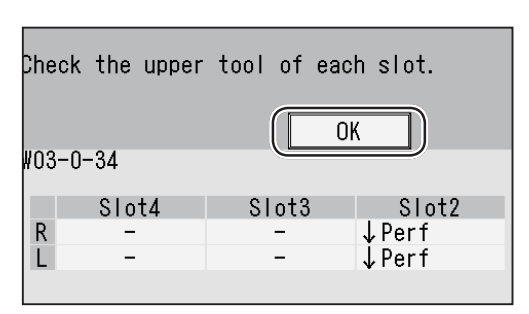

4. The **Start the JOB?** screen appears. Touch **YES** (continue) or **NO** (cancel).

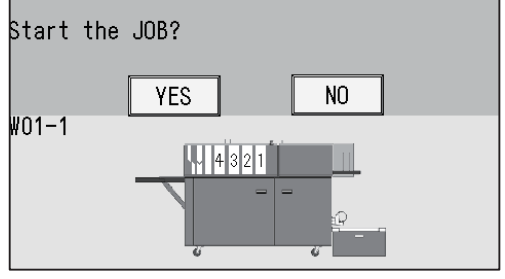

#### **Processing Documents by Retrieving a Saved JOB**

• If the tool check screen as shown on the right appears while a barcode is being read, follow the procedure below.

(The figure on the right shows when the **RTM**) **(Rotary Tool Module)** is installed in **slot2**.)

1. Touch **OK**.

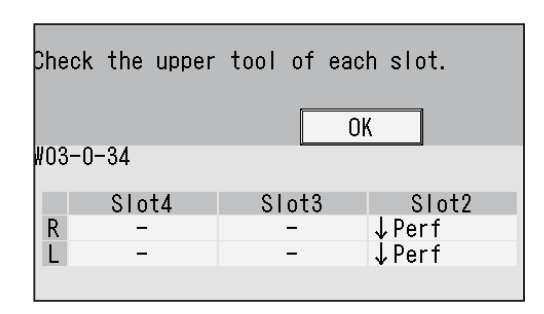

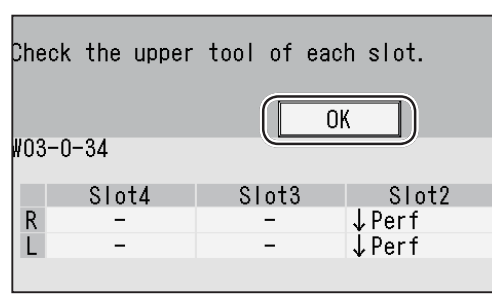

2. The **Start the JOB?** screen appears.

If you need to open the **top cover 2** and the **top cover 3**:  $\rightarrow$  Touch **NO** to go to step 3.

- If not: → Touch **YES** to restart the JOB.
- 3. Press the JOG (REV) key to eject the document.
- 4. Press the START key to restart the JOB.

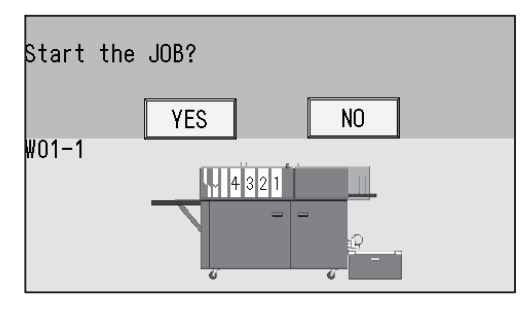

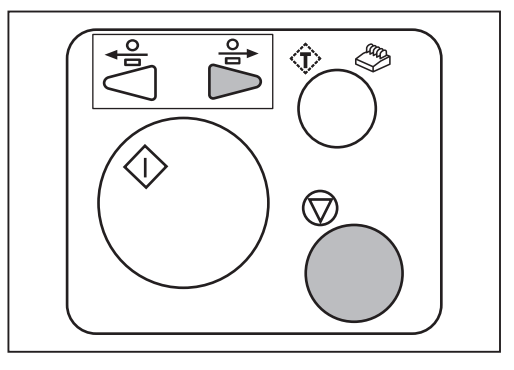

## **Process**

This section describes the functions which are related to the **RTM (Rotary Tool Module)**. For other settings, refer to Chapter 3 Basic operations - Process in the DC-648 Instruction Manual.

#### **Select Tool**

This sets the tools on the right and the left of the modules installed in slot2 to slot4.

#### **REFERENCE**

**Change Tool Setting** is automatically set as programmed when a JOB is retrieved. Settings for a JOB that are changed after the JOB is retrieved are valid until the DC-648 is turned **OFF** or another JOB is retrieved.

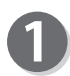

Make sure that the **standby** screen is displayed on the touch panel and touch **Feed/Process**.

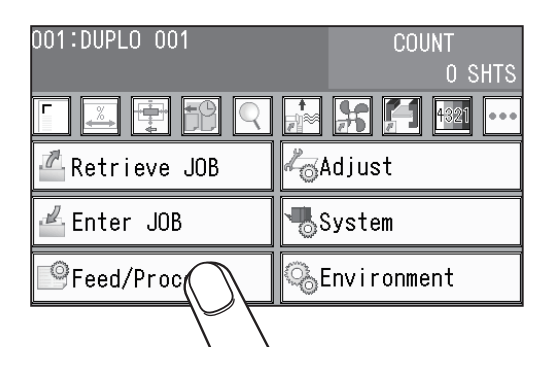

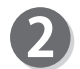

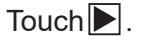

**Select Tool**

changed.

**Change Tool Setting**

#### **REFERENCE**

#### If the **RTM (Rotary Tool Module)** or **CPM (Cross**

1. Select and touch the slot with which the tool to be

**Tool Module)** (option) is programmed for the selected  $JOB$ ,  $\blacktriangleright$  is enabled.

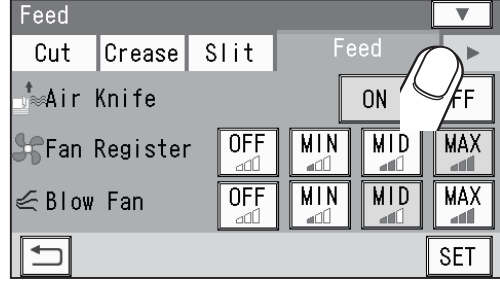

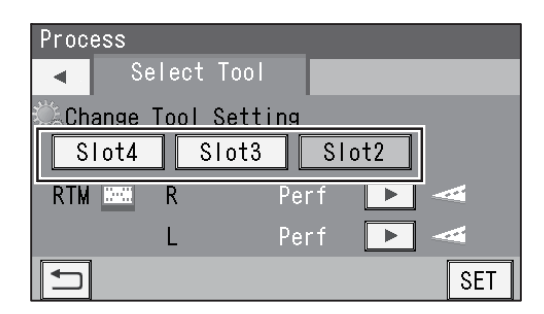

2. Touch  $\blacksquare/\blacksquare$  to select a **rotary tool** on the right side  $(R)$  of the slot that was selected in step  $\bigcirc$ -1.

**Perf**: Perforation tool **Micro**: Micro perforation tool **Sl-Score**: Slit-score tool **Score**: Score tool

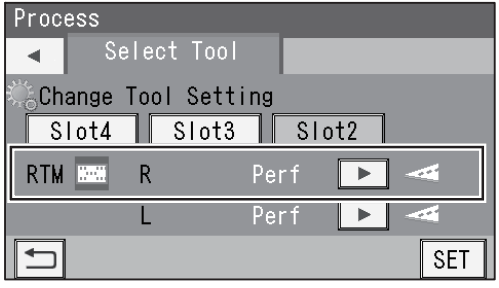

3. Touch  $\left| \left\langle \right| \right|$  to select a **rotary tool** on the left side  $(L)$  of the slot that was selected in step  $\bigodot$ -1.

**Perf**: Perforation tool **Micro**: Micro perforation tool **Sl-Score**: Slit-score tool **Score**: Score tool

#### **REFERENCE**

If no **RTM (Rotary Tool Module)** is set to be used, the slot for which **RTM (Rotary Tool Module)** is not set is displayed in a grayout state. You cannot select it.

(The figure on the right shows when only one RTM **(Rotary Tool Module)** is set.)

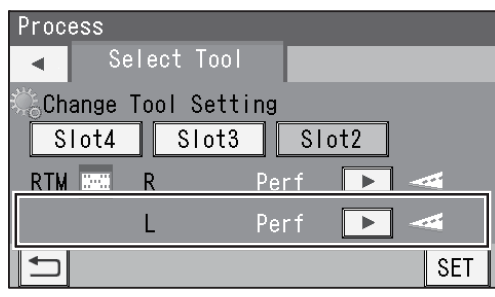

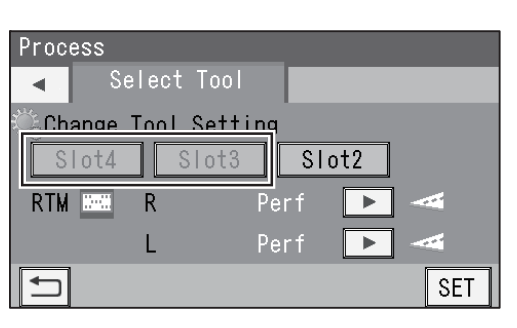

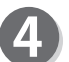

Touch **SET**.

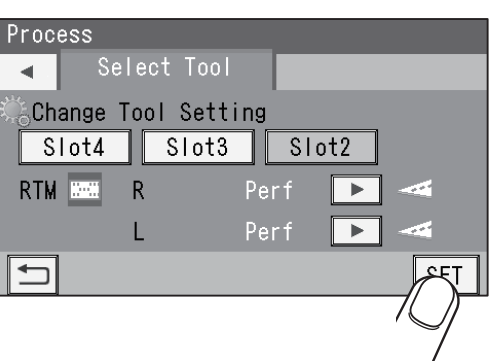

**Basic Operations**

**Basic Operations** 

**3**

# **Adjust**

This section describes the functions which are related to the **RTM (Rotary Tool Module)**. For other settings, refer to Chapter 3 Basic operations - Adjust in the DC-648 Instruction Manual.

#### **RTM On Pos. Adj. (RTM On Position Adjustment)**

This adjusts the processing start position of the **RTM (Rotary Tool Module)**.

#### **RTM Off Pos. Adj. (RTM Off Position Adjustment)**

This adjusts the processing stop position of the **RTM (Rotary Tool Module)**.

#### **REFERENCE**

Settings for **RTM On Pos. Adj.** and **RTM Off Pos. Adj.** are enabled after the power is turned **OFF** as well.

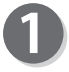

Make sure that the **standby** screen is displayed on the touch panel and touch **Adjust**.

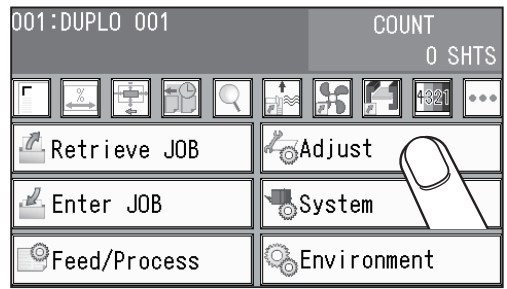

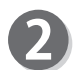

#### Touch **RTM**.

#### **REFERENCE**

If the **RTM (Rotary Tool Module)** is programmed for the selected JOB,  $\blacktriangleright$  is active.

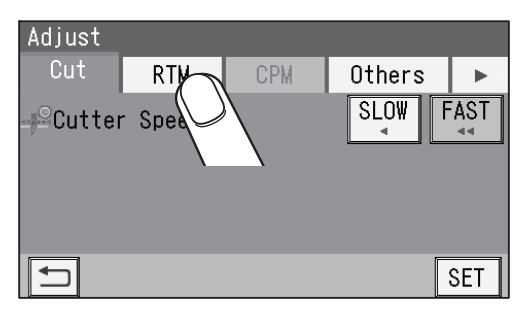

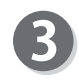

### **RTM**

#### **RTM Pos Adj.** 1. **On**

This adjusts the processing start position (lowering the tool) of the **rotary tool**. Touch the box and enter a value.

- \* You can make an adjustment in the range of -9.9 to +9.9 mm.
	- **F**: Moves the processing position toward the document trail edge.
	- **-**: Moves the processing position toward the document lead edge.

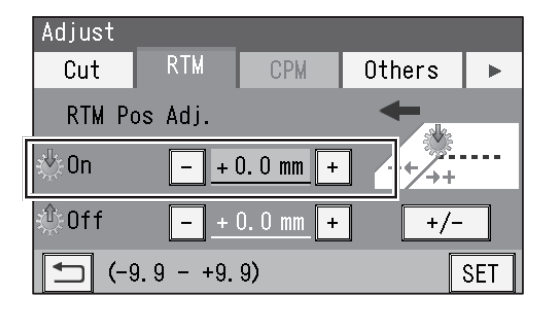

2. **Off**

Touch **SET**.

This adjusts the processing stop position (raising the tool) of the **rotary tool**.

Touch the box and enter a value.

- \* You can make an adjustment in the range of -9.9 to +9.9 mm.
	- $\boxed{\cdot}$ : Moves the processing position toward the document trail edge.
	- **1**: Moves the processing position toward the document lead edge.

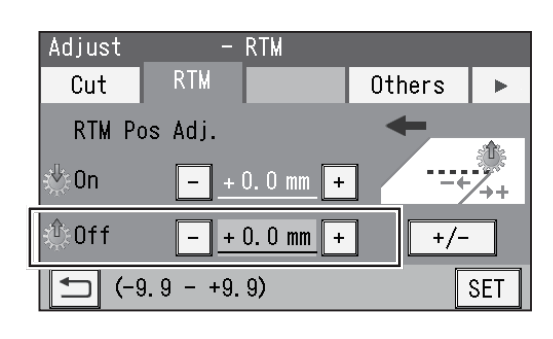

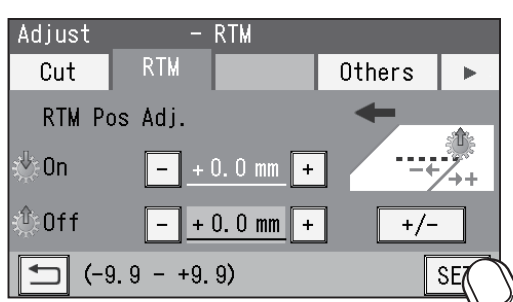

**3Basic Operations Basic Operations**

# **Environment**

This section describes the functions which are related to the **RTM (Rotary Tool Module)**. For other settings, refer to Chapter 3 Basic Operations - Environment in the DC-648 Instruction Manual.

#### **Default**

Select **RTM (Rotary Tool Module)** as the default module for slot2 to slot4 when programming a JOB.

- The module programmed here will be displayed in the first place on the **Modules<sup>\*</sup> / Select Tool** screen to program a new JOB in **Advanced Mode** in **Direct mode**.
- When you program a JOB in **Wizard mode** or in **Simple Mode** in **Direct mode**, the default module will be set automatically for the slot in which no module is set.
- No module which was not programmed by a service person when installed will be displayed.

Make sure that the **standby** screen is displayed on the touch panel and touch **Environment**.

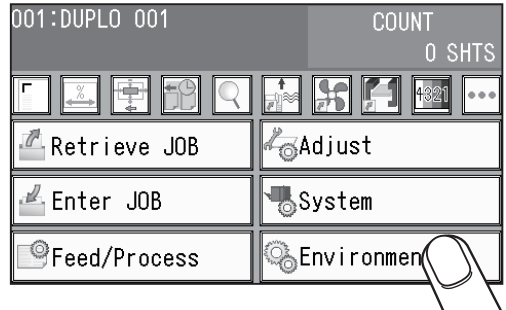

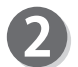

Touch **Default**.

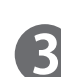

Touch  $\blacktriangleright$  to select a slot.

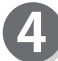

Touch  $\blacksquare$  /  $\blacksquare$  to select **RTM**.

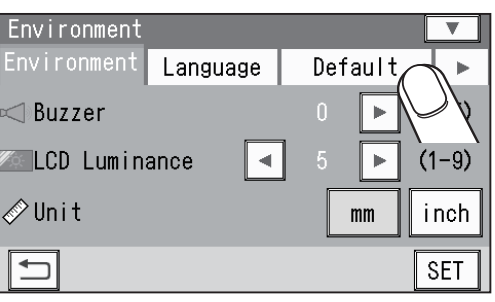

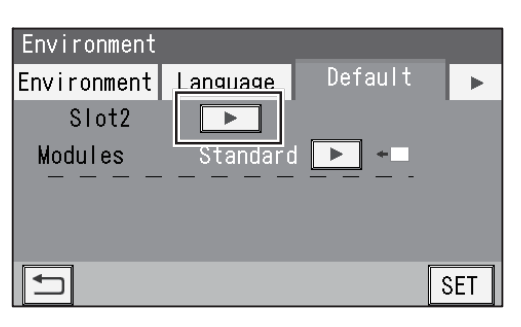

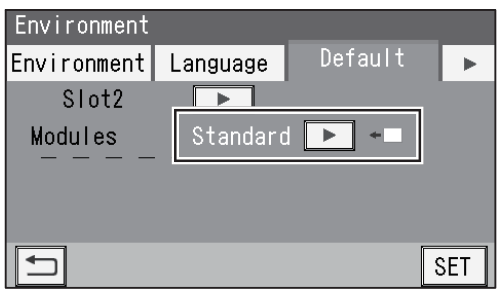

#### **Environment**

Touch  $\left( \left\Vert \cdot\right\Vert \right)$  below the dashed line and select a rotary tool to set as default for **RTM (Rotary Tool Module)**. **Perf**: Perforation tool **Micro**: Micro perforation tool **Sl-Score**: Slit-score tool **Score**: Score tool

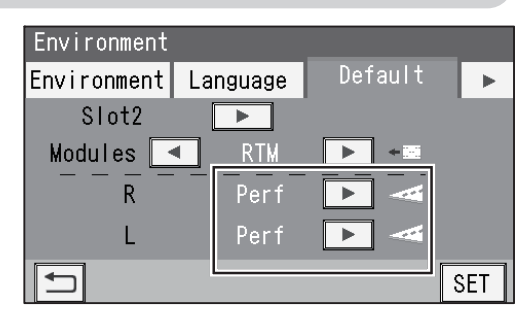

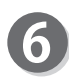

5

Touch **SET**. It saves the settings currently programmed and redisplays the **standby** screen.

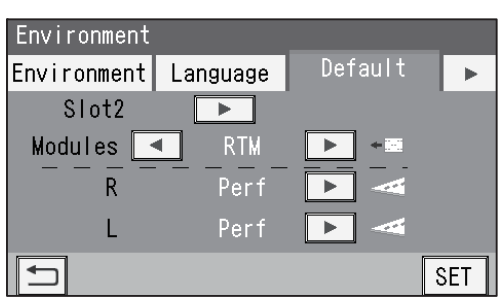

**Basic Operations**

**Basic Operations** 

#### **Shortcut**

To display a shortcut of the function that you use frequently on the **standby** screen, refer to Chapter 3 Basic Operations - step  $\odot$  in Environment in the DC-648 Instruction Manual.

The following describes the shortcuts which are related to the **RTM (Rotary Tool Module)**.

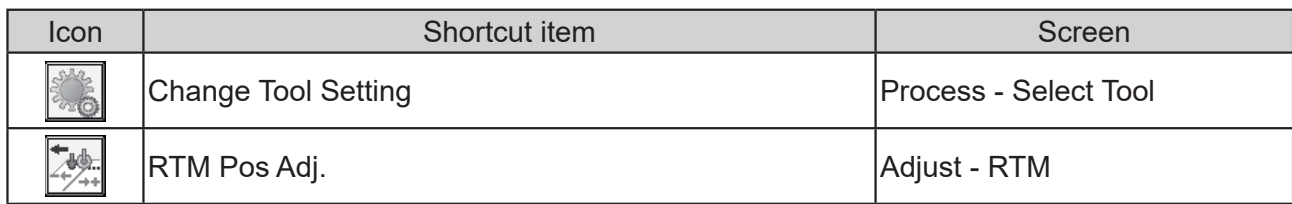

## **MEMO**

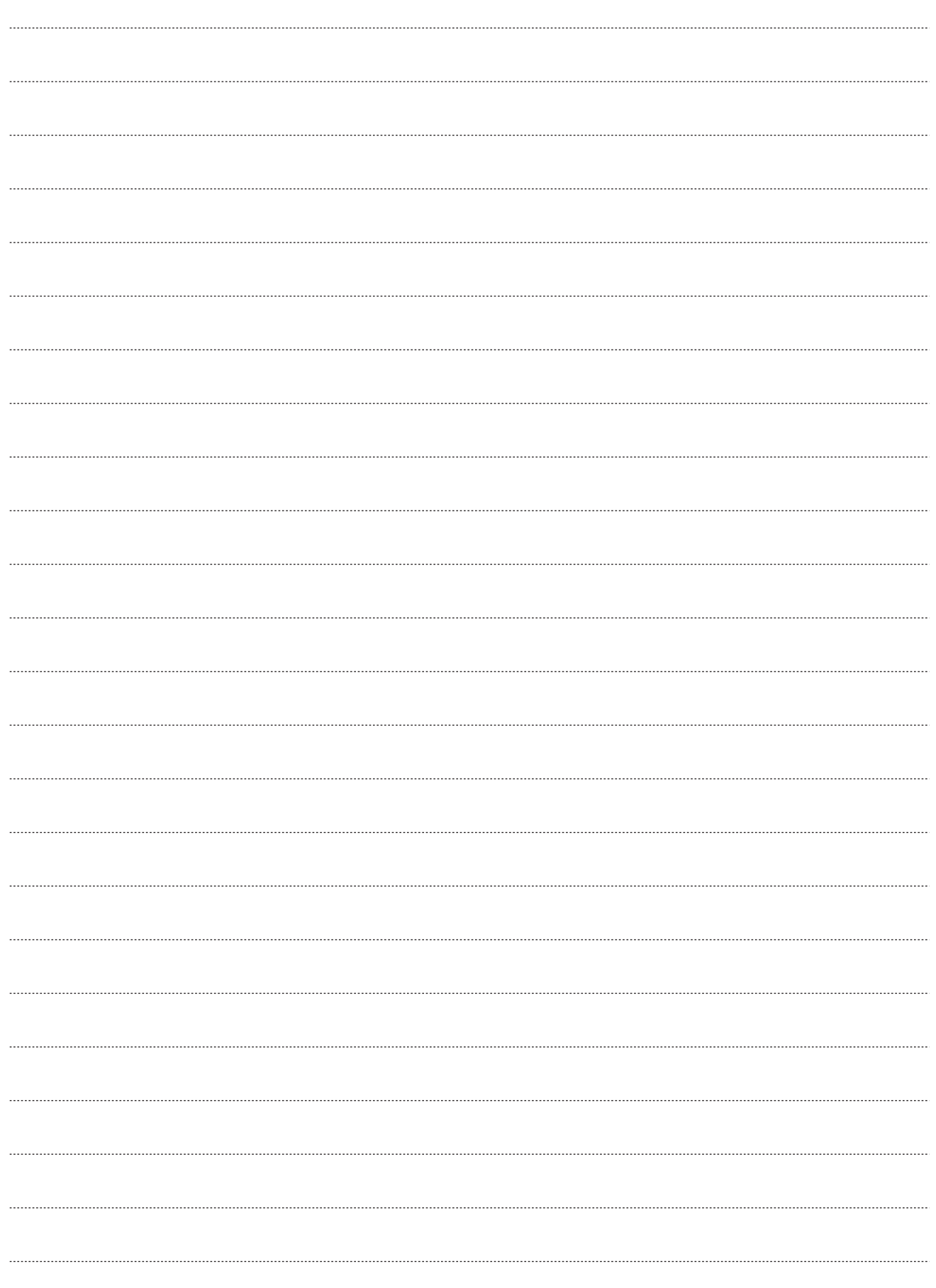

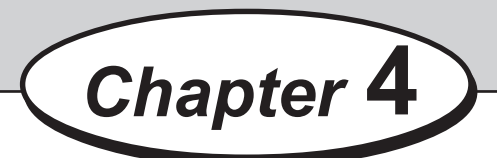

## **Programming a JOB on a Computer**

JOB contents can be programmed either via computer or on the control panel. This chapter describes how to setup a JOB from your computer through the PC Controller.

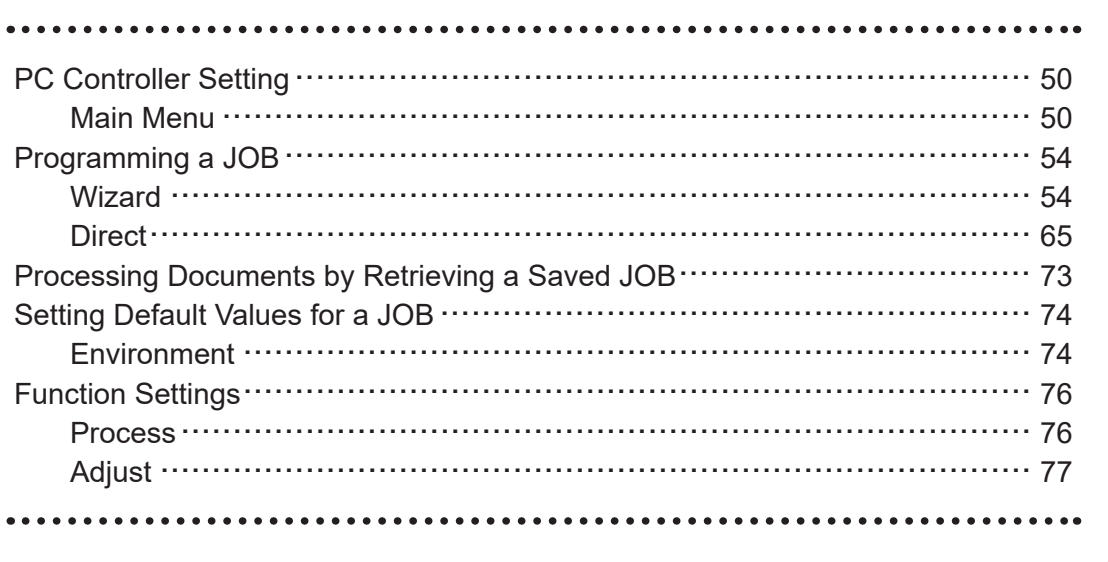

# **PC Controller Setting**

## **Main Menu**

The main screen appears when the PC Controller is launched. Select items on the main screen and make settings for a JOB.

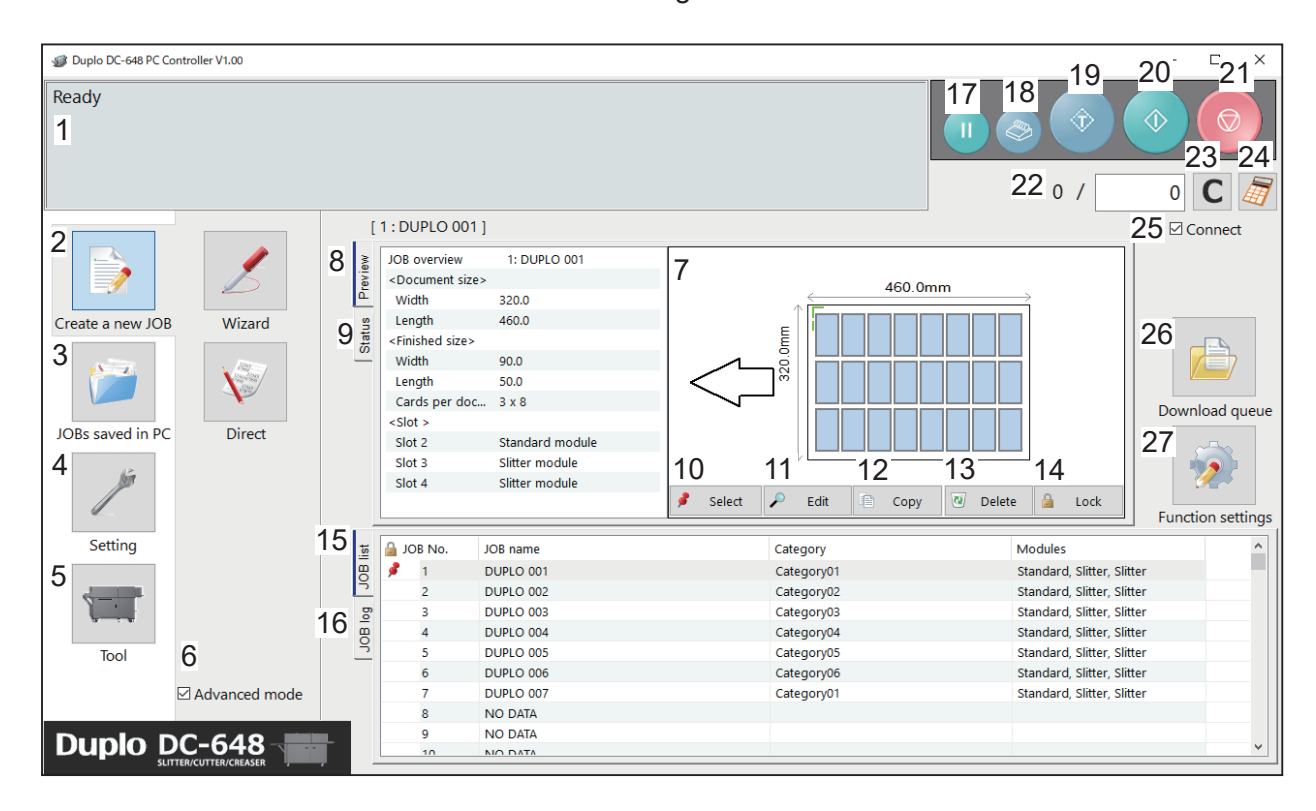

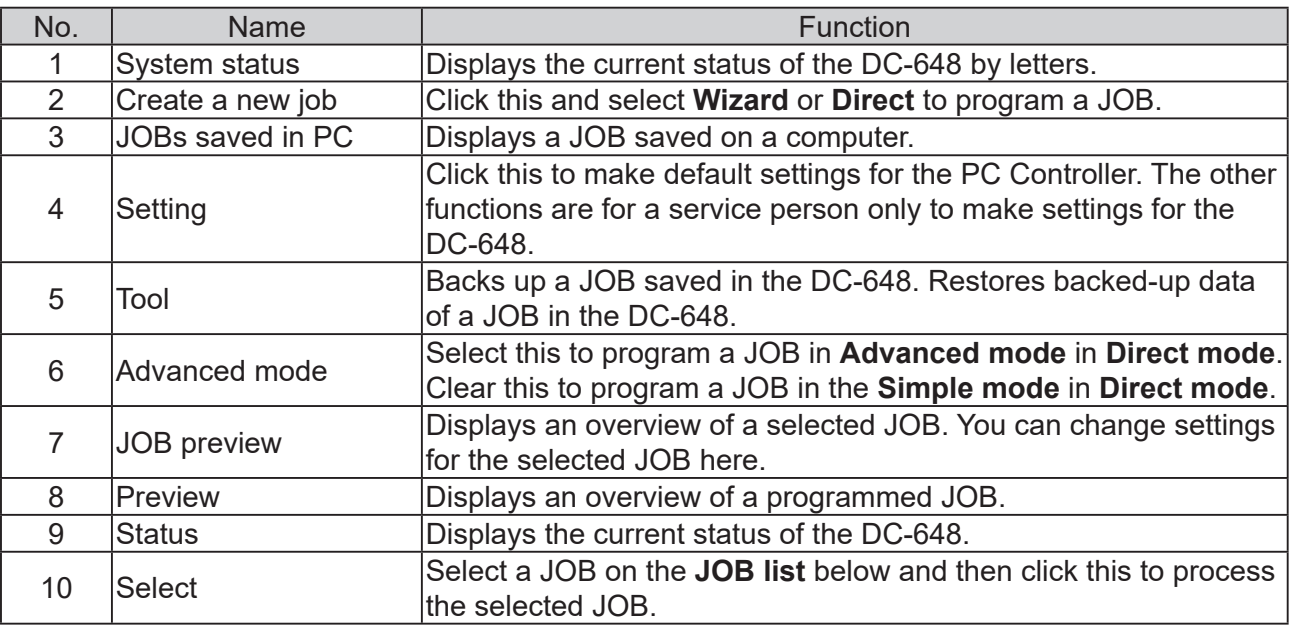

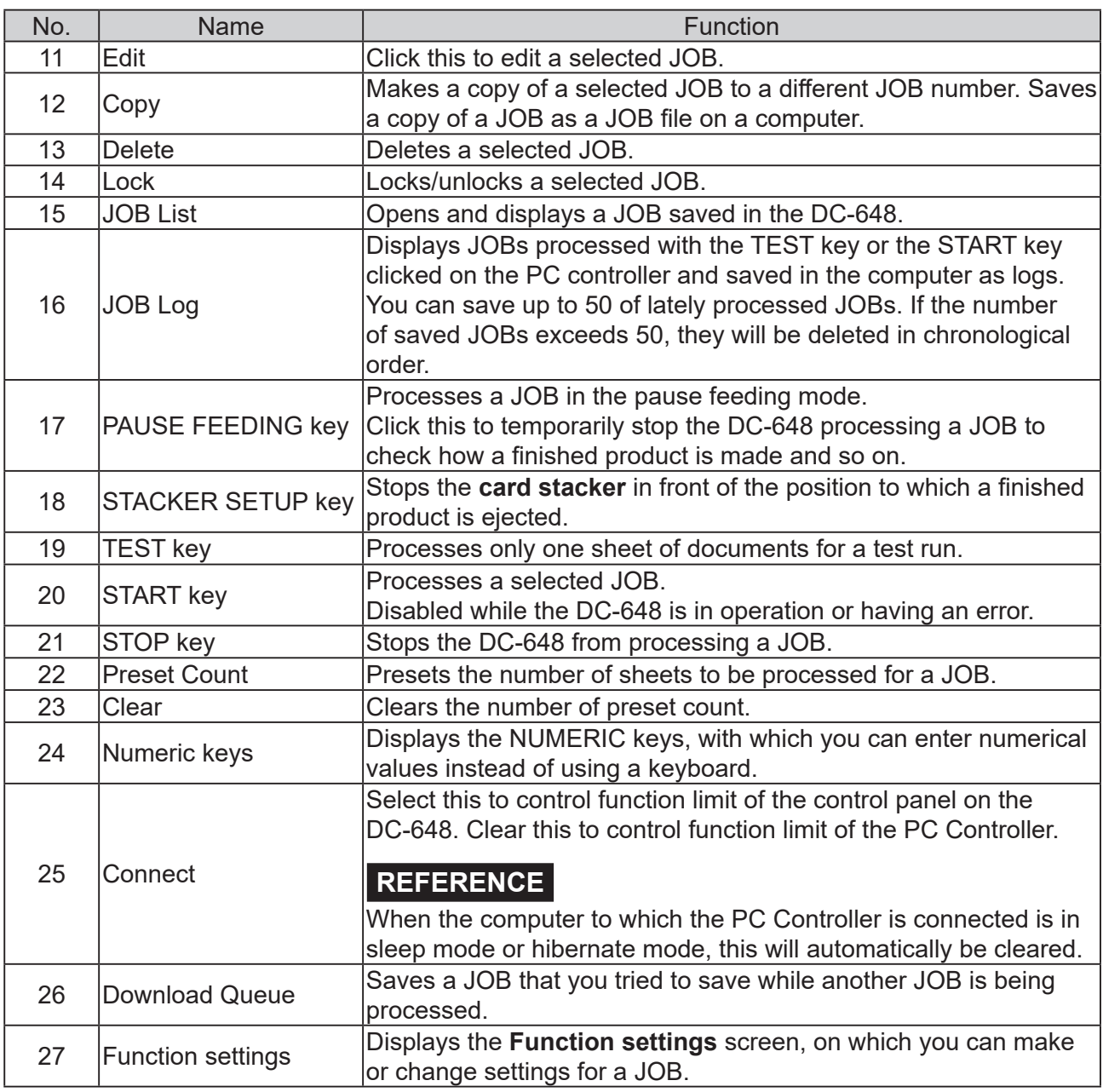

### **REFERENCE**

- **In operation** will be displayed on the **system status** while a JOB is being processed.
- You can make a setting for the **blow fan** and for the **side air** (option) on the boxed part in the figure on the right.

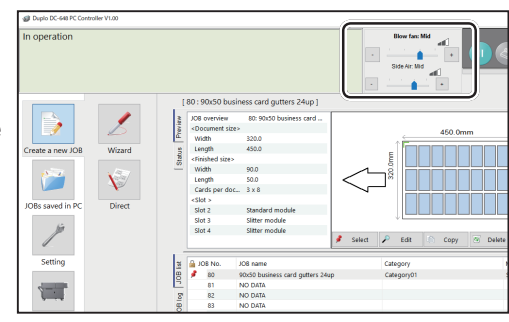

#### **PC Controller Setting**

#### ● Settings for the **RTM (Rotary Tool Module)**

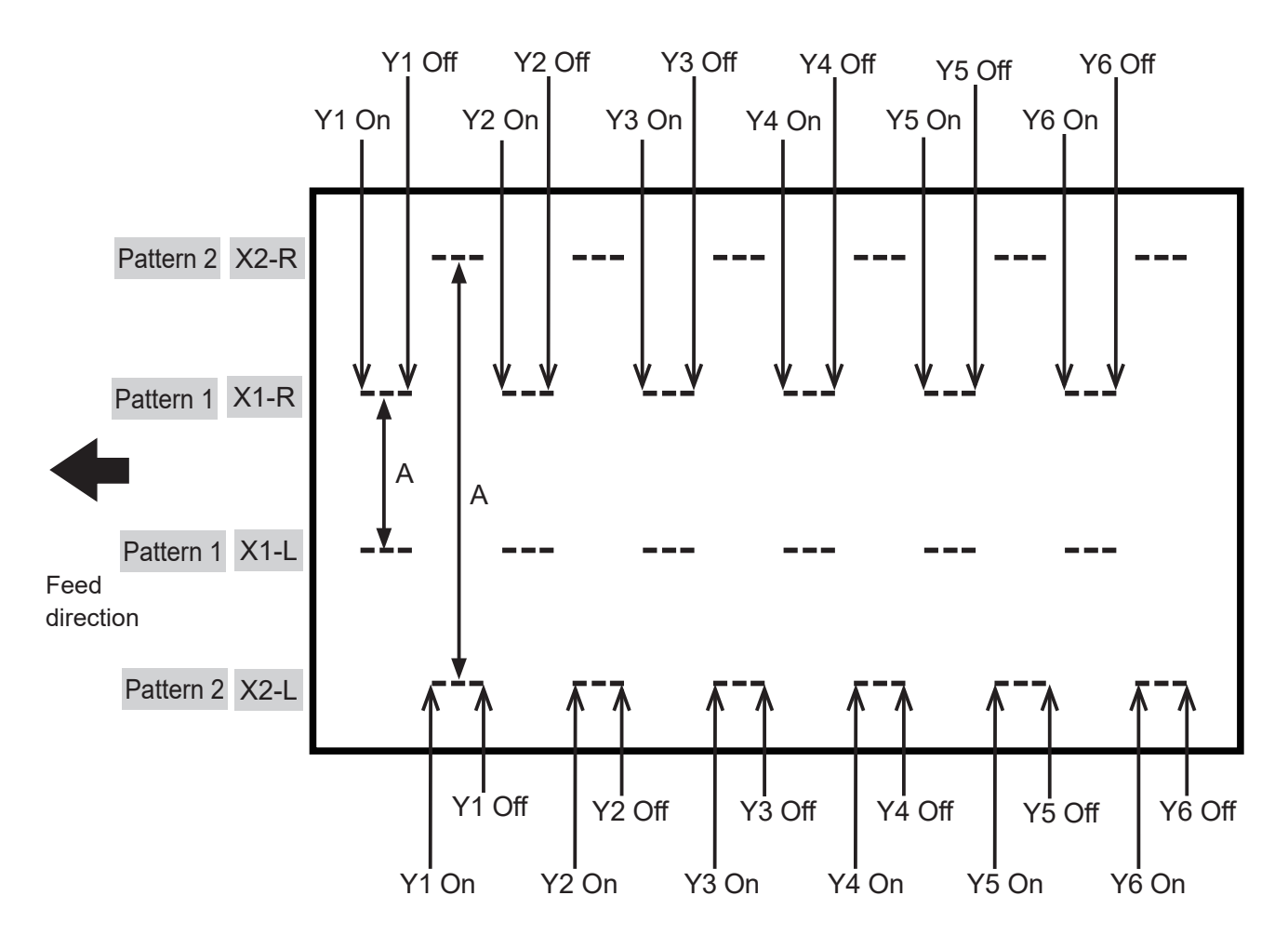

#### **REFERENCE**

You can set two patterns ([**X1-R**, **X1-L**] and [**X2R**, **X2-L**]) in the X direction from the right edge of a document for each **RTM (Rotary Tool Module)**.

Distance A (between **Patter 1s**) must be 48.0 mm or more.

You cannot set each position of **Y1–Y6** of **X1-R**, **X1-L** and of **X2-R**, **X2-L** at the same positions.

#### ● Patterns of processing with the **RTM (Rotary Tool Module)**

You can program up to six sets in the Y direction of Pattern X1. You can program up to six sets in the Y direction of Pattern X2 as well.

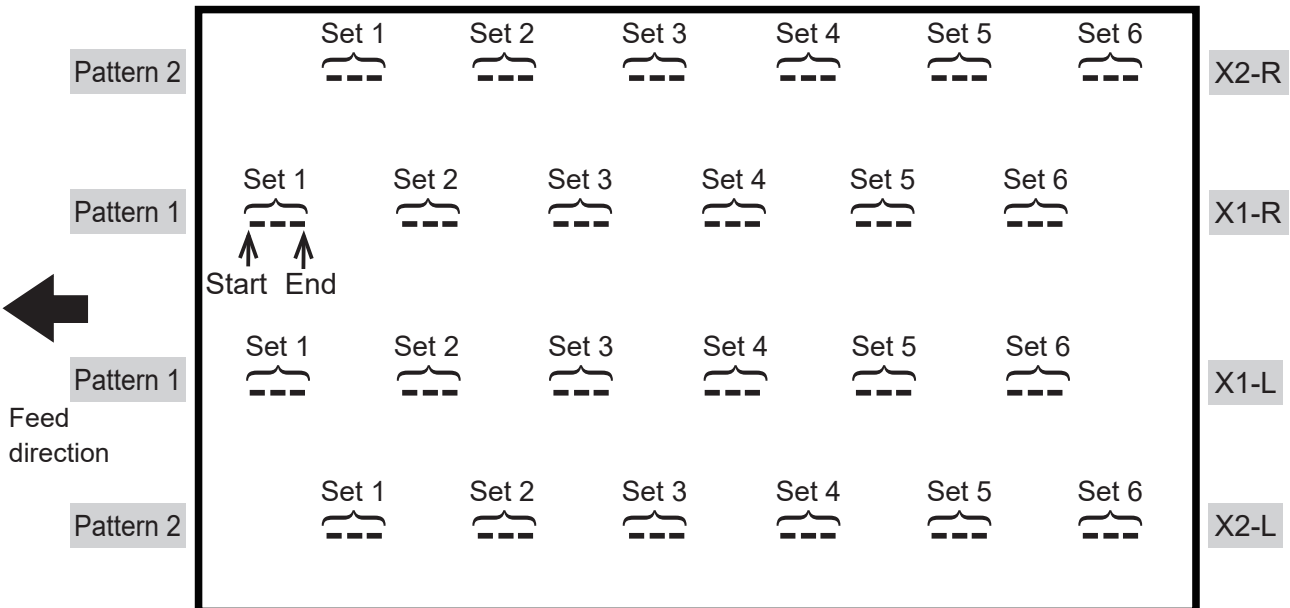

**4**

The DC-648 can save up to 250 JOBs.

This section describes the procedures for programming a JOB in **Wizard mode** with a preview of the JOB and in **Direct mode** in which you directly enter each value, which are related to the **RTM (Rotary Tool Module)**.

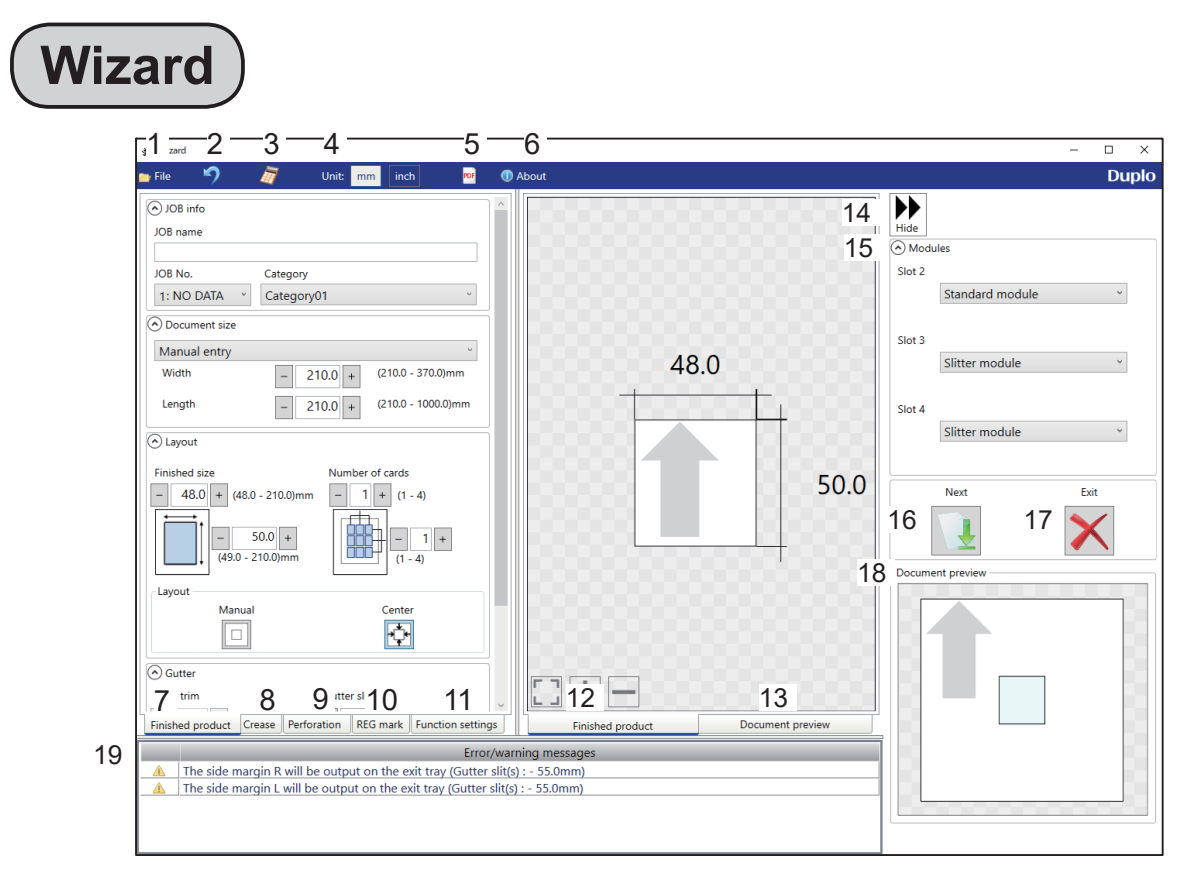

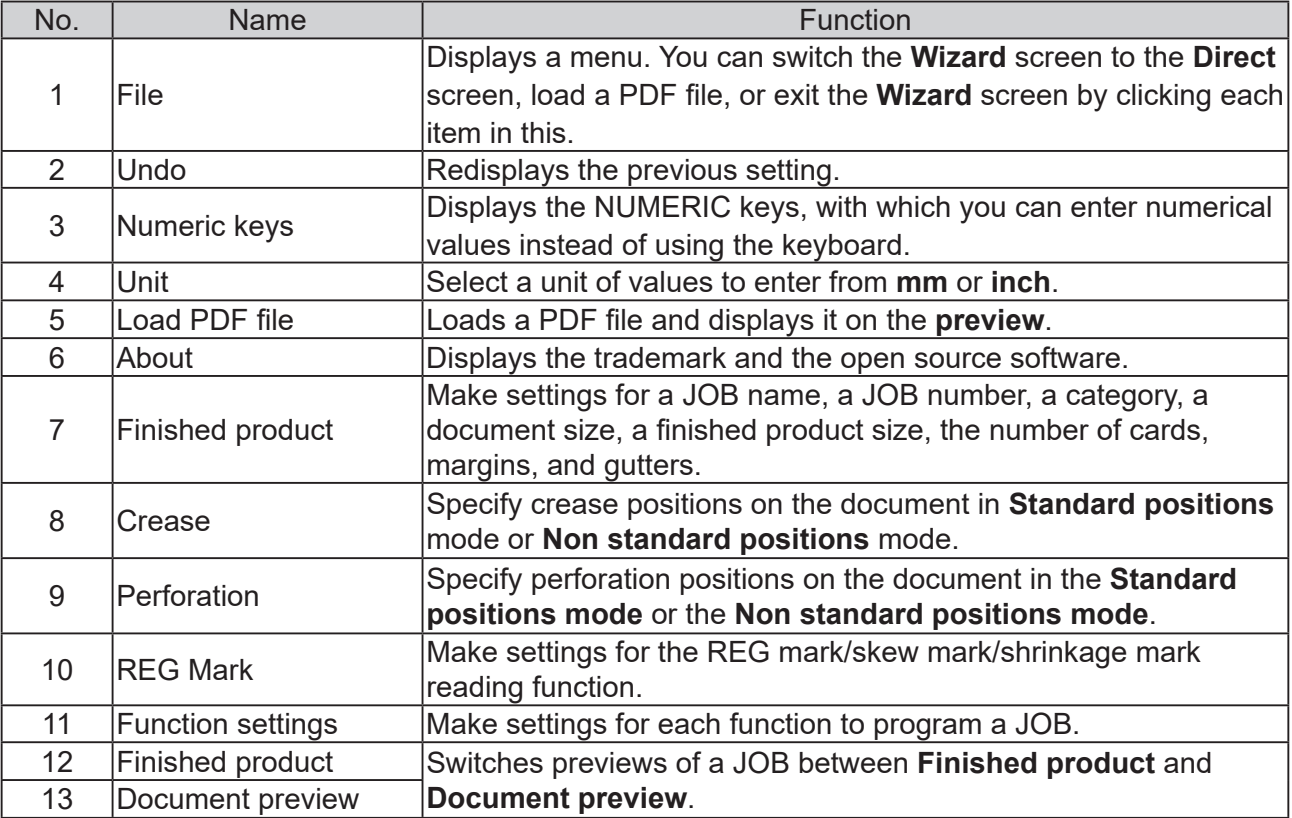

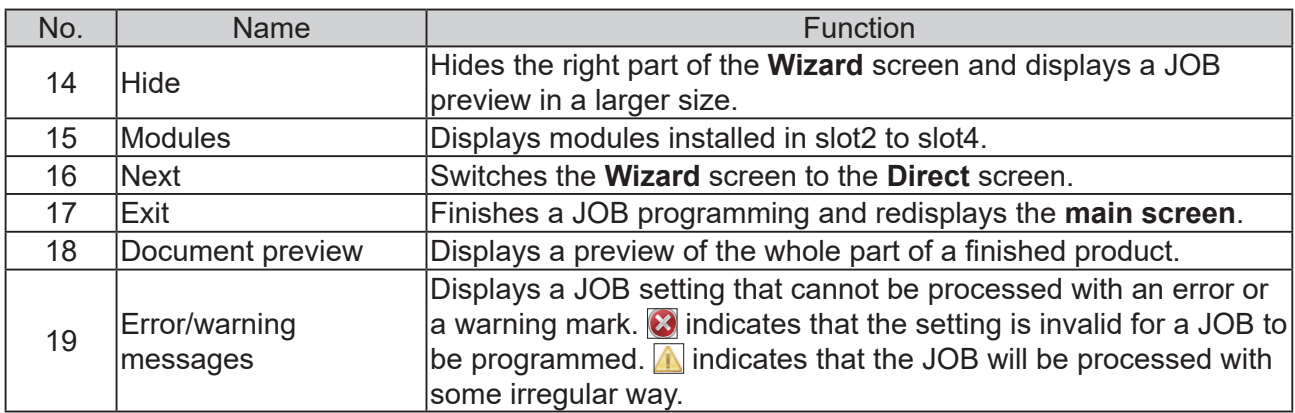

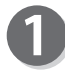

Click **Create a new JOB** and then **Wizard** on the **main screen**.

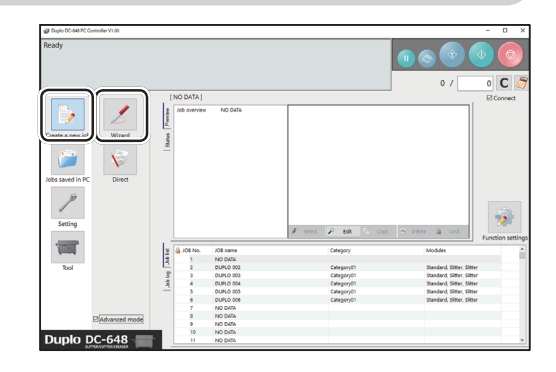

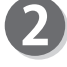

#### **Unit**

Refer to Chapter 5 PC Controller Setting -Programing a JOB - step 2 in Wizard in the DC-648 PC Controller Instruction Manual.

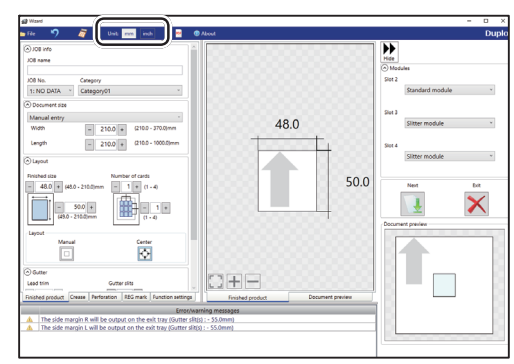

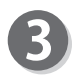

#### **Modules**

1. Select a module to install in **slot2** to **slot4**.

#### **Standard module**

**CPM (Cross Tool Module)** (option, slot2) **RTM (Rotary Tool Module)** (slot2 to slot4) **Slitter module** (slot3 to slot4)

2. If you have selected **RTM (Rotary Tool Module)**, select tools for the right side and the left side.

**Perf.:** Perforation tool **Micro:** Micro perforation tool **Sl-score:** Slit-score tool **Score:** Score tool

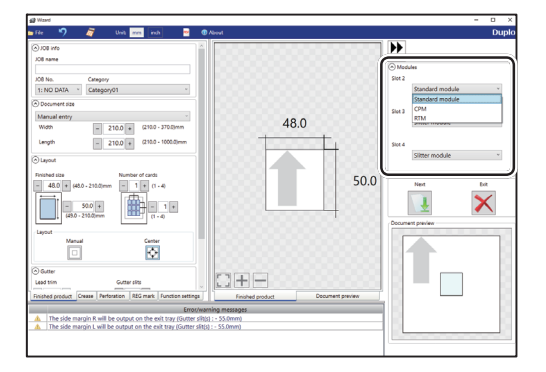

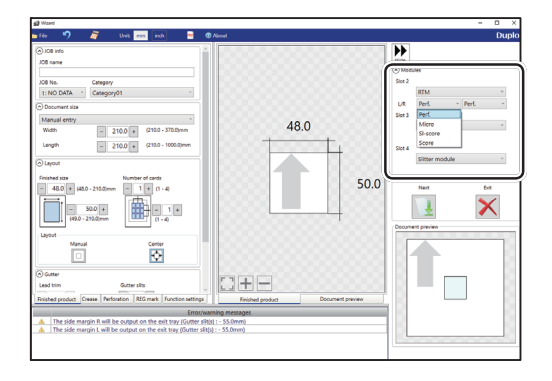

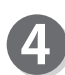

Referring to Chapter 5 PC Controller Setting - Programming a JOB - steps 4 to 1 in Wizard in the DC-648 PC Controller Instruction Manual, make settings for the following items:

- JOB number
- JOB name
- Category
- Document Size
- Layout (Finished size/Number of cards)
- Layout (Manual/Center)
- Gutter
- Crease

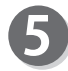

#### **Perforation**

Set perforation positions: Click the **Perforation** tab.

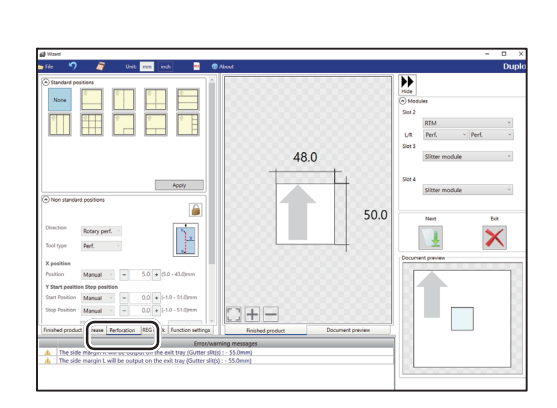

**Standard positions**: Select a pattern to process. Clicking **Apply** automatically sets perforation positions.

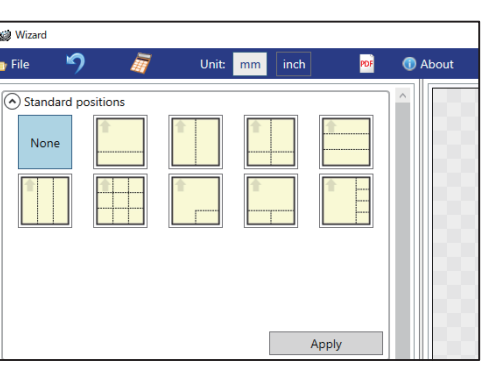

**4**

● **Lengthwise**

Perforates a document lengthwise.

- 1. Enter a value for the distance between the right edge of the finished product and the processing position of the rotary tool on the right side (**R**).
- 2. Click the **Tool type** box and select a rotary tool. Click **Apply**.

**Perf.**: Perforation tool **Micro**: Micro perforation tool **Sl-score**: Slit-score tool **Score**: Score tool

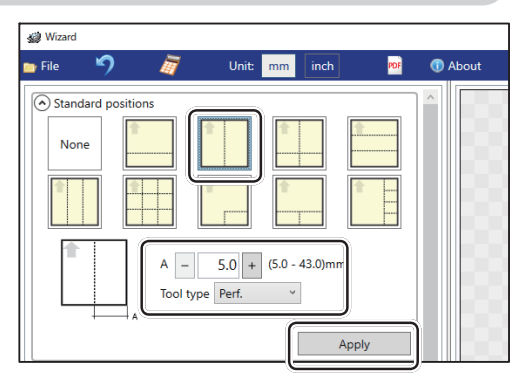

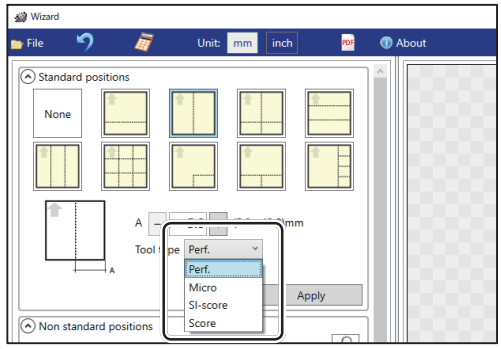

Unit: mm inch

 $\bigcirc$  About

 $\bullet$  About

PDF

**Sight Wizard Ex** File

 $\overline{a}$ 

Standard positions None

#### ● **Lengthwise even**

Perforates a document lengthwise evenly.

1. Enter a value for perforation position at which the rotary tool processes.

2. Click the **Tool type** box and select a rotary tool. Click **Apply**.

**Perf.**: Perforation tool **Micro**: Micro perforation tool **Sl-score**: Slit-score tool **Score**: Score tool

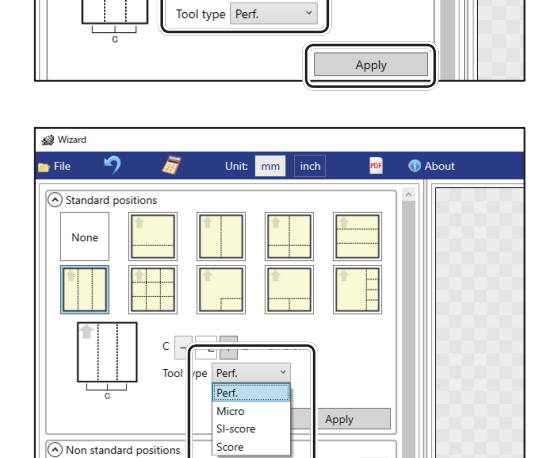

 $C$   $2$   $+$   $2$  - 7 divisi

**Wizard**  $\blacksquare$  File Unit:  $\overline{\overline{\mathsf{inch}}}$  $\overline{p}$  $\circ$  Standard position: **None**  $A = 0.1 + (0.1 - 49.9)$ mm Tool type Perf.  $\mathcal{A}$ Apply

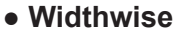

Perforates a document widthwise. This is available when **CPM (Cross Tool Module)**  is enabled. For the details, refer to Chapter 4 Programming a JOB on a Computer - Wizard in the DC-648 CPM Instruction Manual.

**4**

#### ● **Crosswise**

Perforates a document crosswise.

This is available only when both of **RTM (Rotary Tool Module)** and **CPM (Cross Tool Module)** are enabled.

- 1. Enter values of the distance between the lead edge of the finished product and the processing start position of the rotary tool for **A**  and the distance between the right edge and the processing start position of the rotary tool for **B**.
- 2. Click the **Tool type** box and select a rotary tool. Click **Apply**.

**Perf.**: Perforation tool **Micro**: Micro perforation tool **Sl-score**: Slit-score tool **Score**: Score tool

Perforates a document widthwise.

This is available when **CPM (Cross Tool Module)** is enabled. For the details, refer to Chapter 4 Programming a JOB on a Computer -

#### Wizard in the DC-648 CPM Instruction Manual.

● **Widthwise even**

● **Crosswise even**

Perforates a document crosswise evenly. This is available only when only when both of **RTM (Rotary Tool Module)** and **CPM (Cross Tool Module)** are enabled.

1. Enter the number of cards widthwise for **C1** and that lengthwise for **C2**.

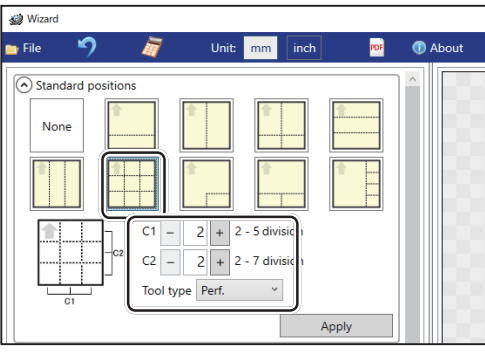

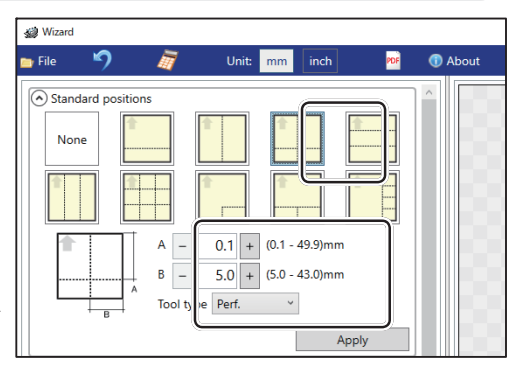

**Programming a JOB**

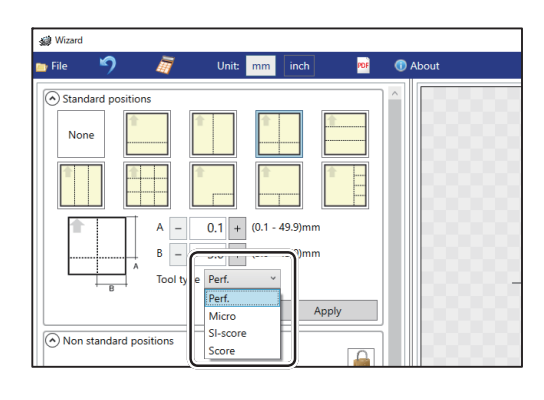

PDF

 $\bullet$  About

**Sight Wizard** 

Standard p None

 $\blacksquare$  File

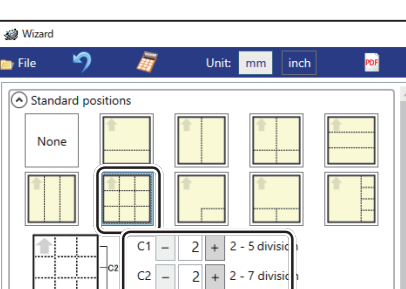

 $C$   $\boxed{-}$   $\boxed{2}$   $\boxed{+}$  2 - 7 division Tool type Perf.

 $\downarrow$ 

Apply

2. Click the **Tool type** box and select a rotary tool. Click **Apply**.

**Perf.**: Perforation tool **Micro**: Micro perforation tool **Sl-score**: Slit-score tool **Score**: Score tool

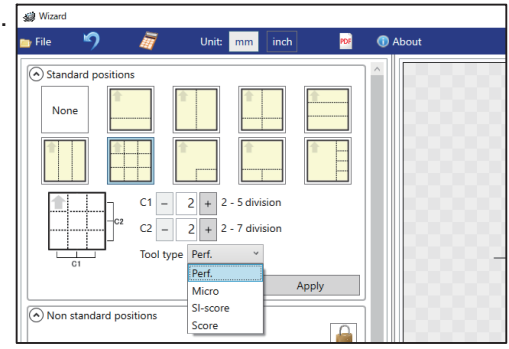

Unit: mm

Top Right  $\overline{B}$  = Bottom Left Tool type Bottom Right  $\blacksquare$ About

Apply

**Sal** Wizard  $\blacksquare$  File

**in** 

(A) Standard positions None

E

 $\mathord{\text{H}}$ Layout Top Left Top Left  $A =$ 

● **L angle**

Perforates a document in a L-shape so that a card is made at a corner.

This is available only when both of **RTM (Rotary Tool Module)** and **CPM (Cross Tool Module)** are enabled.

1. Click the **Layout** box and select positions at which the document is processed.

#### **Top Left/Top Right/Bottom Left/ Bottom Right**

2. Enter values of the length of the finished product for **A** and the width of the finished product for **B**.

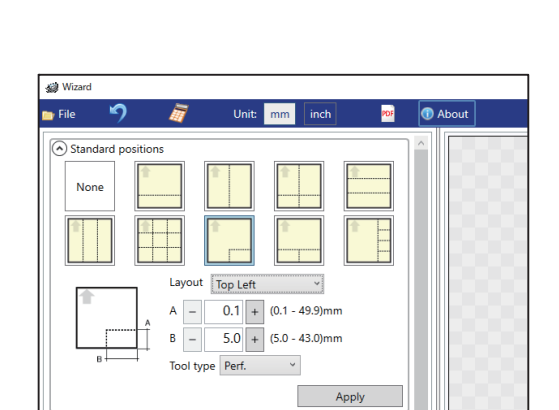

3. Click the **Tool type** box and select a rotary tool. Click **Apply**.

**Perf.**: Perforation tool **Micro**: Micro perforation tool **Sl-score**: Slit-score tool **Score**: Score tool

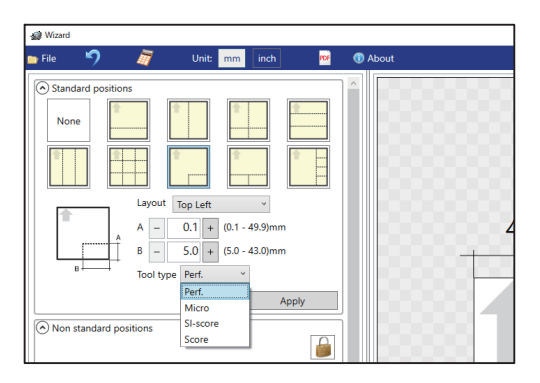

**61**

Programming a JOB on a Computer **Programming a JOB on a Computer**

**4**

#### ● **T shape**

Perforates a document widthwise and then lengthwise to divide it into two to four pieces. This is available only when both of **RTM (Rotary Tool Module)** and **CPM (Cross Tool Module)**  are enabled.

1. Click the **Layout** box and select positions at which the document is processed.

#### **Top/Bottom**

2. Enter a value for the lengthwise distance of the  $\square$ rotary tool for **A** and a value for into how many pieces the document is divided for **C**.

3. Click the **Tool type** box and select a rotary tool. Click **Apply**.

**Perf.**: Perforation tool **Micro**: Micro perforation tool **Sl-score**: Slit-score tool **Score**: Score tool

● **Tear off coupons**

Perforates a document lengthwise and then widthwise to divide it into two to seven pieces. This is available only when both of **RTM (Rotary Tool Module)** and **CPM (Cross Tool Module)**  are enabled.

1. Click the **Layout** box and select positions at which the document is processed.

**Left/Right**

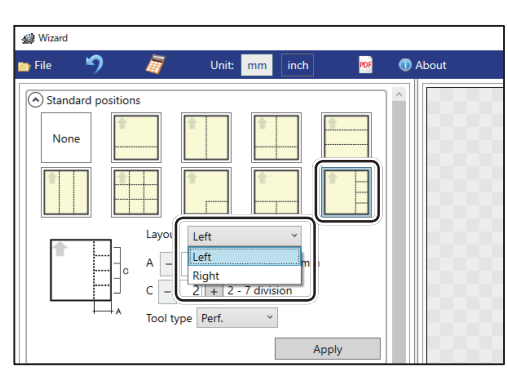

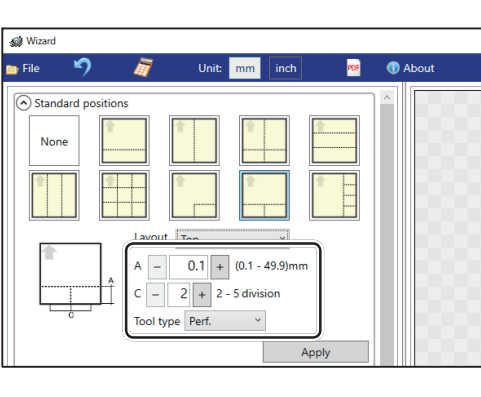

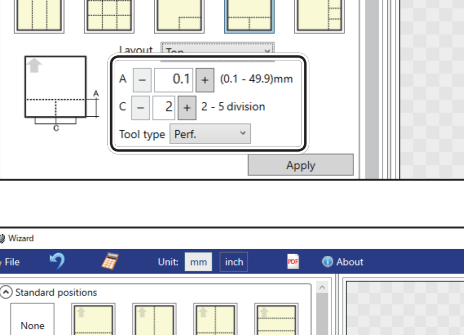

 $\boxed{0.1}$  +  $(0.1 - 49.9)$ 

 $\overline{2}$  +  $\overline{2}$  - 5 di  $Pert$ Micro

 $\overline{c}$ 

Non standard position

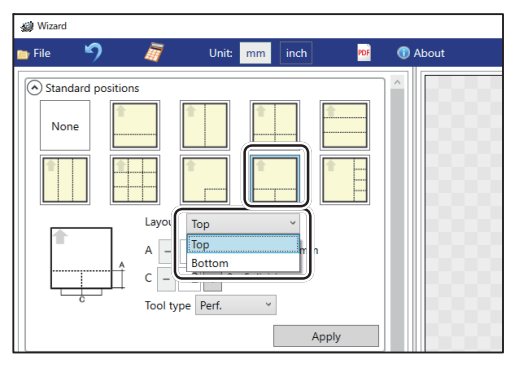

**Programming a JOB**

2. Enter a value for the widthwise distance between the right side edge of the document and the processing start position of the rotary tool for **A** and a value for into how many pieces the document is divided for **C**.

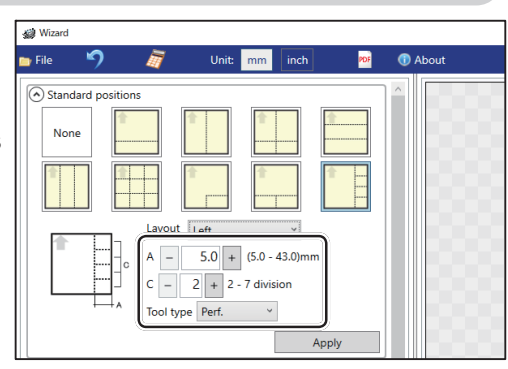

3. Click the **Tool type** box and select a rotary tool. Click **Apply**.

**Perf.**: Perforation tool **Micro**: Micro perforation tool **Sl-score**: Slit-score tool **Score**: Score tool

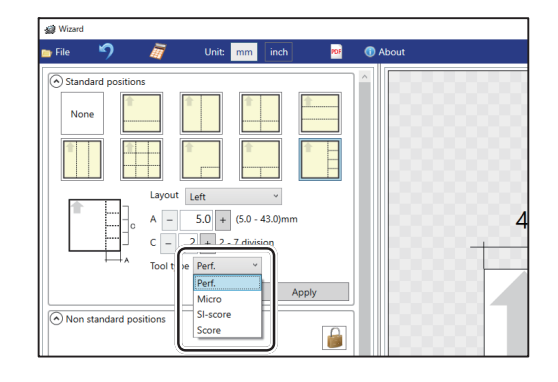

#### **Non standard positions**:

Clicking **Solut** switches entry mode between **Standard positions** and **Non standard positions**.

1. Select **Rotary perf.** in the **Direction** box. Click the **Tool type** box and select a rotary tool. Click **Apply**.

**Perf.**: Perforation tool **Micro**: Micro perforation tool **Sl-score**: Slit-score tool **Score**: Score tool

2. **X position (widthwise)** Click the **Position** box and select a widthwise processing position of the rotary tool. **Manual 1/2**, **1/3**, **2/3**, **1/4**, **2/4**, **3/4**

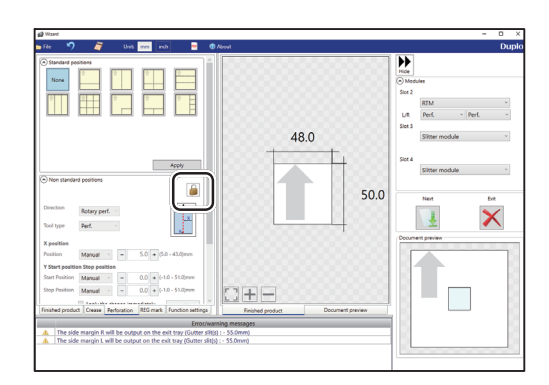

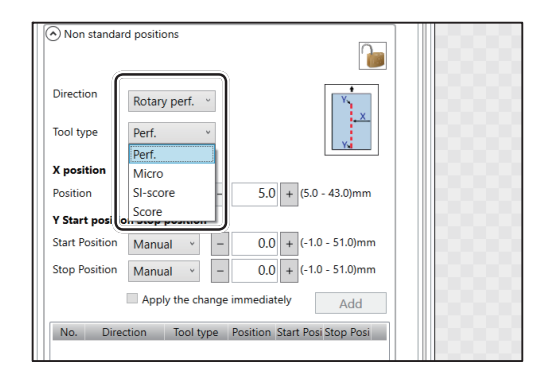

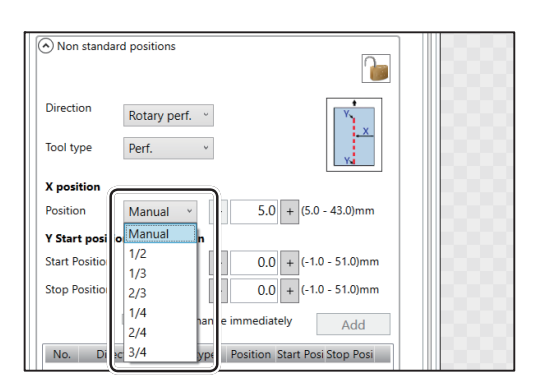

Programming a JOB on a Computer **Programming a JOB on a Computer**

**4**

48.0

3. If you have selected **Manual** in step 2, enter a value for **Position** under **X position**.

- 4. **Y Start position Stop position (lengthwise)** Click the **Start Position** box and select a processing start position (lengthwise) of the rotary tool.
	- **Manual**
	- **0**, **1/2**, **1/3**, **2/3**, **1/4**, **2/4**, **3/4**, **4/4**
- 5. If you have selected **Manual** in step 4, enter a value for **Start Position** (lengthwise) of the rotary tool.

6. Click the **Stop position** box and select a processing stop position (lengthwise) of the rotary tool.

**Manual 0**, **1/2**, **1/3**, **2/3**, **1/4**, **2/4**, **3/4**, **4/4**

7. If you have selected **Manual** in step 6, enter a value for **Stop Position** (lengthwise) of the rotary tool. Then click **Add**.

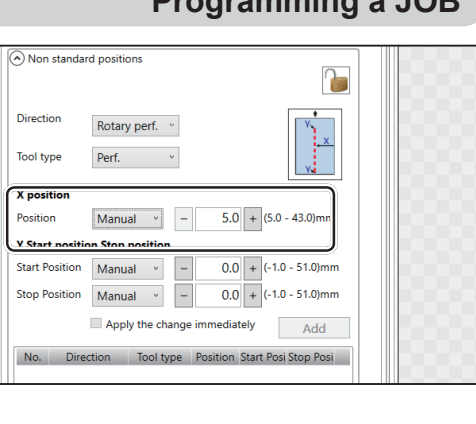

P

 $\overline{\mathbf{a}}$ 

 $5.0 + (5.0 - 43.0)$ mm  $0.0 + (-1.0 - 51.0)$ mm  $\overline{0.0}$  + (-1.0 - 51.0)mm ediately Add Case Basi Case Basi

Rotary perf. v

Perf.  $\qquad \qquad$   $^{\circ}$ 

 $\begin{tabular}{|c|c|c|c|} \hline \textbf{Manual} & \textbf{w} & \textbf{w} \\ \hline \end{tabular}$ 

Tool to

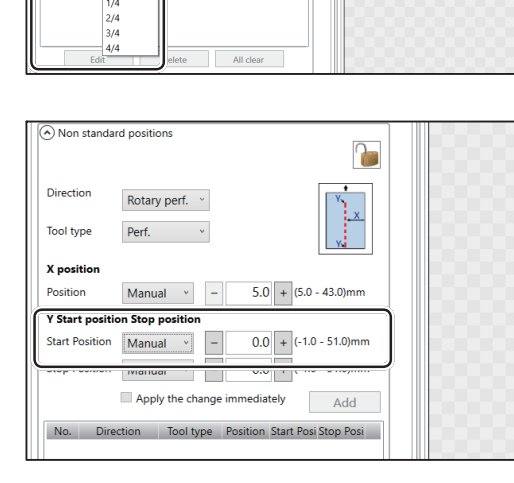

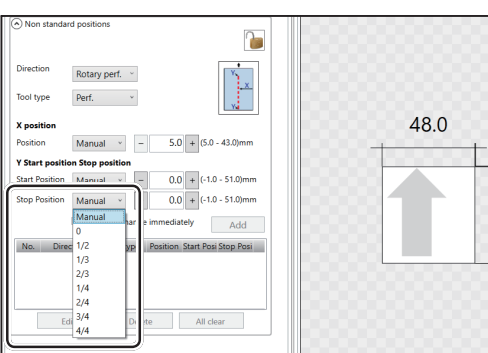

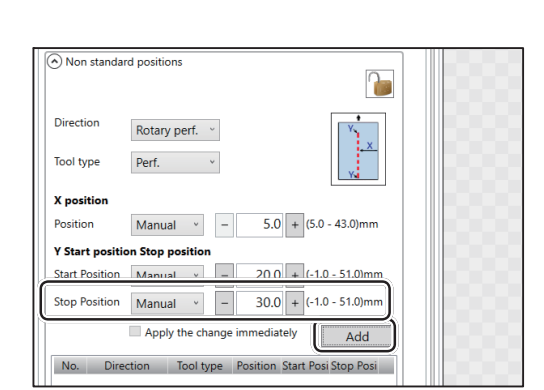

#### **Programming a JOB**

8. In similar ways to steps 5 and 7, enter values for the start position and the stop position (lengthwise) of the rotary tool. Then click **Add**.

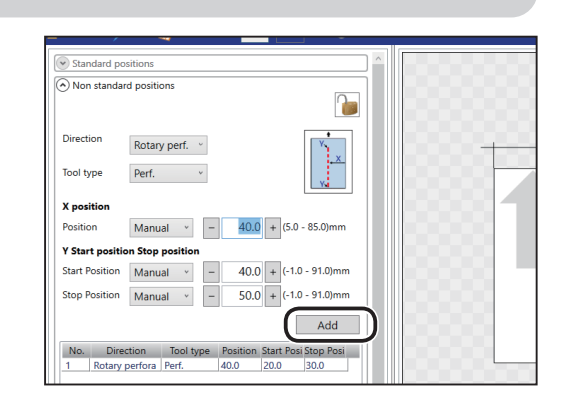

9. The added start position and the stop position are displayed on the list below. Check the contents.

**Edit**: Changes a selected position on the list. **Delete**: Deletes a selected position on the list. **All clear**: Deletes all of the processing

positions of the rotary tool on the list.

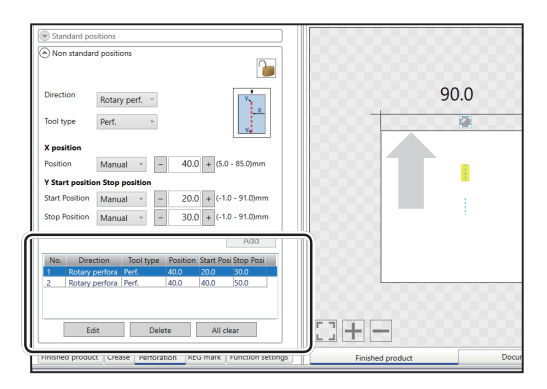

- Referring to Chapter 5 PC Controller Setting Programming a JOB steps  $\mathbf{\Phi}$  to  $\mathbf{\Phi}$  in Wizard in the DC-648 PC Controller Instruction Manual, make settings for the following items:
	- REG mark
	- Skew mark / Shrinkage mark
	- Function settings

The following describes the function, which is related to the **RTM (Rotrary Tool Module)**, in the function settings.

● Slitter Guide

This function enables you to use the **slitters** that you do not use to process a JOB as document guides to stabilize document conveyance.

To use this function, select **ON**. To not use this function, select **OFF**.

#### **REFERENCE**

Modules that function as a slitter guide are the **slitter module** and the **RTM (Rotary Tool Module)**.
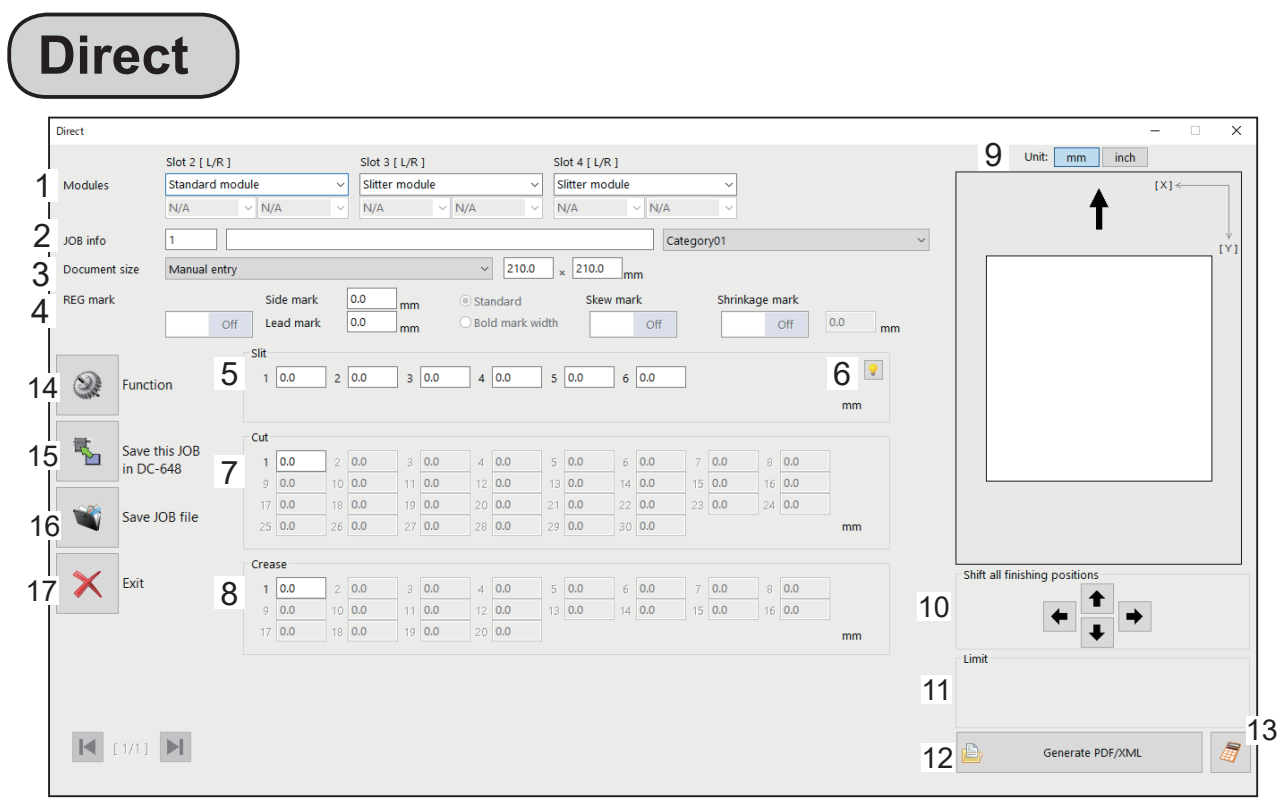

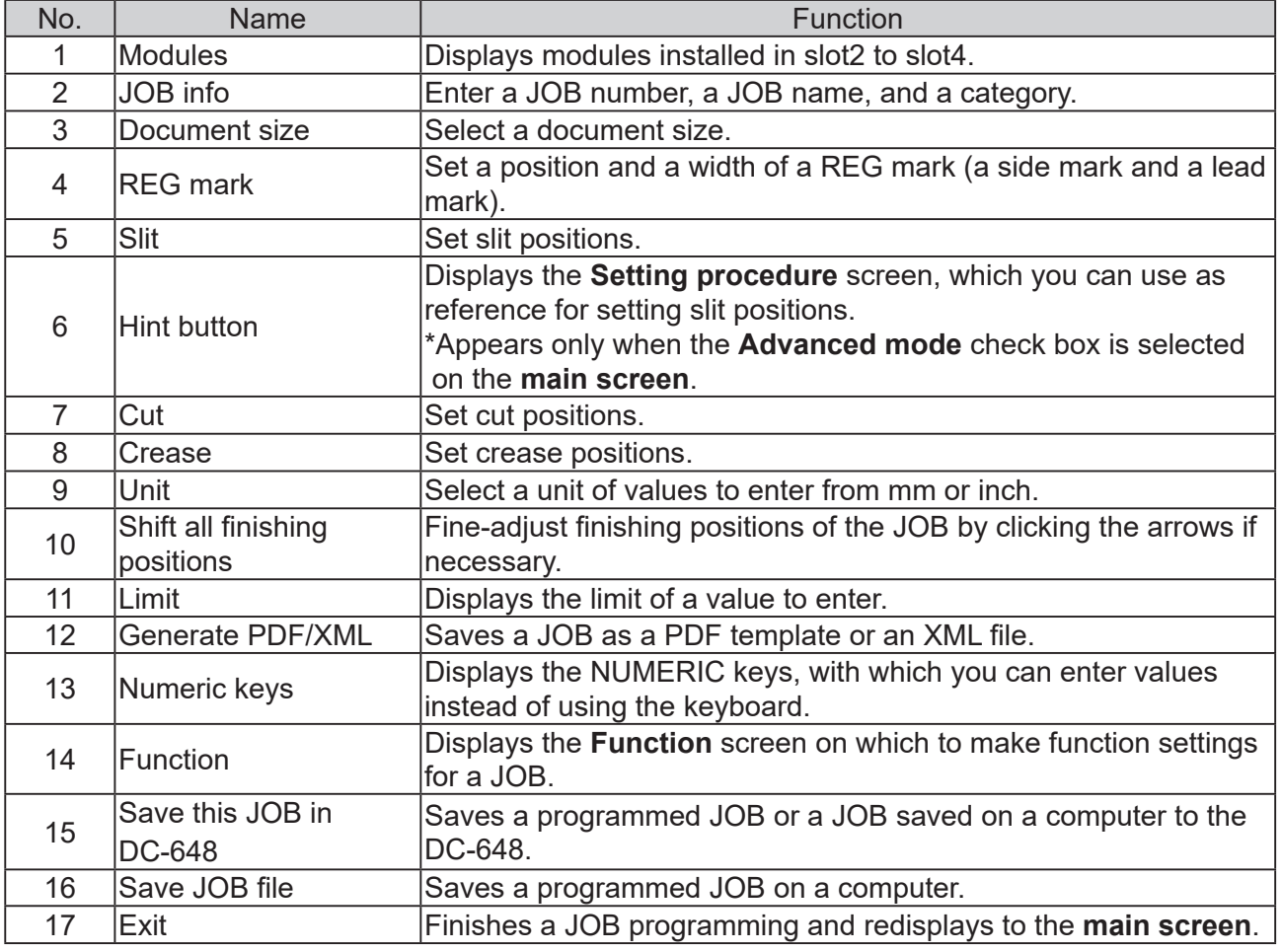

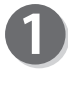

Click **Create a new job** and then **Direct** on the main screen.

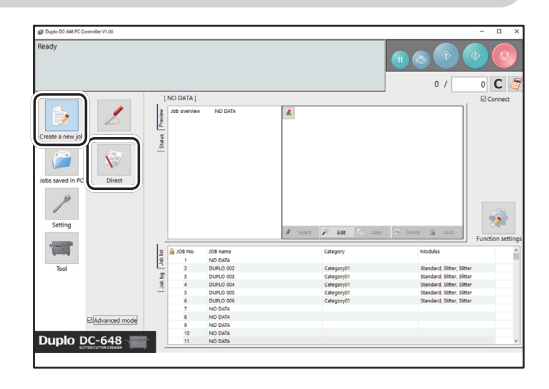

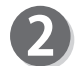

The **Direct** screen appears.

### **REFERENCE**

The value limit appears on the lower right side of the screen.

Refer to it when programming a JOB.

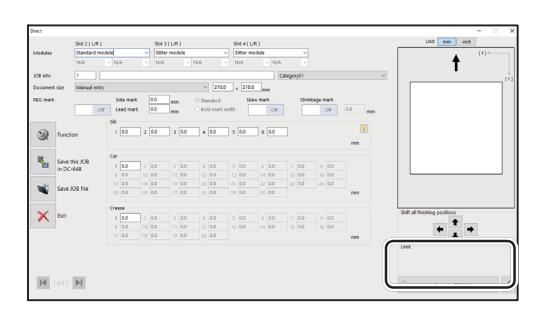

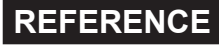

Clicking  $\frac{1}{\sqrt{2}}$  displays the NUMERIC keys, with which you can enter numerical values instead of using a keyboard.

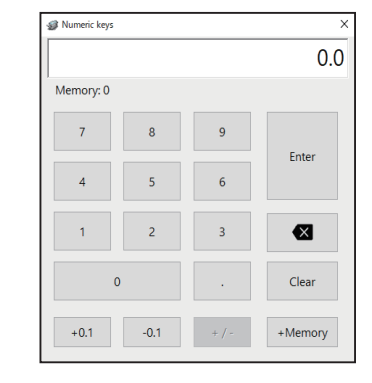

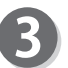

### **Unit**

Refer to Chapter 5 PC Controller Setting - Programming a JOB - step  $\Theta$  in Direct in the

DC-648 PC Controller Instruction Manual.

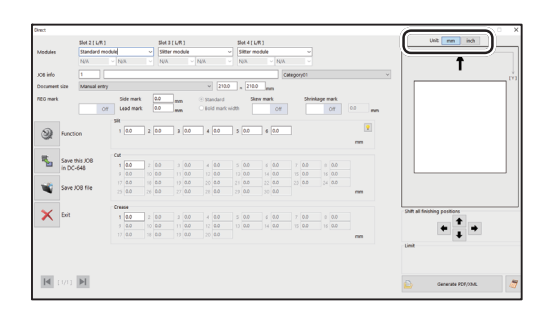

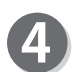

#### **Modules**

1. Select a module to install in **slot2** from the **Slot 2 [L/R]** box.

**Standard module CPM (Cross Tool Module)** (option) **RTM (Rotary Tool Module)**

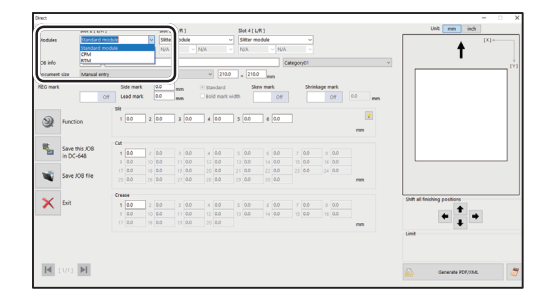

2. If you have selected **RTM (Rotary Tool Module)**, select a rotary tool on the left side from the **Tool type** box.

**Perf.**: Perforation tool **Micro**: Micro perforation tool **Sl-score**: Slit-score tool **Score**: Score

3. Select a **rotary tool** on the right side from the **Tool type** box as well.

**Perf.**: Perforation tool **Micro**: Micro perforation tool **Sl-score**: Slit-score tool **Score**: Score tool

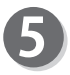

### **Modules**

1. Select a module to install in **slot3** and **slot4**.

**Slitter module RTM (Rotary Tool Module) Standard module**

2. If you have selected **RTM (Rotary Tool Module)**, select a rotary tool on the left side from the **Tool type** box.

**Perf.**: Perforation tool **Micro**: Micro perforation tool **Sl-score**: Slit-score tool **Score**: Score tool

3. Select a rotary tool on the right side from the **Tool type** box as well.

**Perf.**: Perforation tool **Micro**: Micro perforation tool **Sl-score**: Slit-score tool **Score**: Score tool

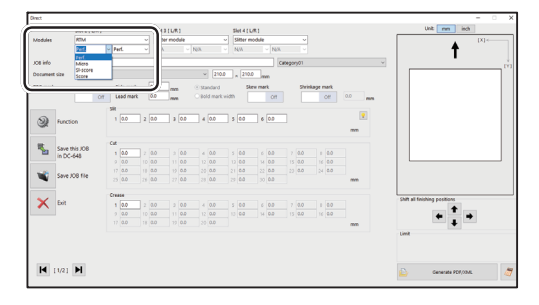

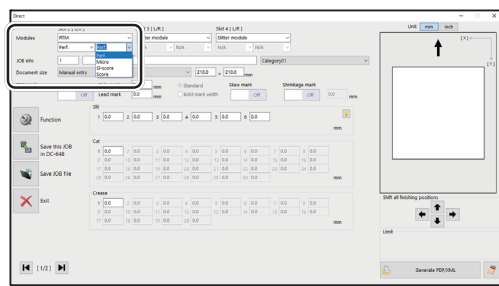

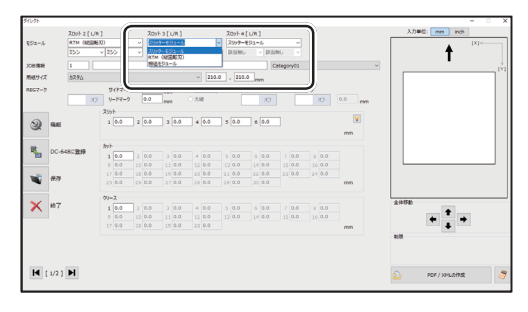

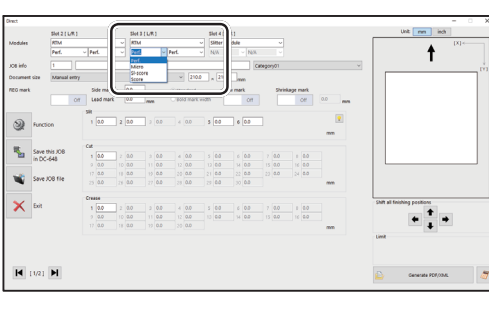

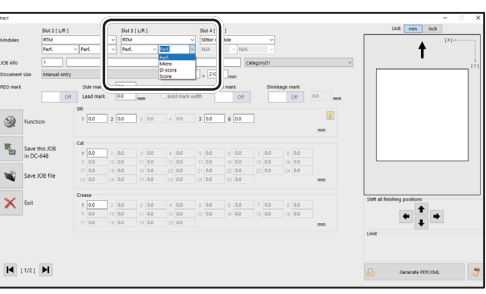

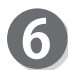

Referring to Chapter 5 PC Controller Setting - Programming a JOB - steps  $\bullet$  to  $\bullet$  in Direct in the DC-648 PC Controller Instruction Manual, make settings for the following items:

- JOB info JOB number
- JOB info JOB name
- JOB info Category
- Document size (Standard size, Custom size)
- REG mark (Side mark, Lead mark)
- Mark spec
- Skew mark
- Shrinkage mark

### **Slit**

Click each **Slit** box and enter values of the distance between the right edge of the document and the slit position. Press the Enter key to set the value.

\*If **Advanced mode** is set, numerals of **1** to **6** will be displayed under **Slit**. If **Simple mode** is set, alphabetical letters of **A** to **F** will be displayed there.

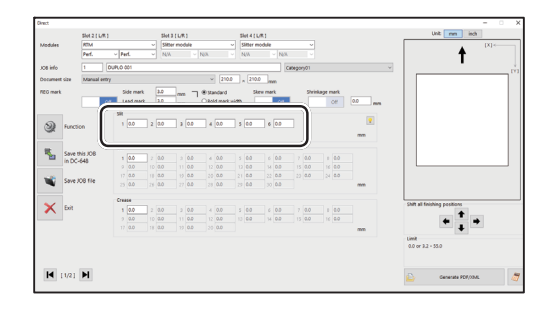

#### <Advanced mode> <Simple mode>

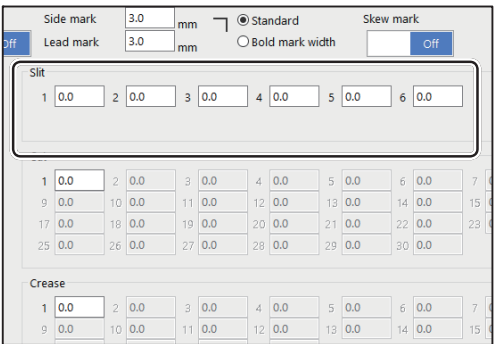

### **REFERENCE**

- To finish the settings for **Slit**, enter 0 (zero).
- Slit position setting order **Simple mode** : Sets slits in alphabetical order of **SlitA** to **SlitF**. **Advanced mode** : Sets slits in numerical order as shown in the figure on the right.
- e.g.: If three **RTMs (Rotary Tool Modules)** are installed in slot2 to slot4, you can enter two positions for **Margin slitter**.

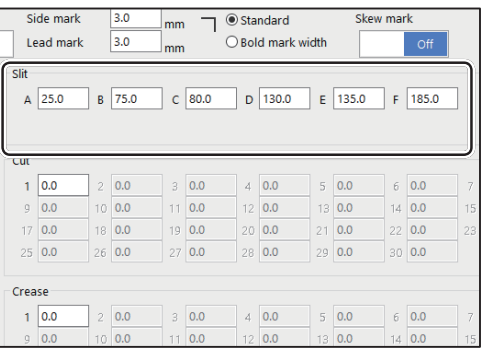

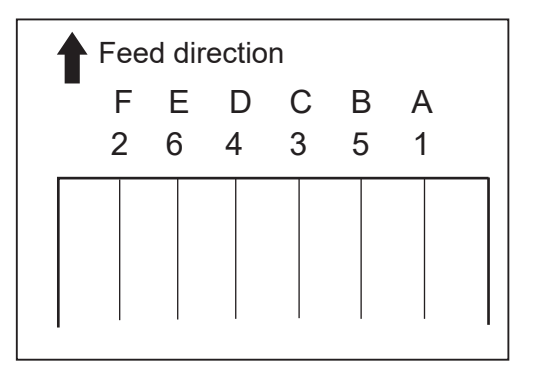

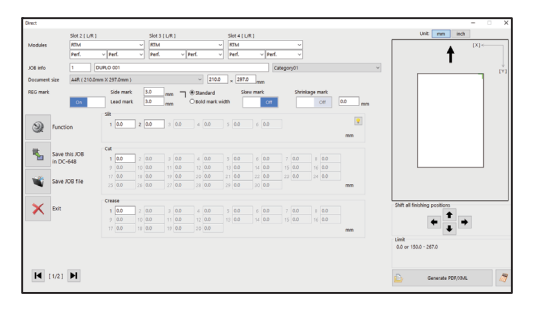

Referring to Chapter 5 PC Controller Setting - Programming a JOB - steps  $\bigcirc$  to  $\bigcirc$  in Direct in the DC-648 PC Controller Instruction Manual, make settings for the following items:

• Cut

 $\bf{8}$ 

 $\boldsymbol{9}$ 

• Crease

### **RTM Slot 2 X1R**

Enter the distance between the right edge of the document and the position of **X1R** (Pattern 1 in the X direction, the right side tool).

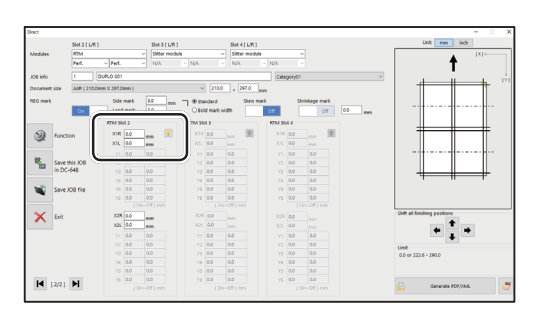

### **REFERENCE**

Clicking **displays the Setting procedure** screen, which you can use as reference for setting rotary tool positions.

There is a limitation on processing positions of the **RTM (Rotary Tool Module)**.

(→P.52 ● Settings for the RTM (Rotary Tool Module))

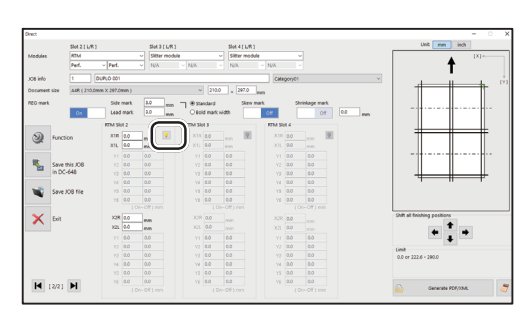

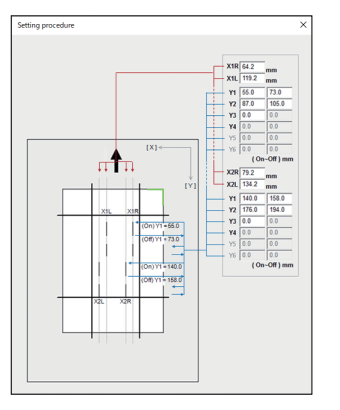

### 10

### **RTM Slot 2 X1L**

Enter the distance between the right edge of the document and the position of **X1L** (Pattern 1 in the X direction, the left side tool).

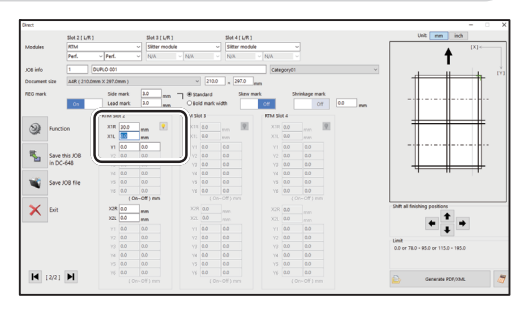

Ķ,

 $H$  (22)  $H$ 

↟

 $\frac{1}{1}$ 

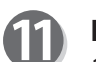

### **RTM Slot 2 Y1**

1. Enter the distance from the lead edge of the document to the **On** position (processing start position) of Y1 (Pattern 1 in the Y direction).

### **REFERENCE**

**On** position: A position displayed as **↓** when a JOB is programmed on the control panel

(**Y1 On** = **Y1↓**, **Y1 Off** = **Y1**↑)

2. Enter the distance from the lead edge of the document to the **Off** position (processing stop position) of **Y1** (Pattern 1 in the Y direction).

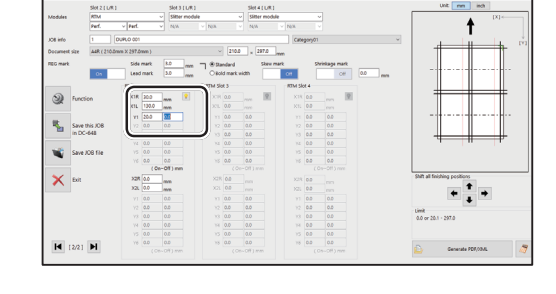

3. In similar ways to steps  $\mathbf{0}$ -1 to  $\mathbf{0}$ -2, enter values for **Y2** to **Y6**.

Entering 0 (zero) finishes the settings for Pattern 1 in the Y direction.

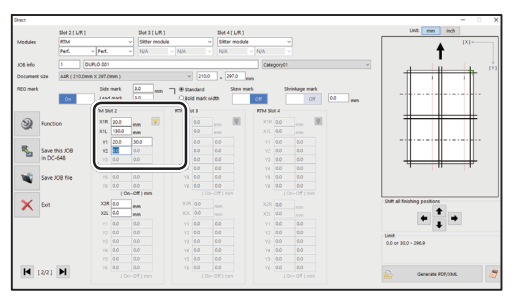

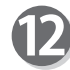

### **RTM Slot 2 X2R**

Enter the distance from the right edge of the document to the **X2R** position (Pattern 2 in the X direction, the right side tool).

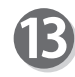

### **RTM Slot 2 X2L**

Enter the distance from the right edge of the document to the **X2L** position (Pattern 2 in the X direction, the left side tool).

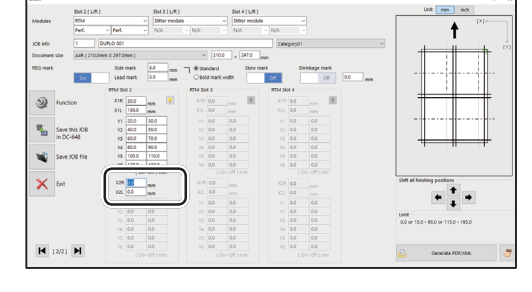

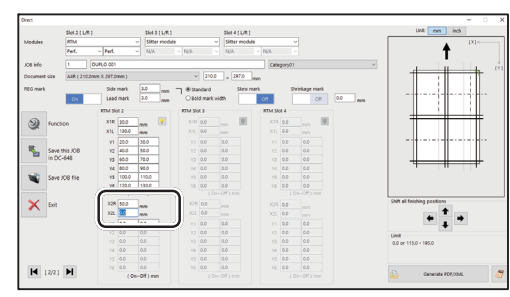

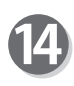

### **RTM Slot 2 Y1**

1. Enter the distance from the lead edge of the document to the **On** position (processing start position) of **Y1** (Pattern 2 in the Y direction).

### **REFERENCE**

You cannot set the **On** and **Off** positions at the same positions as entered in step  $\mathbf{\mathbf{\mathbb{O}}}.$ 

- 2. Enter the distance from the lead edge of the document to the **Off** position (processing stop position) of **Y1** (Pattern 2 in the Y direction).
- 3. In similar ways to  $\mathbb{C}$ -1 to  $\mathbb{C}$ -2, enter values for **Y2** to **Y6**.

Entering 0 (zero) finishes the settings for Pattern 2 in the Y direction.

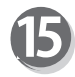

If you have selected the **RTM (Rotary Tool Module)**  in **Slot 3** and **Slot 4**, enter a value for each position in similar ways to steps  $\mathbf{\odot}$  to  $\mathbf{\odot}$ .

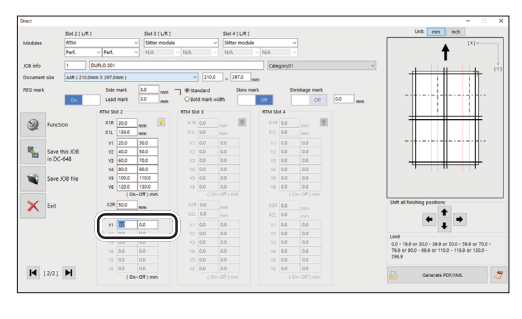

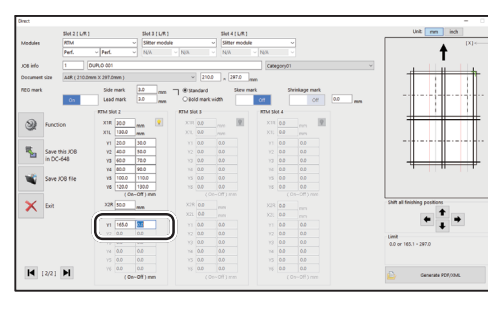

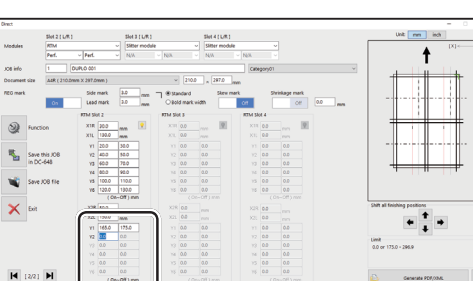

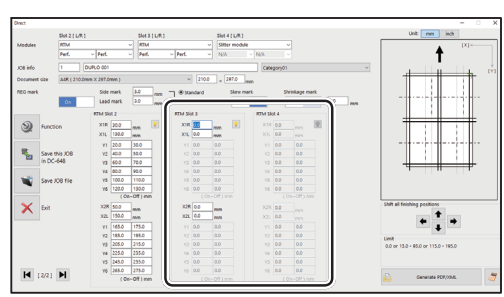

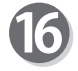

Check the details of the JOB.

To change the settings, click the text box of the item to change and re-enter a value for it.

### **REFERENCE**

 $Click \boxed{\mathsf{R}}$ .

#### **Shift all fi nishing positions**

You can fine-adjust setting positions of the JOB.

- $\leftarrow$  : Each click on this moves the positions upward by 0.1 mm.
- $\overline{\bullet}$ : Each click on this moves the positions downward by 0.1 mm.
- **←** : Each click on this moves the positions to the left by 0.1 mm.
- $\boxed{\blacktriangleright}$ : Each click on this move the positions to the right by 0.1 mm.

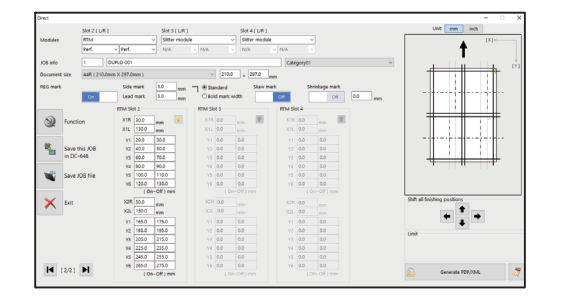

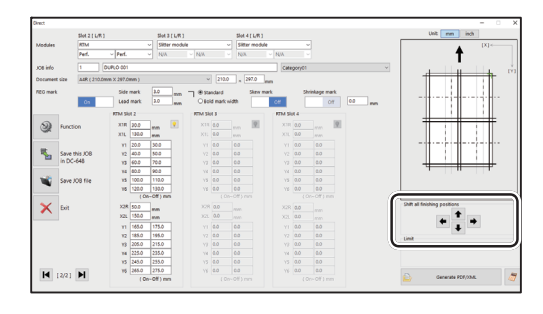

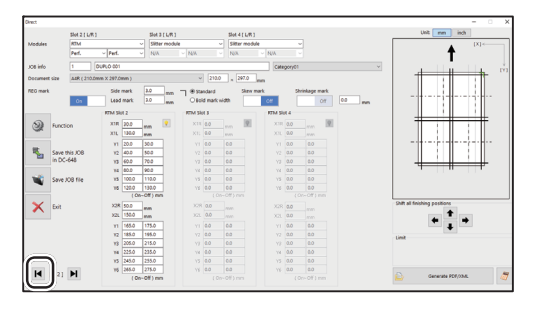

Refer to Chapter 5 PC Controller Setting - Programming a JOB - Direct in the DC-648 PC Controller Instruction Manual for the following items:

- Making function settings for the JOB
- Saving a JOB in the DC-648
- Saving a JOB on a computer

## **Processing Documents by Retrieving a Saved JOB**

This section describes the procedure for retrieving a JOB saved in the DC-648 or on a computer and processing it.

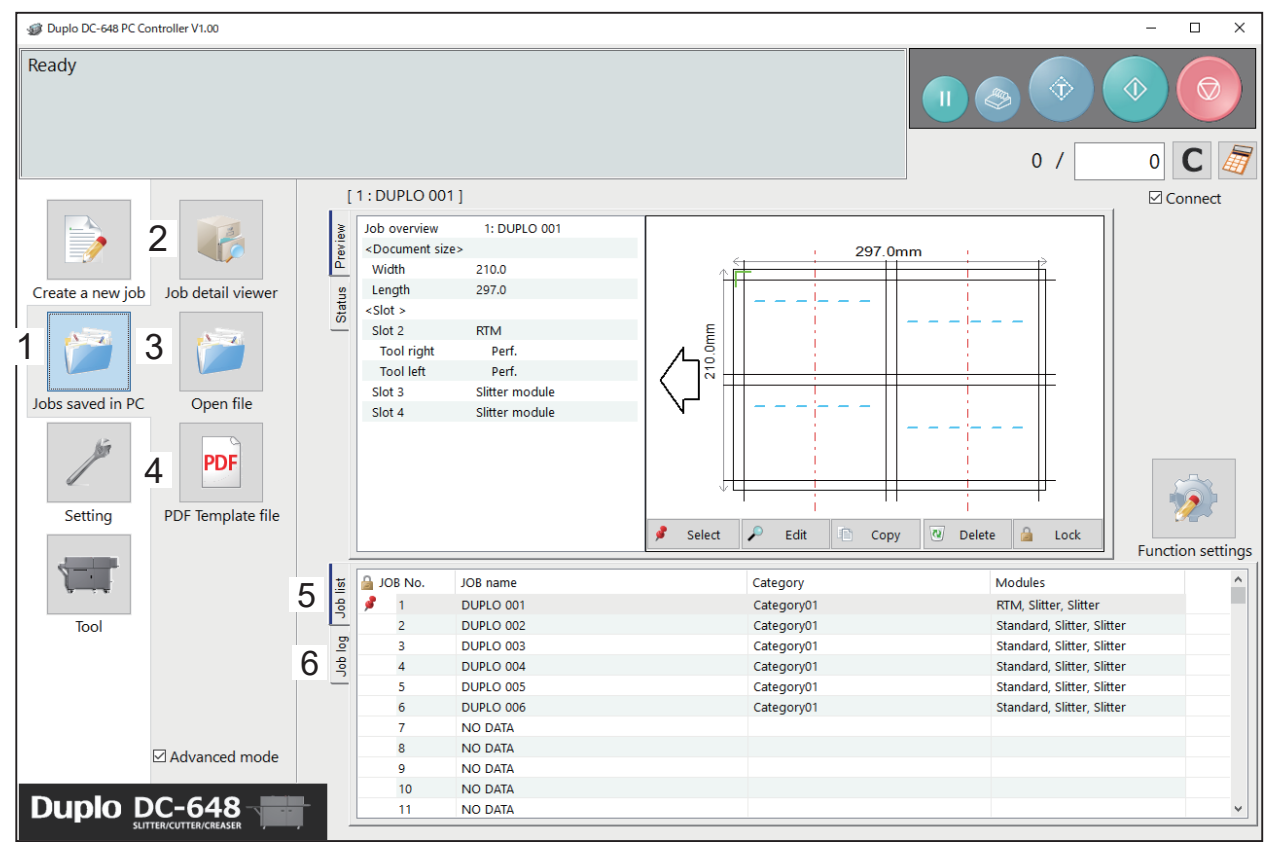

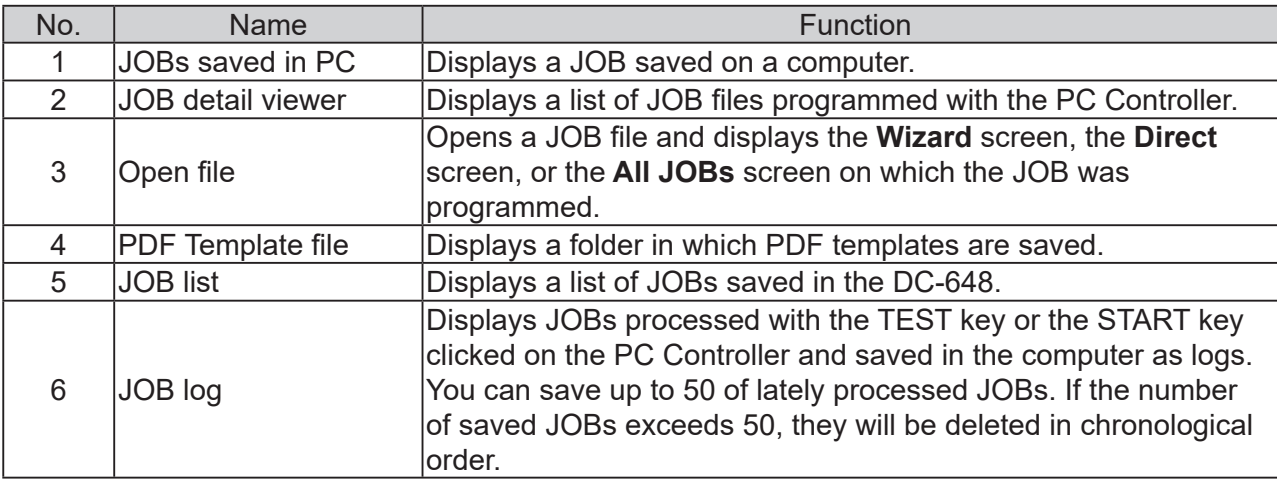

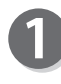

Click **JOBs saved in PC** on the **main screen**. Select a saved JOB in **Job detail viewer**, in **PDF Template fi le**, on **JOB list**, or on **JOB log**.

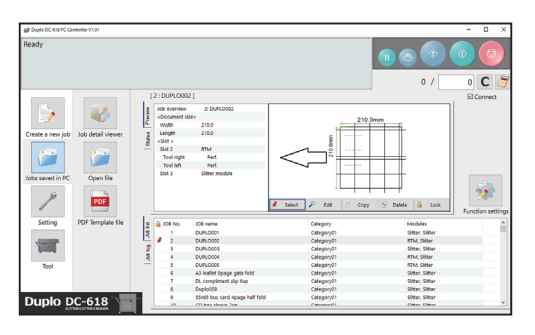

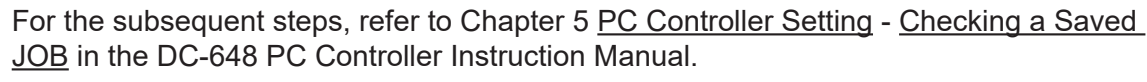

## **Setting Default Values for a JOB**

This section describes the procedure for programming default values for a JOB which is related to the **RTM (Rotary Tool Module)**.

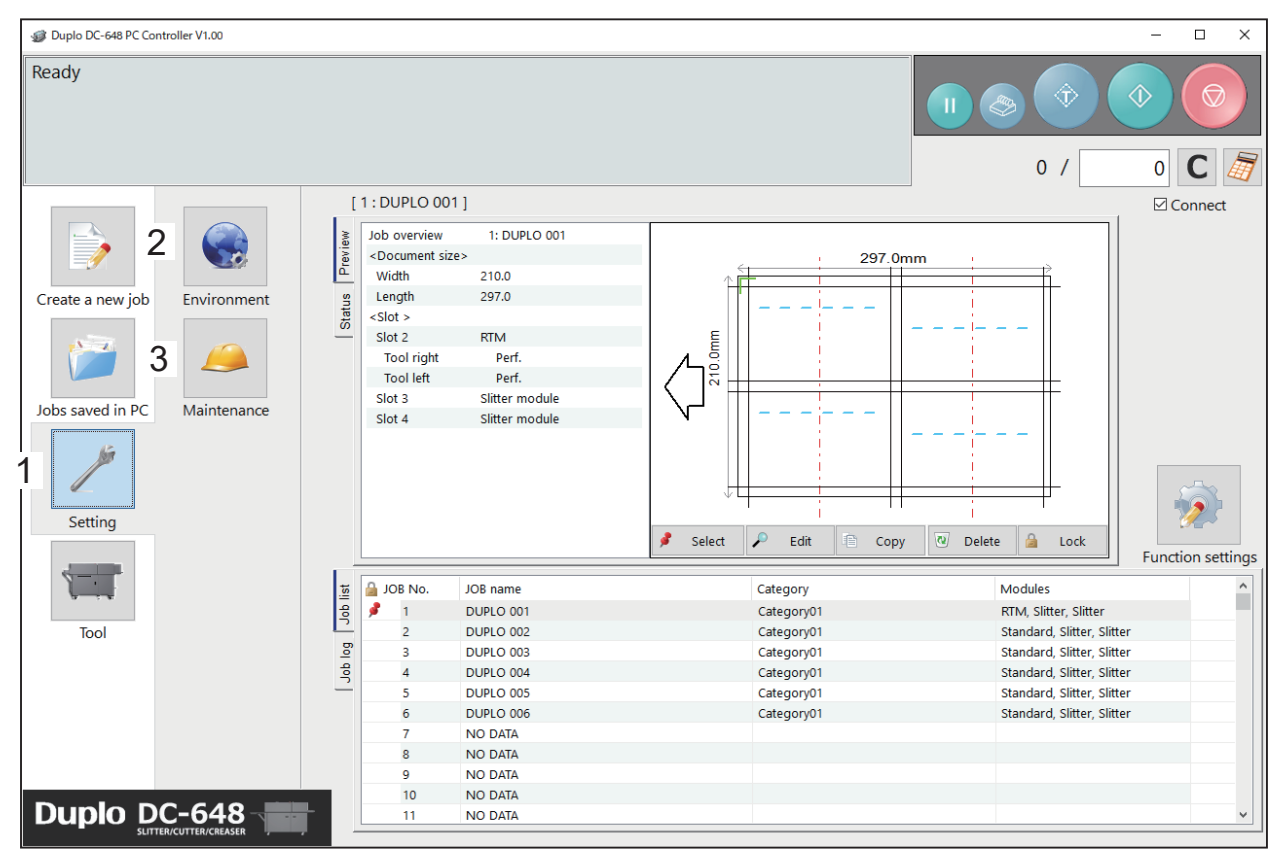

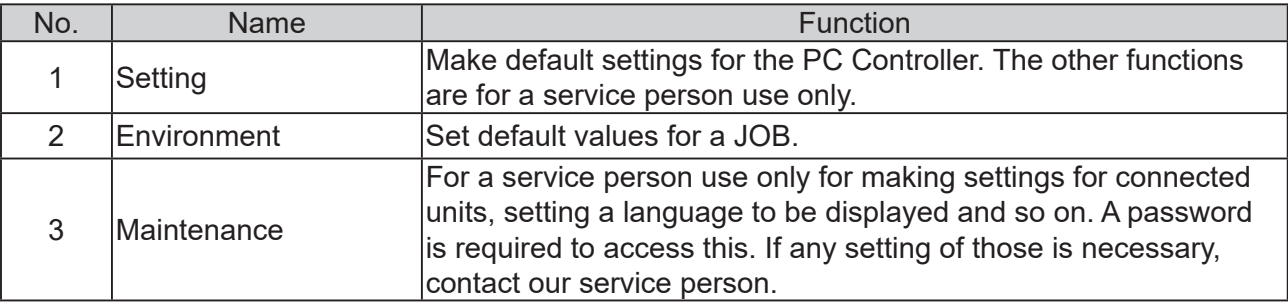

### **Environment**

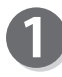

Click **Setting** and then **Environment** on the main screen.

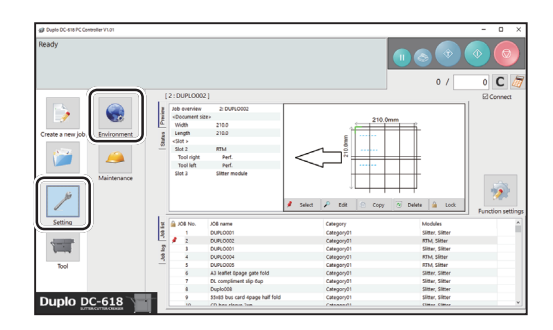

### **Setting Default Values for a JOB**

OK Cancel

OK Cancel

ol left Tool right<br>N/A  $\sim$ OK Cancel

Tool left<br>
N/A VA<br>
Tool left<br>
N/A VA<br>
N/A VA

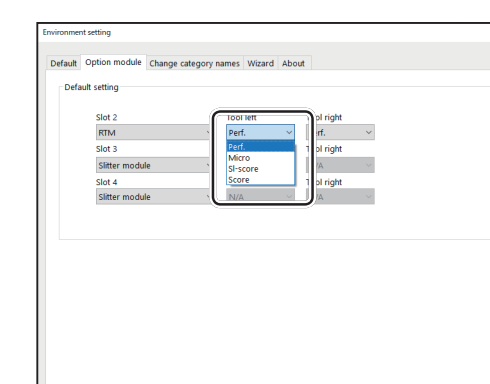

Slot 2 Toolleft Tool inght<br>RTM → Perf. → Perf.<br>Slot 3<br>Slitter module → N/A Tool inght<br>- N/A Tool N/A 

 $\overline{\overline{\overline{x}}}$ 

 $\overline{\pi}$ 

Default Ontion module Change category

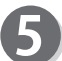

When the setting is completed, click **OK**.

Select tools from the **Tool left** box and the **Tool** 

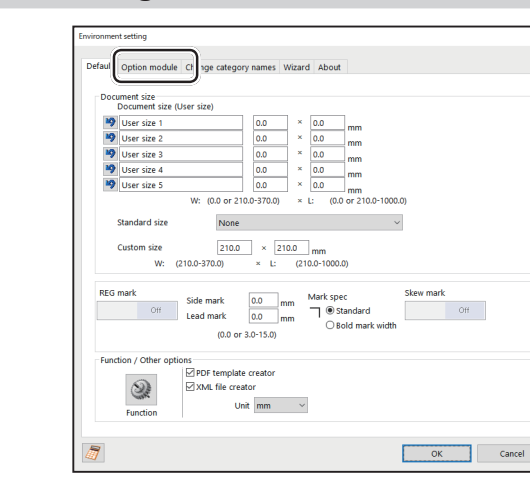

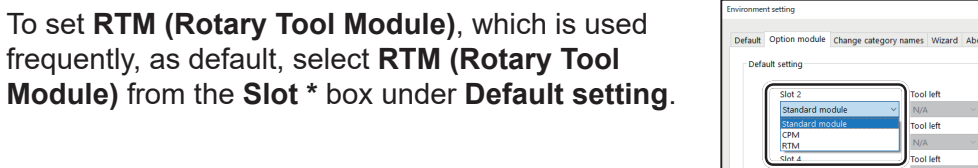

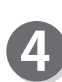

3

**right** box.

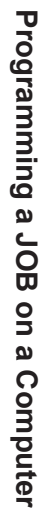

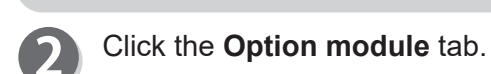

# **Function Settings**

This section describes the procedure, which is related to the **RTM (Rotary Tool Module)**, for displaying the **Function settings** screen from the **main screen** to make function settings for a JOB.

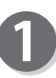

Click **Function settings** on the **main screen**.

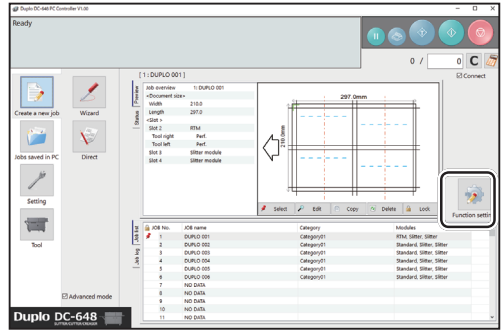

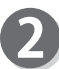

The **Function settings** screen appears.

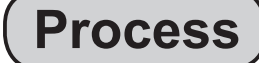

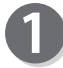

Click the **Process** tab.

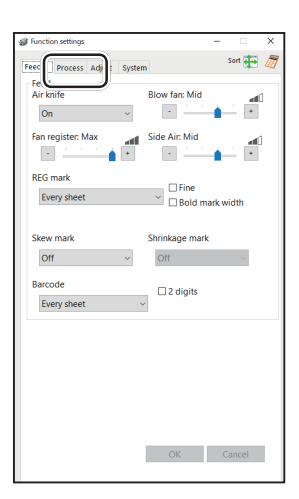

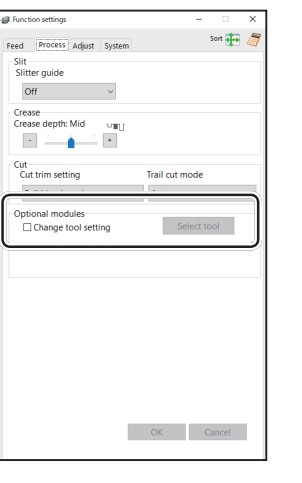

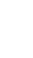

### **● Optional modules**

You can change the settings for the rotary tools of the modules that are installed in **slot2** to **slot4**.

1. Select the **Change tool setting** check box. Click **Change...**

### **Function Settings**

2. The **Change tool setting** screen appears.

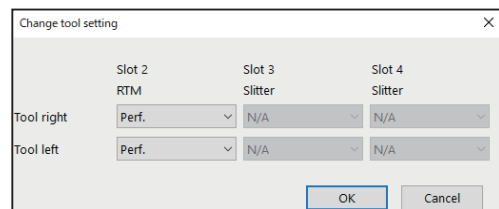

3. Select each tool from the **Tool right** box and the **Tool left** box.

When the setting is completed, click **OK**. Clicking **Cancel** redisplays the previous screen without changing the settings.

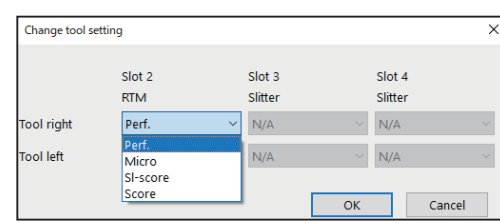

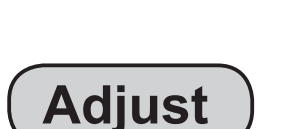

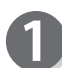

Click the **Adjust** tab.

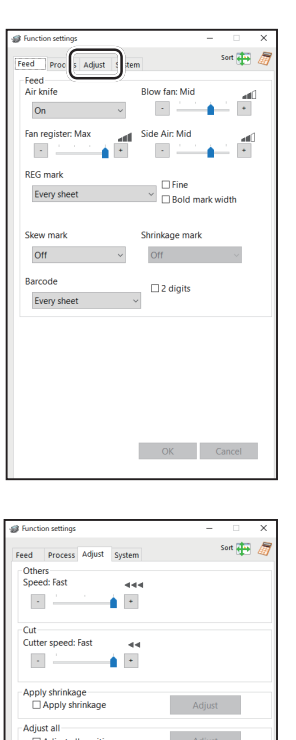

RTM/CPM positions adjust<br>
RTM pos. Adj.<br>
On  $\frac{1}{\sqrt{24}}$  - 0.0 + r

off  $2 + 0.0 + m$ 

**残** - 0.1 + mm

 $\frac{1}{\sqrt{2}}$  = 0.0 + mm

OK Cancel

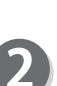

### ● **RTM (Rotary Tool Module) Adjust**

You can change the settings for the rotary tools of the modules that are installed in **slot2** to **slot4**.

#### 1. **RTM on pos Adj. (RTM on position Adjustment)** This adjusts the processing start position of the rotary tool.

\*You can make an adjustment in the range of -9.9 to +9.9 mm.

- **+** : Each click on this increases the value by 0.1 mm. The processing start position moves toward the document trail edge.
- : Each click on this decreases the value by 0.1 mm. The processing start position moves toward the document lead edge.

### 2**. RTM off pos Adj. (RTM off position Adjustment)**

This adjusts the processing stop position of the rotary tool. \*You can make an adjustment in the range of -9.9 to +9.9 mm.

- **+** : Each click on this increases the value by 0.1 mm.
- The processing stop position moves toward the document trail edge.
- : Each click on this decreases the value by 0.1 mm. The processing stop position moves toward the document lead edge.

### **Function Settings**

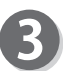

When the setting is completed, click **OK**.

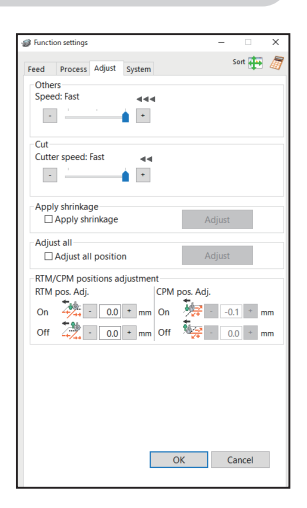

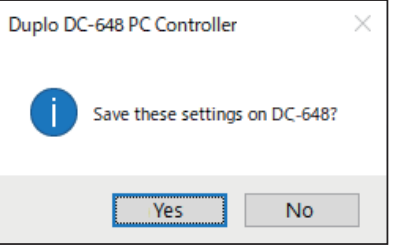

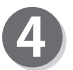

The message as shown on the right appears. To save the settings, click **Yes**. To not save them, click **No**.

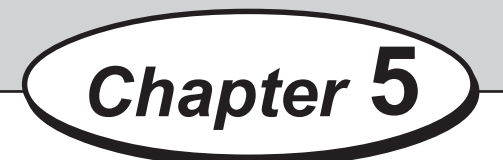

## **Troubleshooting**

This chapter describes what to do when an error has occurred and how to deal with document jams and error messages.

If a Message Appears ...................................................................... <sup>80</sup> If a Document Jam Has Occurred........................................................ <sup>81</sup> J11: Check slot1/2 ..................................................................... <sup>81</sup> J12: Check slot3/4 ..................................................................... <sup>81</sup> U11: Documents in slot1/2 ........................................................... <sup>81</sup> U12: Documents in slot3/4 ........................................................... <sup>81</sup>

If an error has occurred, figures and messages appear on the touch panel.

Confirmation messages may also appear. In such cases, follow the procedure below to clear the error.

### **● Display on the touch panel**

An arrow points at the position where the error is occurring in the figure of the DC-648 displayed in the lower part on the screen.

The error status and the solution are displayed in the upper part on the screen.

e.g: U02 Top cover open

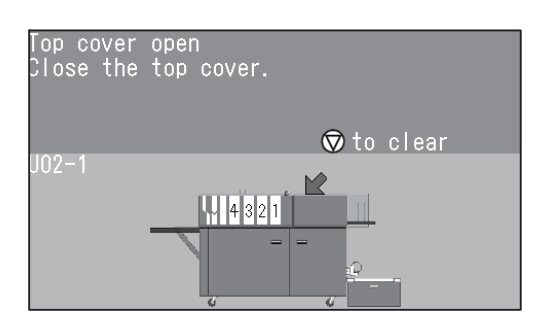

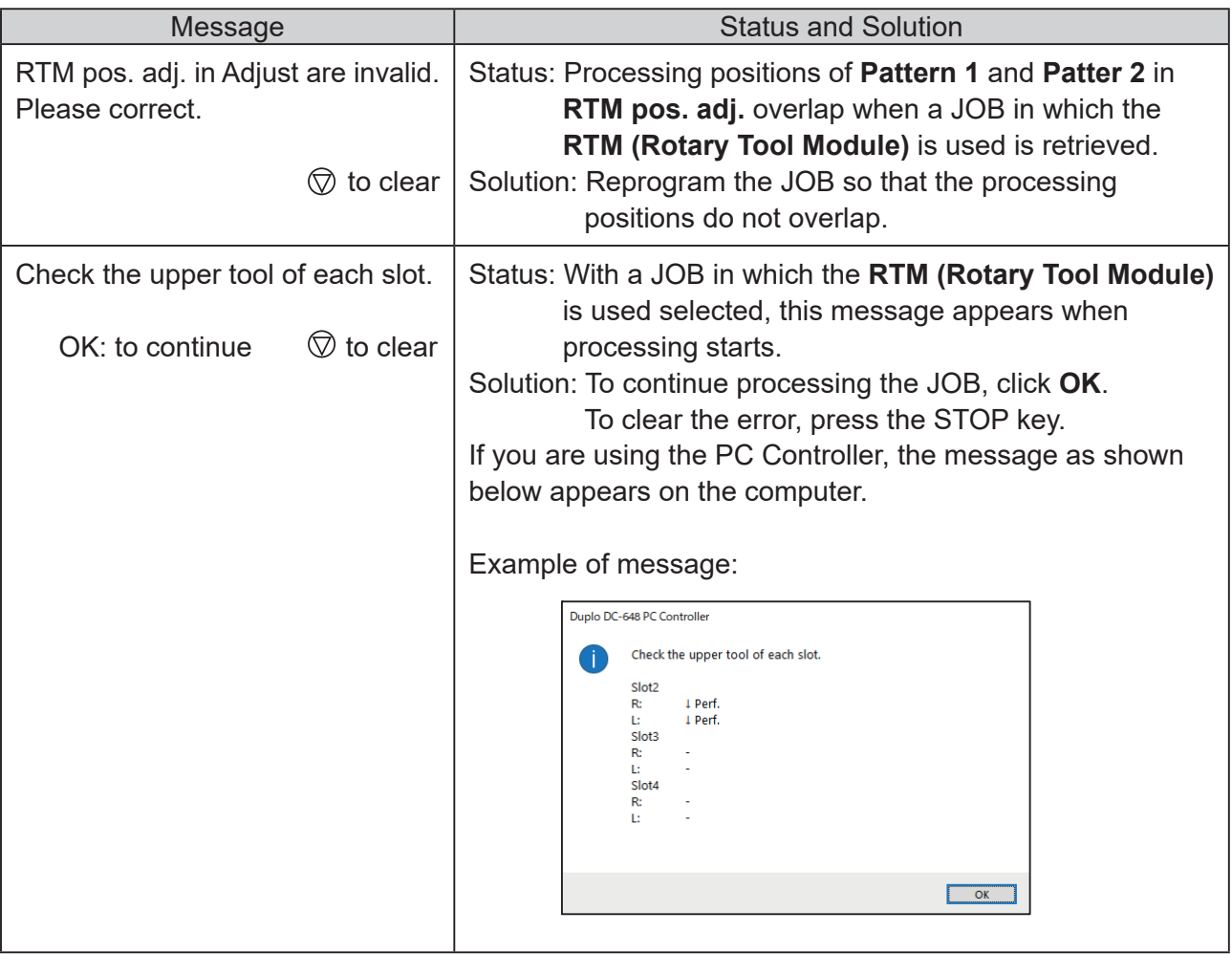

## **If a Document Jam Has Occurred**

## **WARNING**

- Do not touch the tool. Doing so may cause injury.
- Before removing the jammed document, make sure that the DC-648 is fully stopped. Use the pliers that came with the DC-648 to prevent your hands or fingers from being caught in the machine.

**J11: Check slot1/2**

**J12: Check slot3/4**

### **U11: Documents in slot1/2**

### **U12: Documents in slot3/4**

A document jam has occurred in the **slot** section. The place at which the document jam has occurred is displayed on the touch panel.

Follow the procedure below to remove the jammed documents.

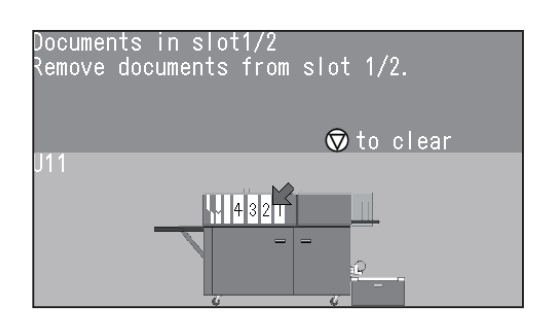

Press the JOG (FWD) key to eject the document.

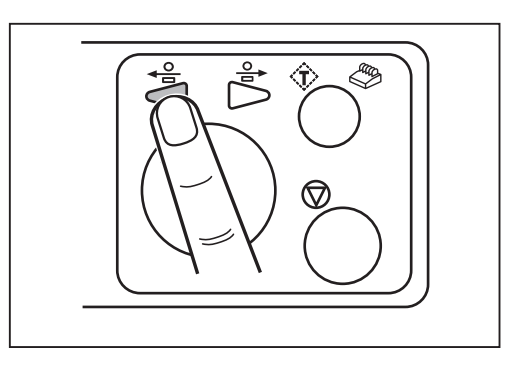

### **If a Document Jam Has Occurred**

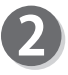

Press the STOP key to clear the error. The DC-648 is reset and the error message is cleared.

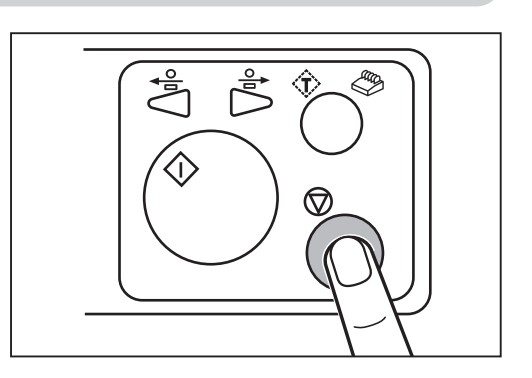

If you cannot remove the jammed document in the procedure above, follow the procedure below.

### ● **When removing the document from the slot section:**

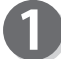

Open the **top cover 2** and the **top cover 3**.

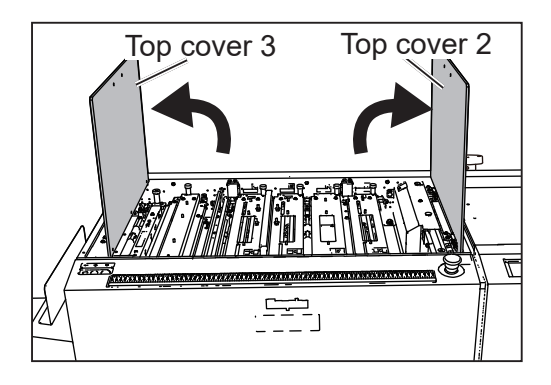

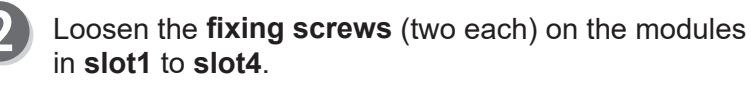

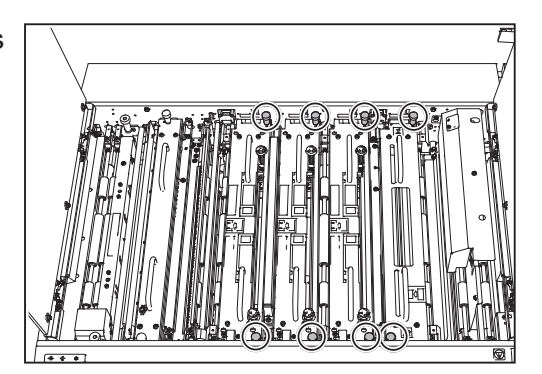

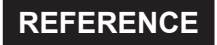

If the **RTM (Rotary Tool Module)** (in slot2 to slot4) or the **CPM (Cross Tool Module)** (option) (in slot2) is installed, disconnect the connector of the module.

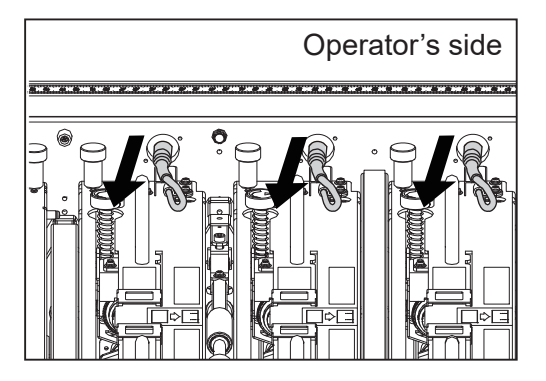

Take out the **modules** in slot2 to slot4.

\*Make sure to grasp the **handles** on each **module** to lift it upward.

\*Make sure to place the removed **module** on a flat, stable surface.

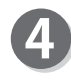

Remove the jammed document with the **tweezers** or **pliers**.

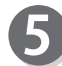

Install the modules removed in step  $\odot$  to their original positions in **slot1** to **slot4** according to the **positioning pins**.

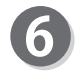

Tighten the **fi xing screws** (two each) on the modules to secure them.

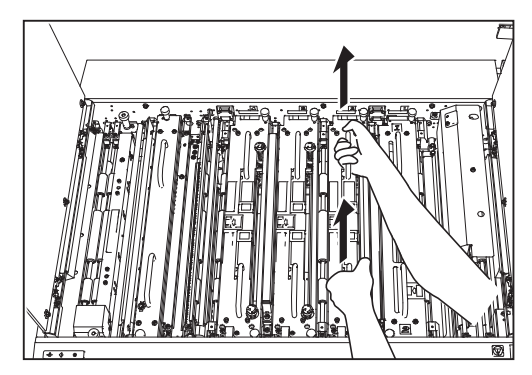

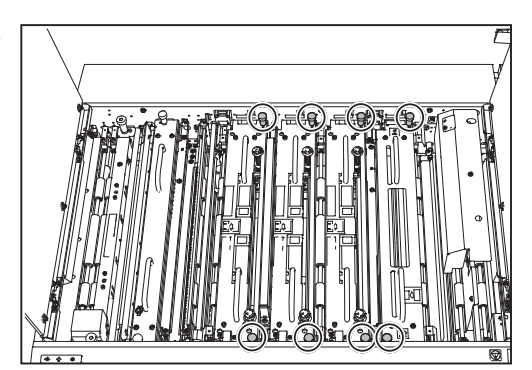

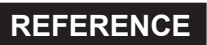

If the **RTM (Rotary Tool Module)** (in slot2 to slot4) or the **CPM (Cross Tool Module)** (option) (in slot2) is installed, connect the connector of the module.

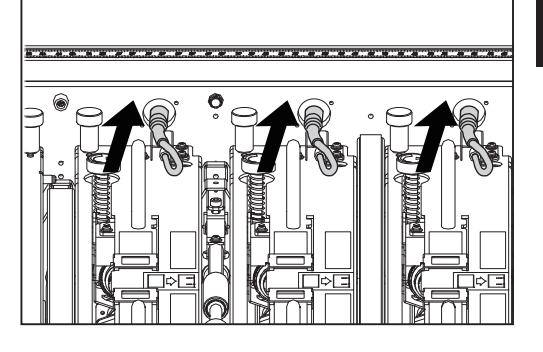

Troubleshooting **Troubleshooting**

### **If a Document Jam Has Occurred**

Close the **top cover 2** and the **top cover 3**.

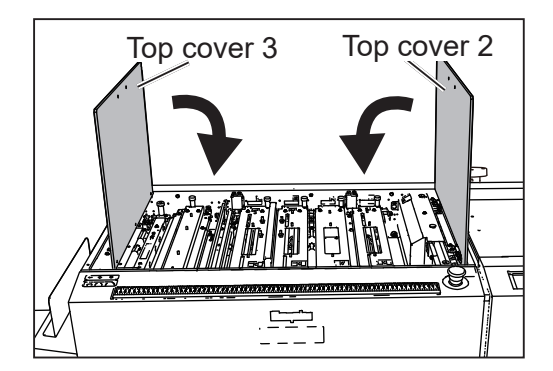

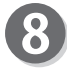

7

**8** Press the STOP key to clear the error. The message will be cleared.

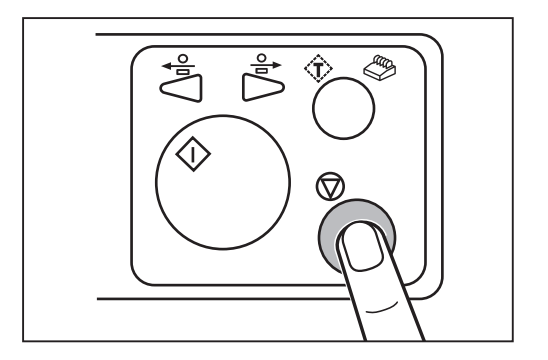

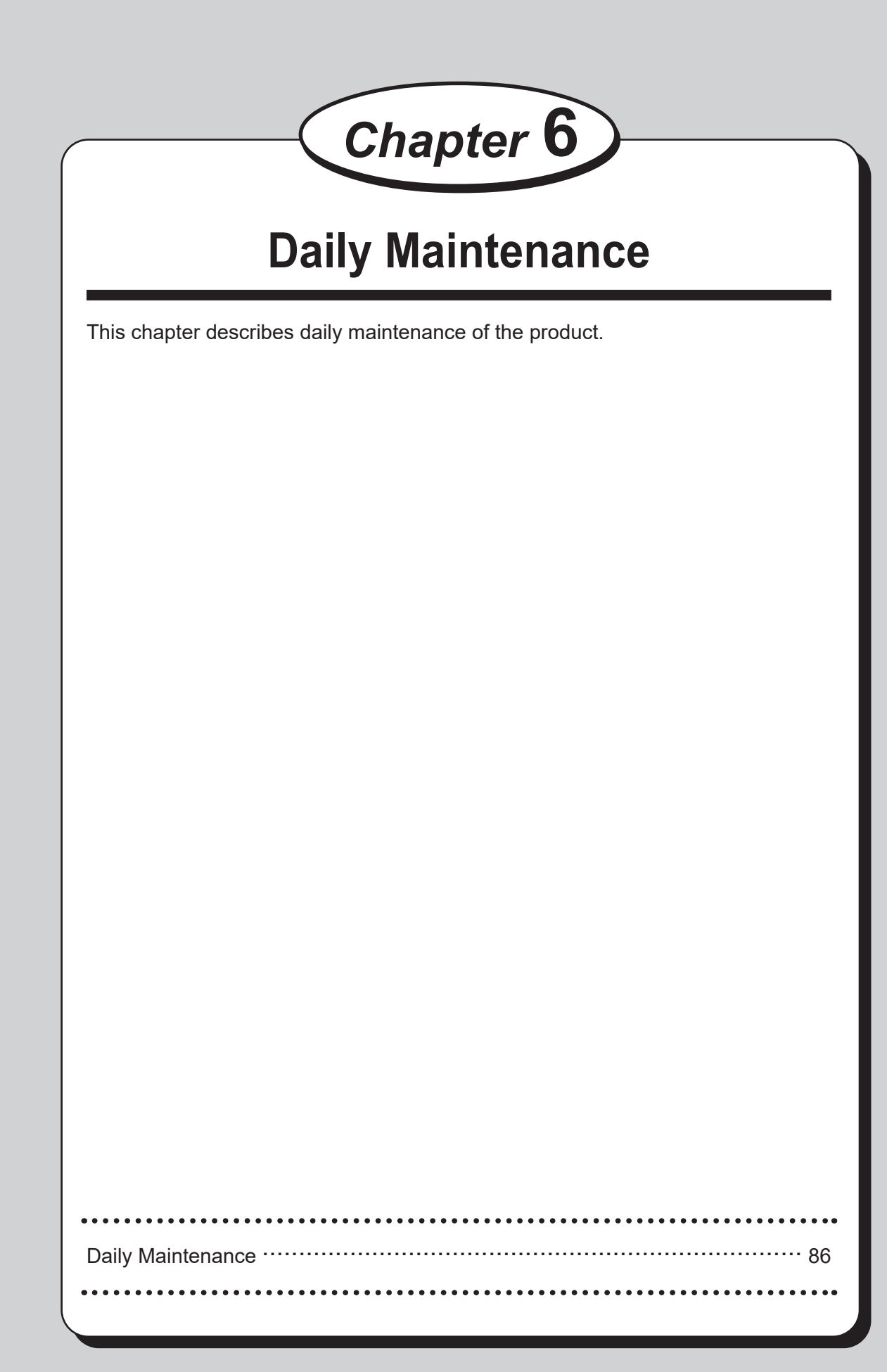

Clean the product periodically to maintain its performance.

### **WARNING**

- Before cleaning, be sure to turn the power **OFF**, wait until the machine cools off and unplug the power cord. Otherwise, fire or electric shock may occur.
- Never remove covers on the machine or modify them.
- Do not spill water or any liquid inside of the machine. It may cause fire or electric shock. If it happens, contact our service person.

Clean the product in the following procedure.

- 1. Tightly wring a soft cloth that has been moistened with water or mild detergent.
- 2. Wipe off any dirt on the module.
- 3. Wipe off the excess moisture on the module with a soft dry cloth.

### **WARNING**

- Never use alcohol or solvent cleaner. It may tarnish or damage the exterior finish.
- Do not put diluted petroleum or insecticide. It may cause fire.

Dust accumulation may cause the product to malfunction. Clean it periodically. Contact our service person as for cleaning of the inside of the product.

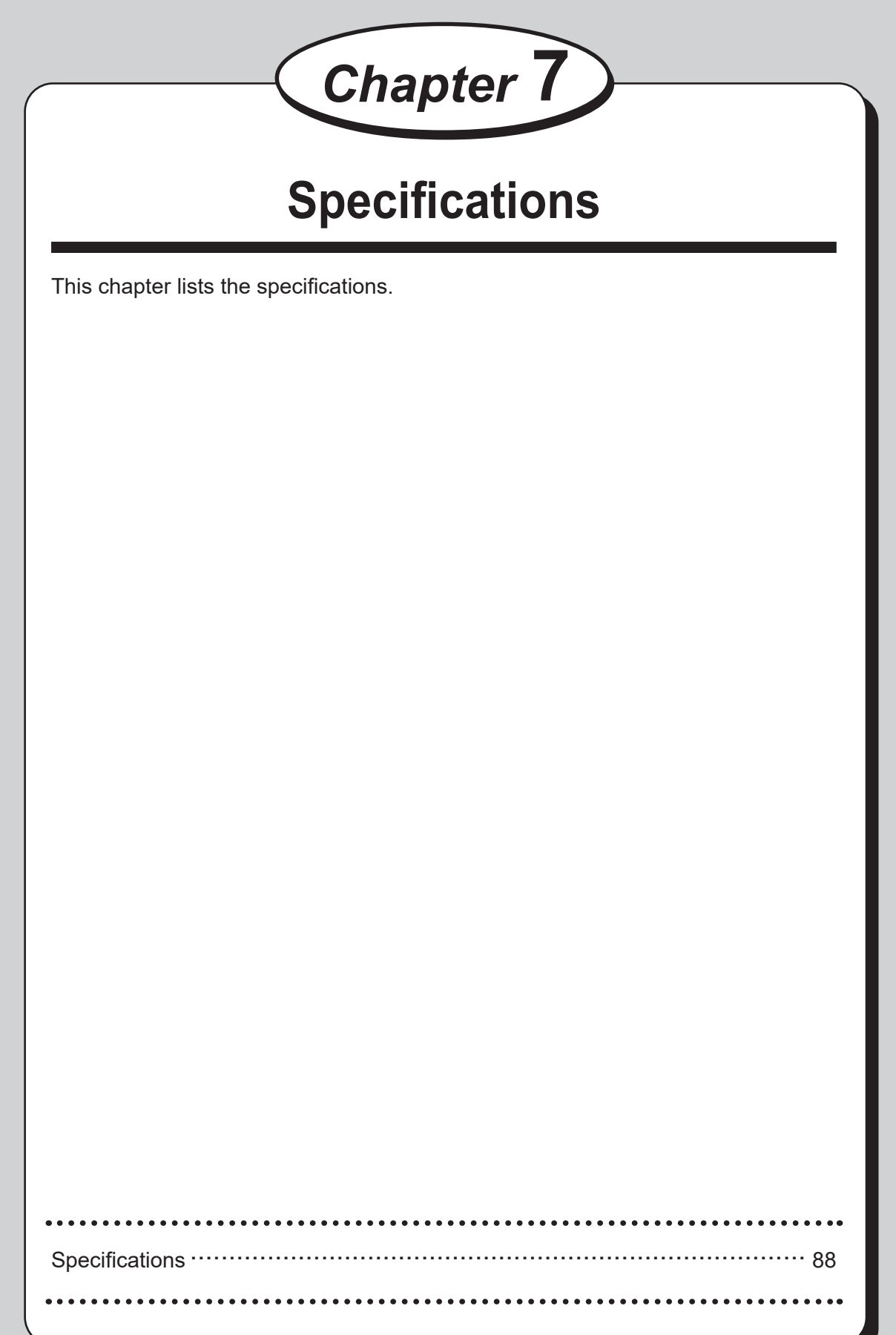

# **Specifications**

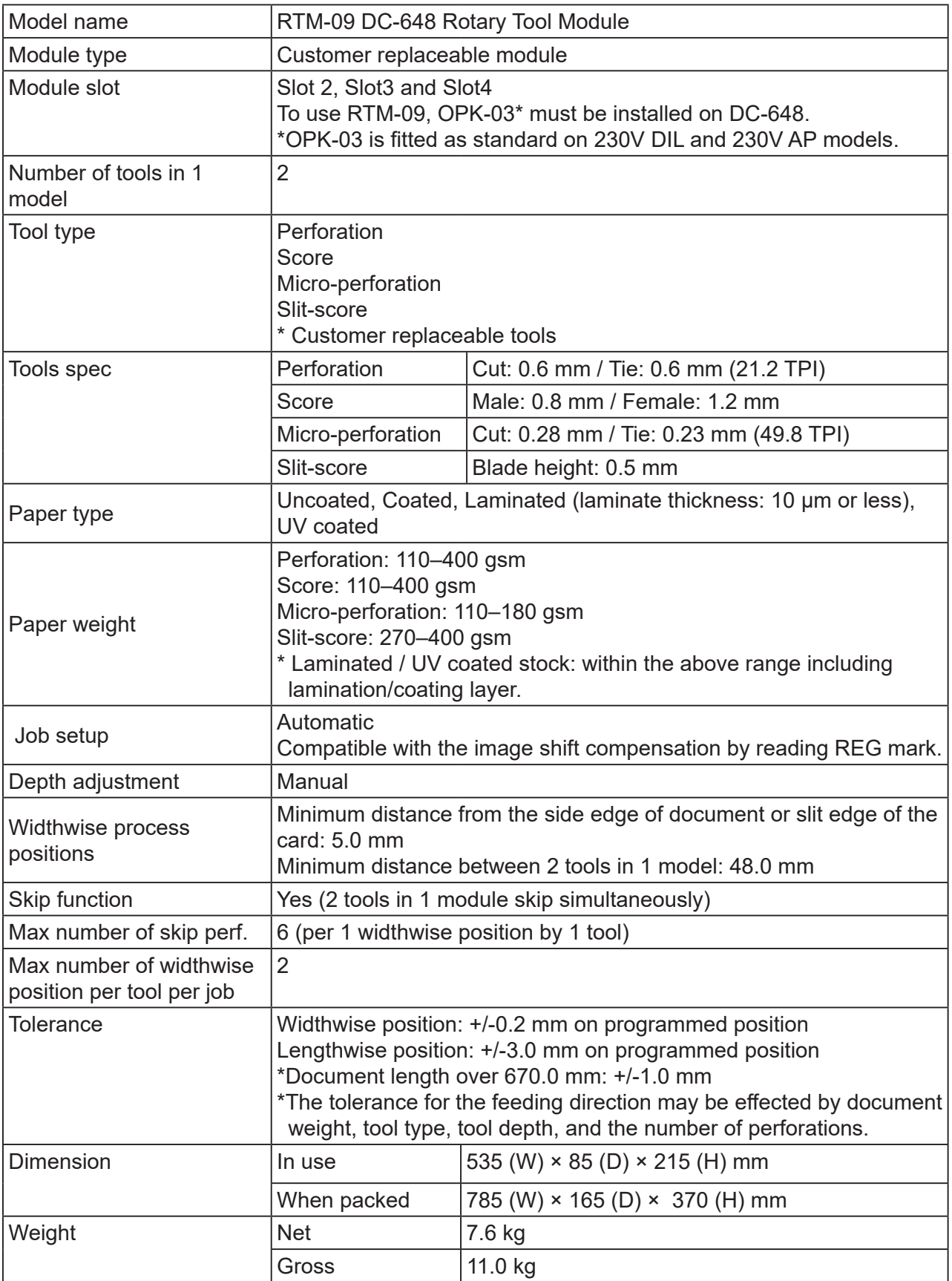

• Other specifications comply with the specifications on DC-648.

• The specifications are subject to change without prior notice.

### Duplo Corporation and the community of the community of the community of the community of the community of the community of the community of the community of the community of the community of the community of the community

4-1-6 Oyama, Chuo-ku, Sagamihara-shi, Kanagawa 252-5280, Japan TEL: +81-42-775-3602 FAX: +81-42-775-3606 E-mail: info@duplo.com

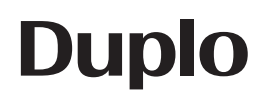

Z4-Y2010 2021.06